# 1. Uitleg downloaden app

[www.volleyspike.com](http://www.volleyspike.com/)

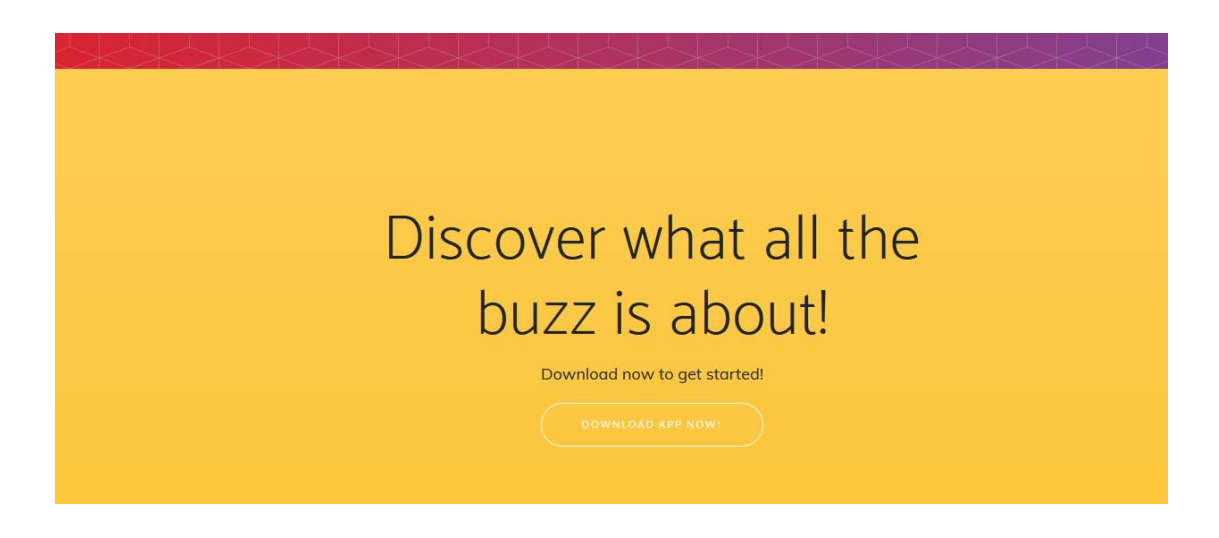

Bij downloaden kan het zijn dat er wordt gevraagd om een app te downloaden uit onbekende bronnen, dan moet je dit bij instellingen toestaan.

Daarna zorgen dat je bij installeren zeker "alle" aanklikt.

App openen en kijken bij about om te zien of je de laatste versie hebt. Momenteel is dit versie 67

> **MENU ABOUT**

**Volley Spike** App Version: v1.0 Build Version: 26 https://www.volleyspike.com

Regelmatig worden er updates gedaan.

Als de app geopend wordt, krijg je een melding dat er een nieuwe versie is. Best dan elke keer een update doen en zeker altijd "alle" aanklikken.

# 2. Login aanmaken via volleyadm2

Club of userID is altijd het stamnummer van de club Dan wordt door ofwel voorzitter of secretaris een pincode ingesteld. Nu is deze standaard ingesteld op 12345 Met die ID en pincode kan op elke tablet worden ingelogd.

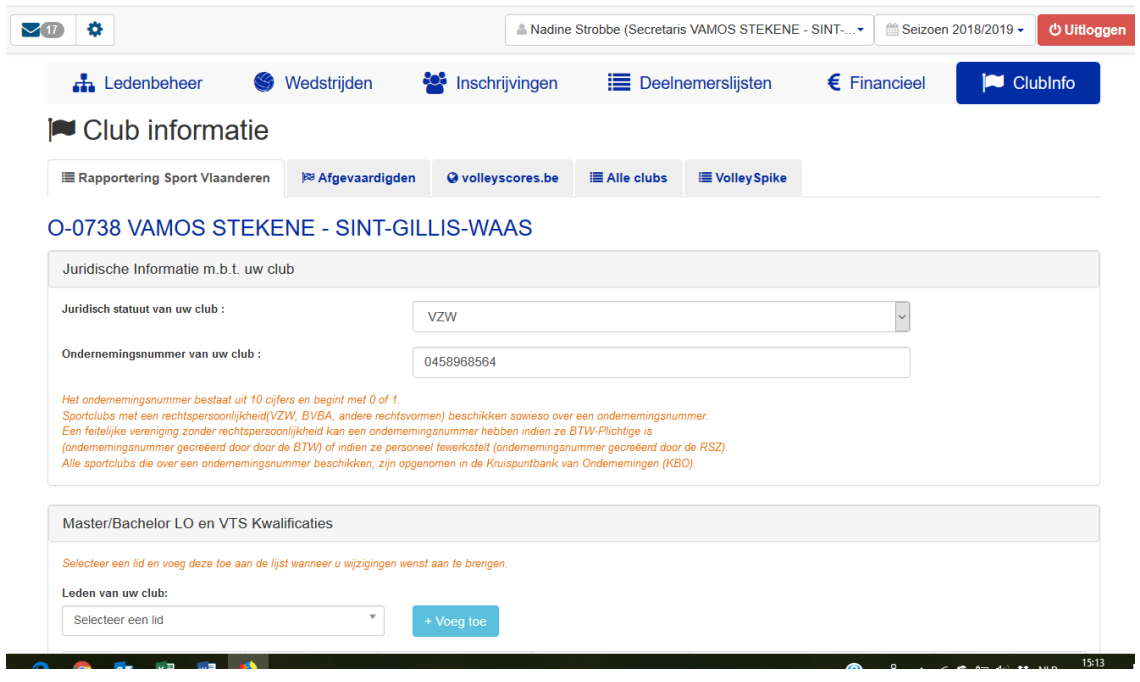

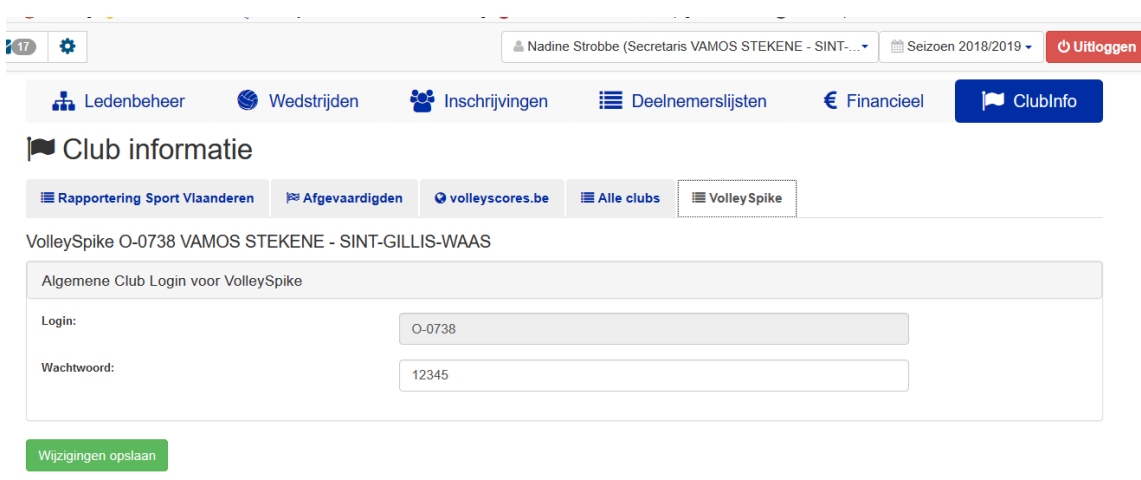

**Om een voorbeeld van een wedstrijd te hebben, wordt gewerkt met de simulatie van een wedstrijd.**

**Daarom wordt in de sandbox mode gewerkt.**

**Voor echte beker- en competitiewedstrijden moet de sandbox mode worden uitgeschakeld.**

**Je wordt hiervoor verwittigd als de app wordt geopend.**

**Je ziet het ook bovenaan: Live Mode of Sandbox Mode**

# 3. Downloaden of klaarmaken wedstrijd

# (gebeurt best op voorhand, hiervoor moet je online zijn)

 $\Rightarrow$  App openen

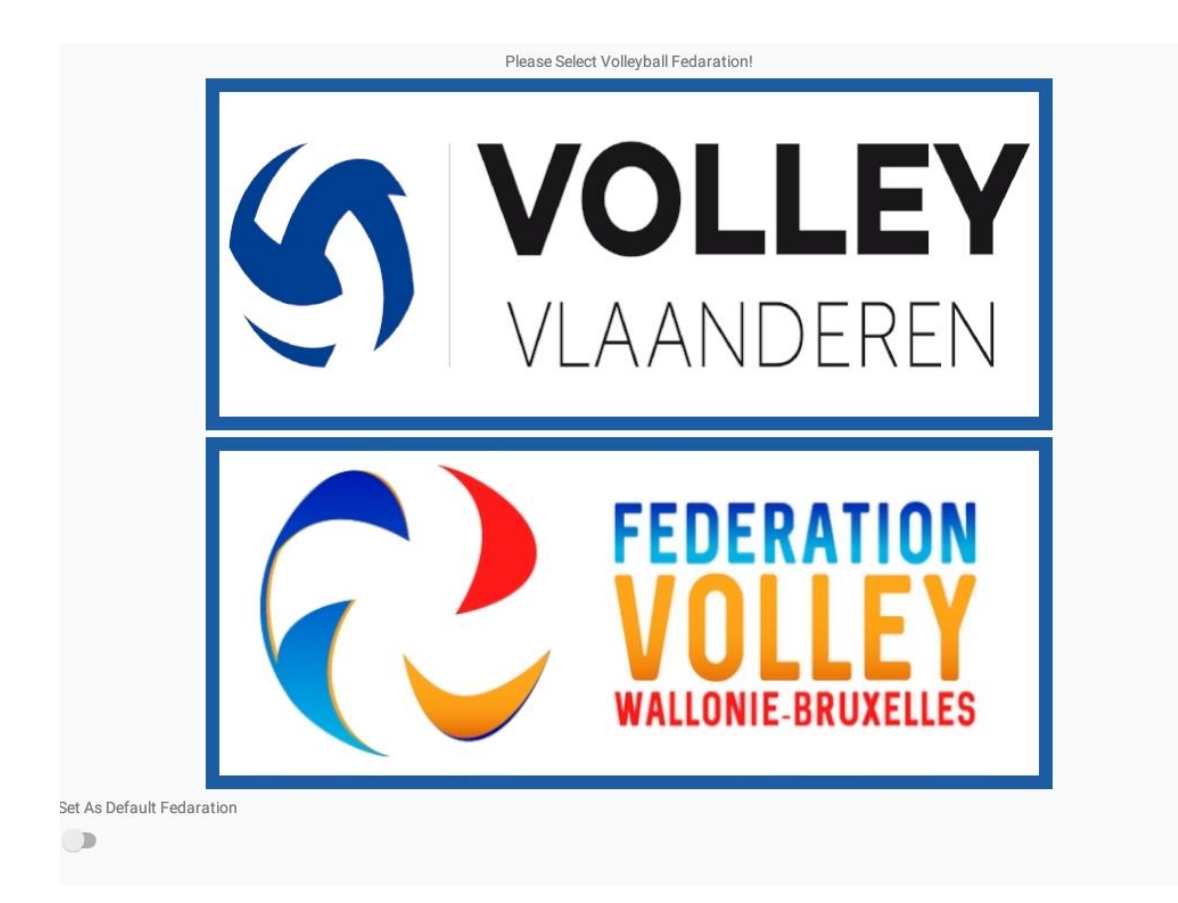

 $\Rightarrow$  Kies voor Volley Vlaanderen

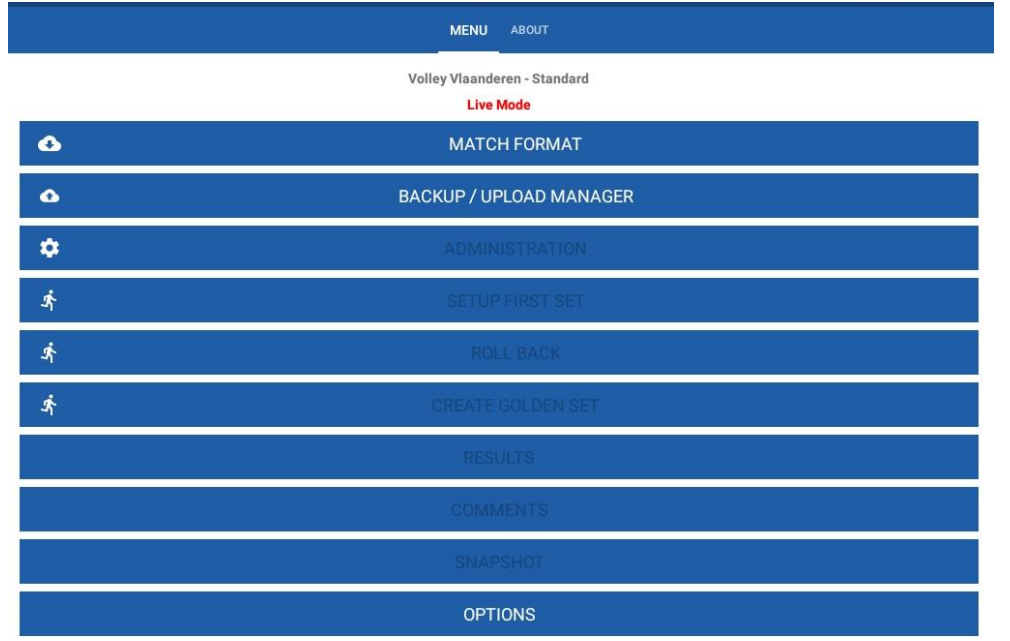

### $\Rightarrow$  match format

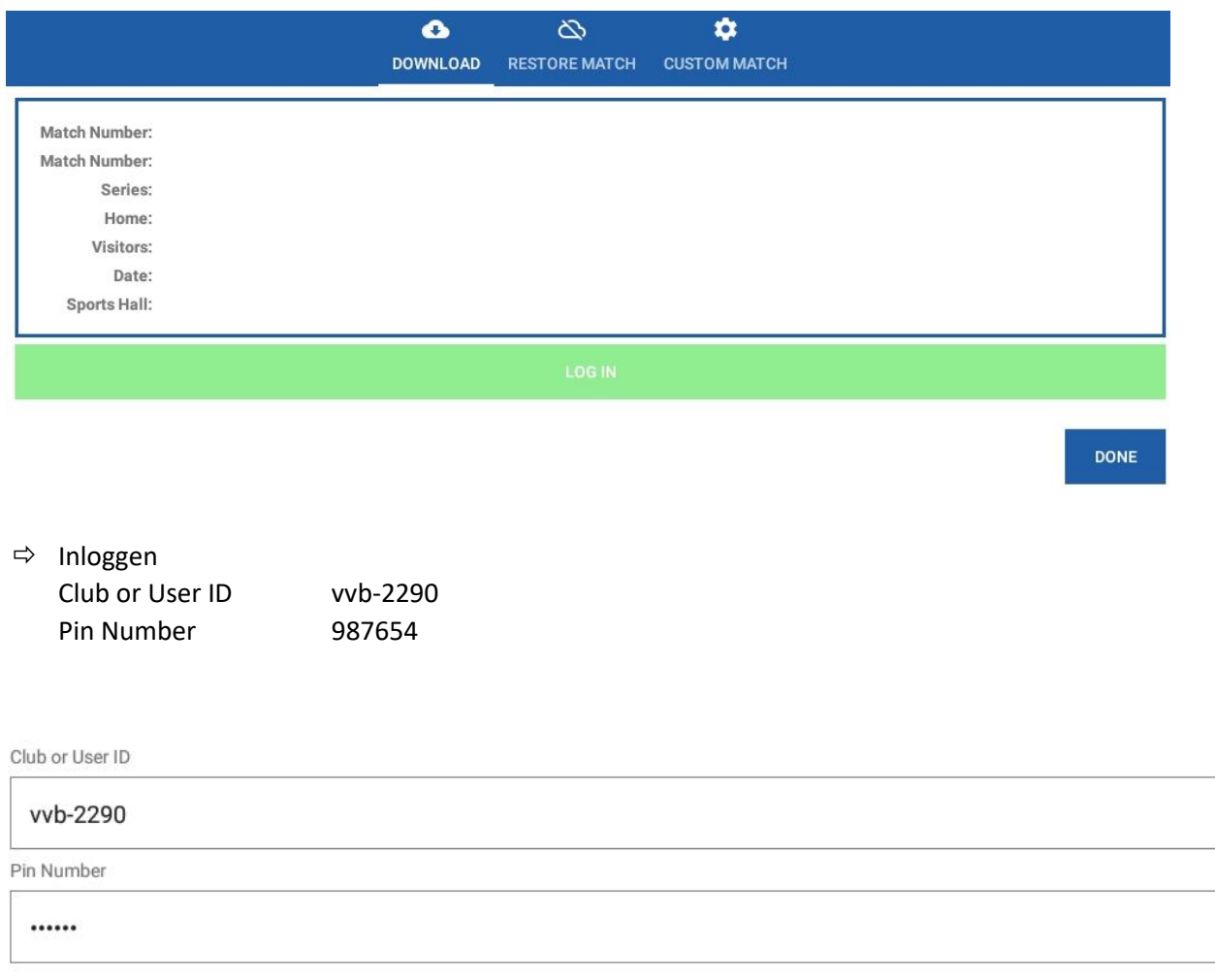

CANCEL

**OK** 

#### $\Rightarrow$  Match selecteren

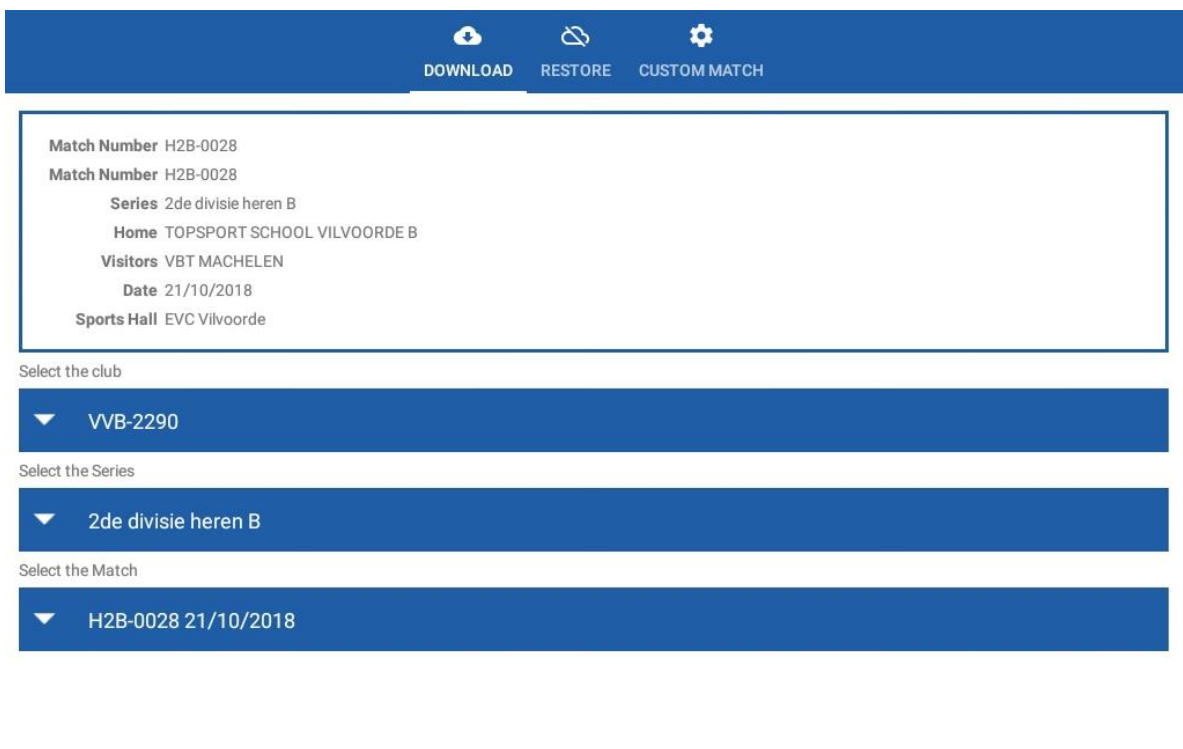

**DONE** 

- het is eigenlijk een beetje zoals de hoofding invullen vroeger.
- Nu zijn ook de deelnemerslijsten van de twee clubs gedownload en zelfs ook de volledige ledenlijsten, nodig om later eventueel een speler toe te voegen, wordt later op teruggekomen

## **Zeker niet vergeten om op done te klikken, dan krijg je volgend scherm**

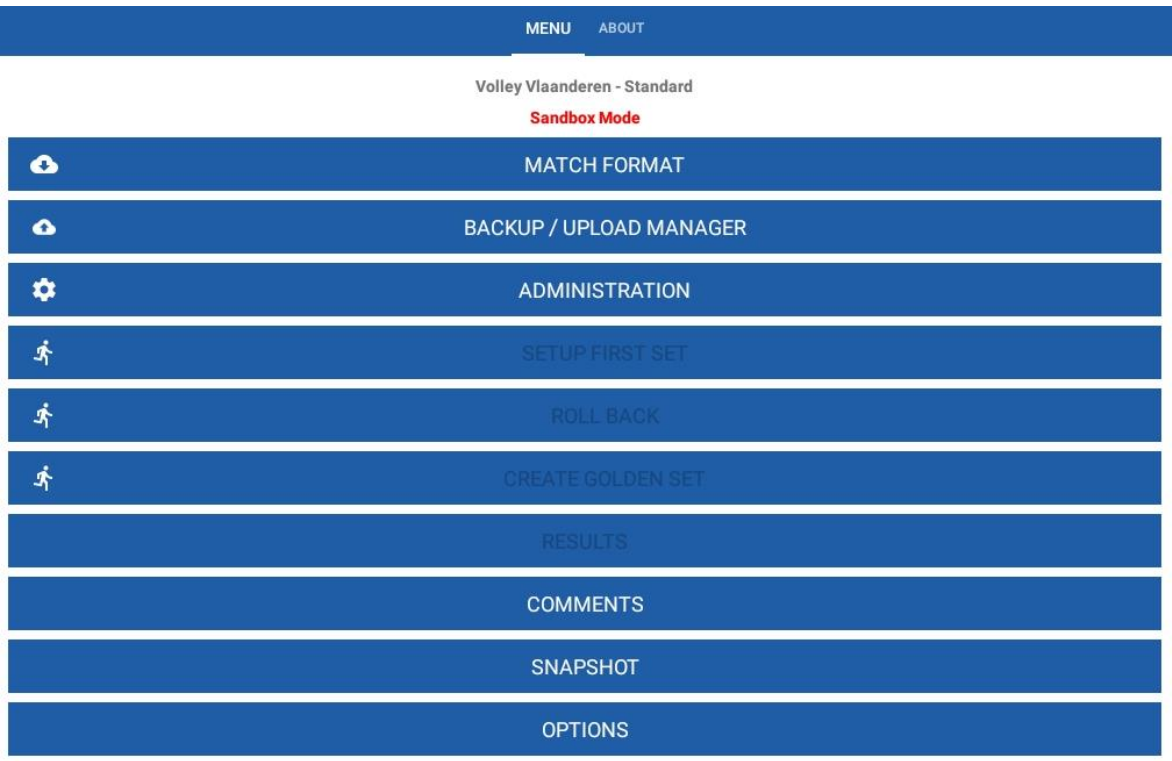

Op dit scherm zijn dan al meer mogelijkheden om aan te klikken

**Alles wat nu volgt, kan offline gebeuren.**

**Tot aan het uploaden van de wedstrijd.**

# 4. Administratie voor de wedstrijd (komt overeen met invullen wedstrijdblad van vroeger)

 $\Rightarrow$  Kies voor administration

**DONE** 

**Alles wat rood staat in dit scherm moet nog aangevuld of in orde gebracht worden. Pas dan kan de controle door scheidsrechters worden gedaan.**

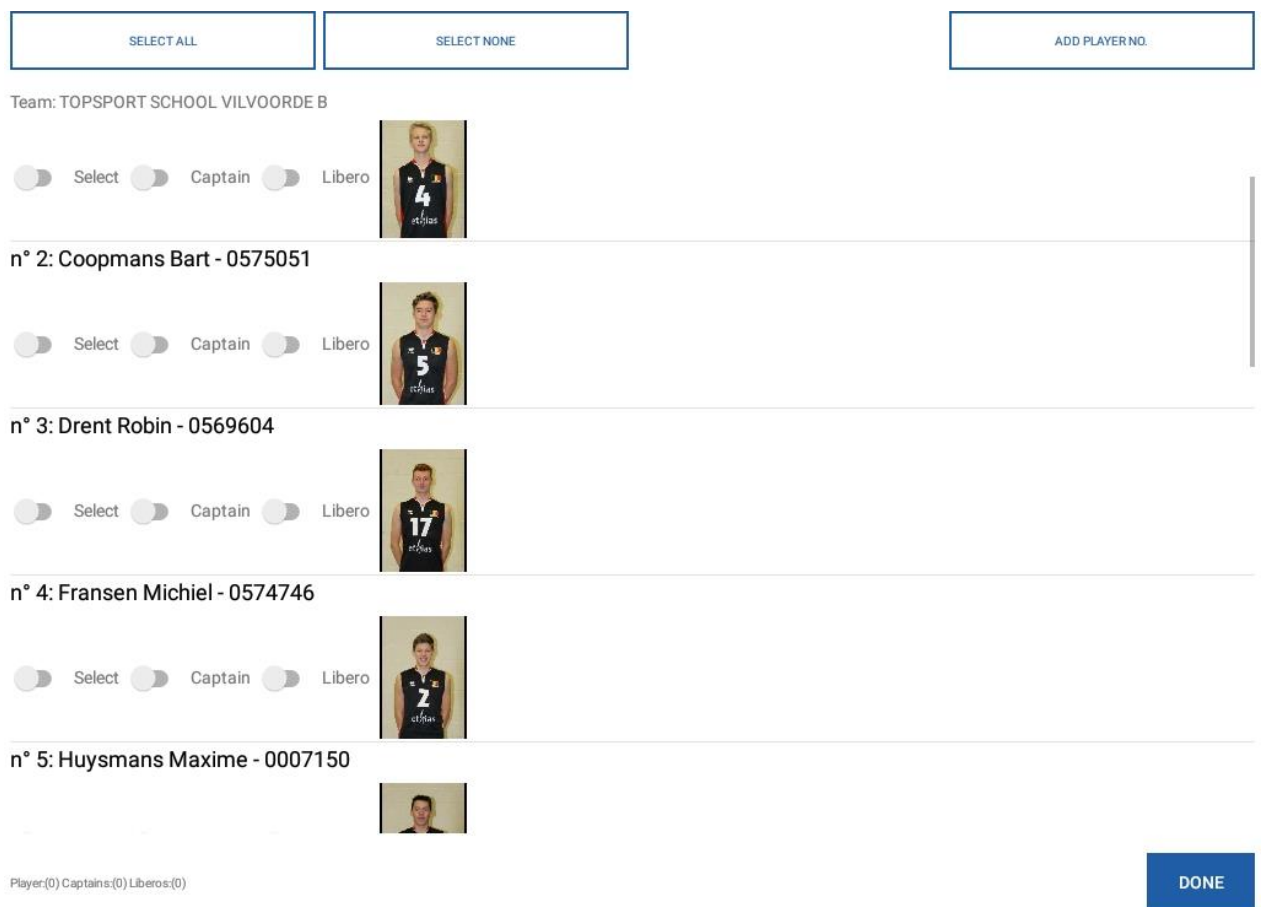

Hier vind je alle spelers van de topsportschool vilvoorde die op de deelnemerslijst staan. Ook de licenties staat erop afgedrukt.

Nu moet je aanduiden welke spelers aanwezig zullen zijn, wie kapitein is en wie libero zal zijn.

Snelste manier: gebruikt de tab select all, je kan dan de niet aanwezige spelers uitvinken.

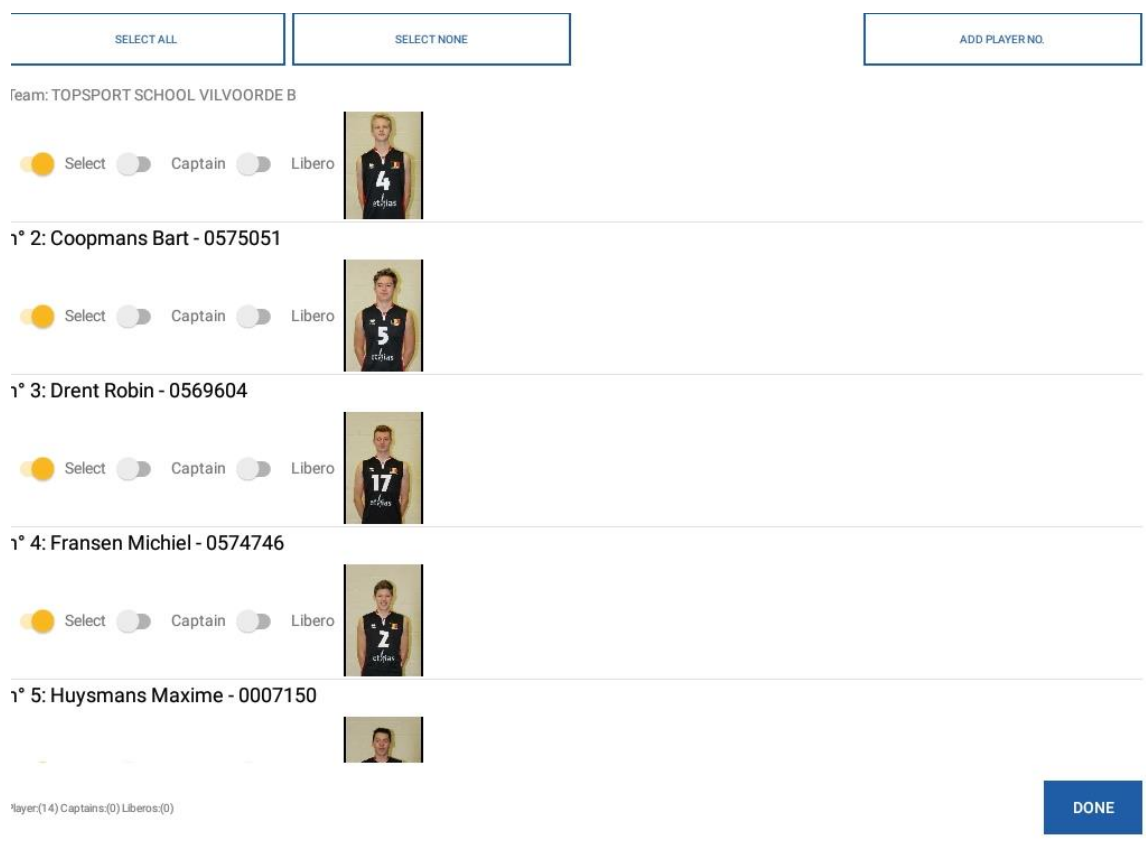

Stel dat je onmiddellijk op "done" klikt, heb je fouten gemaakt.

- Geen kapitein
- Te weinig libero's: je ziet onderaan: 14 spelers, geen kapitein, geen libero's Het programma zal dan vragen of je de fouten wil verbeteren.

#### Een voorbeeld van juiste selectie hieronder

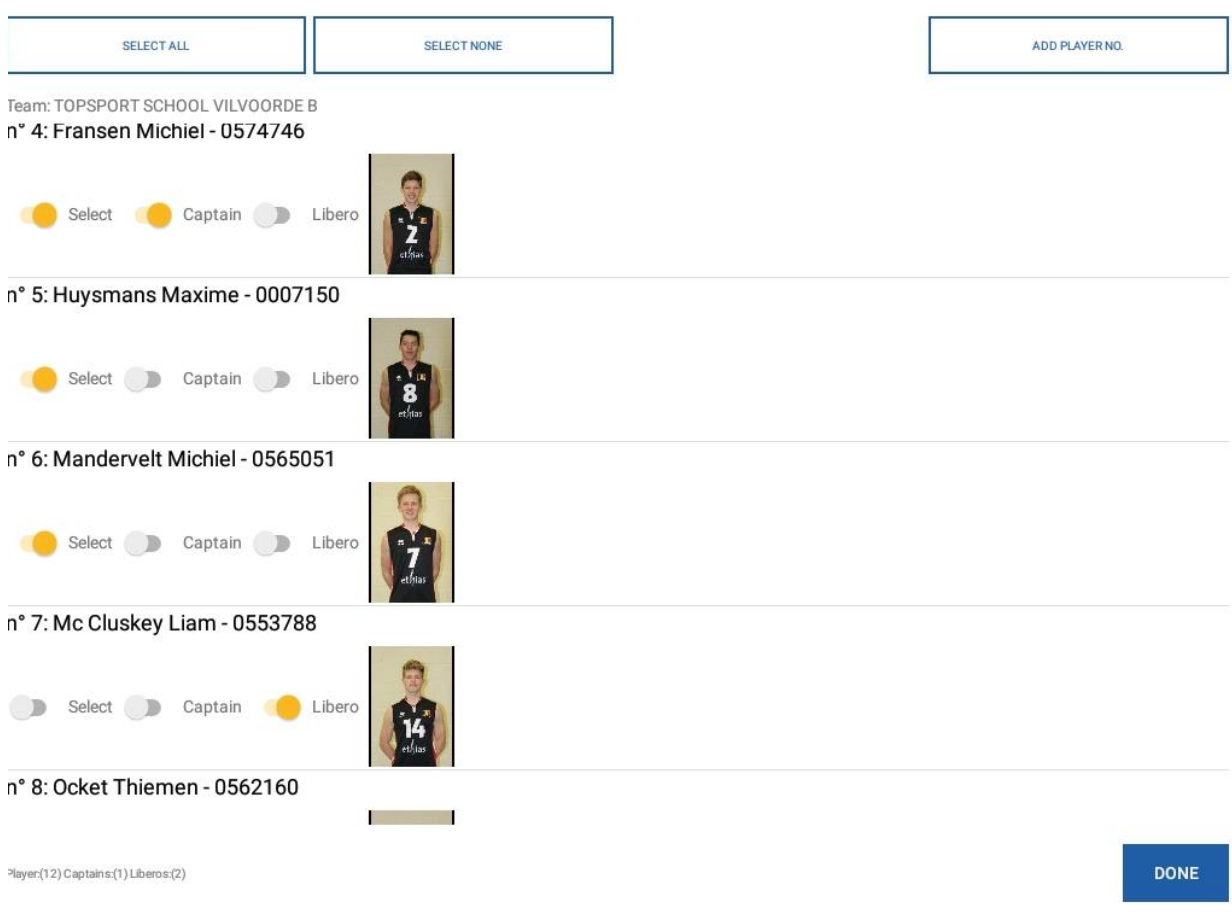

Dit is dus eigenlijk het wedstrijdblad van vroeger onderaan invullen voor de thuisploeg.

Hetzelfde kan gebeuren voor de spelers van de bezoekende ploeg, dat doet dus de markeerder, ploegafgevaardigde of coach van de bezoekende ploeg.

Als er een speler zal deelnemen aan de wedstrijd die niet op de deelnemerslijst staat, kan je die toevoegen via de tab add player

Dit moet gebeuren met het licentienummer (let op alle 0 ervoor ook intikken) Hieronder een voorbeeld hoe dat gebeurt, hier bij de bezoekende ploeg

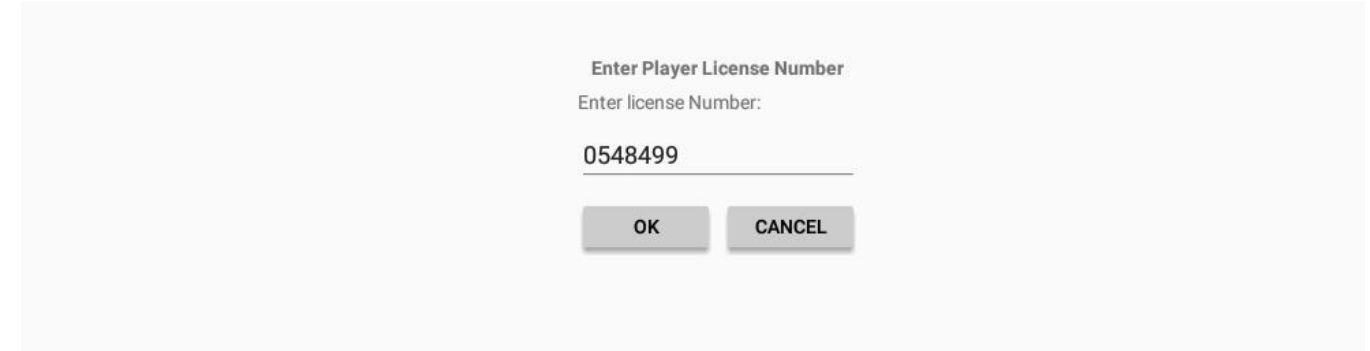

#### Als je op OK drukt, krijg je volgend resultaat

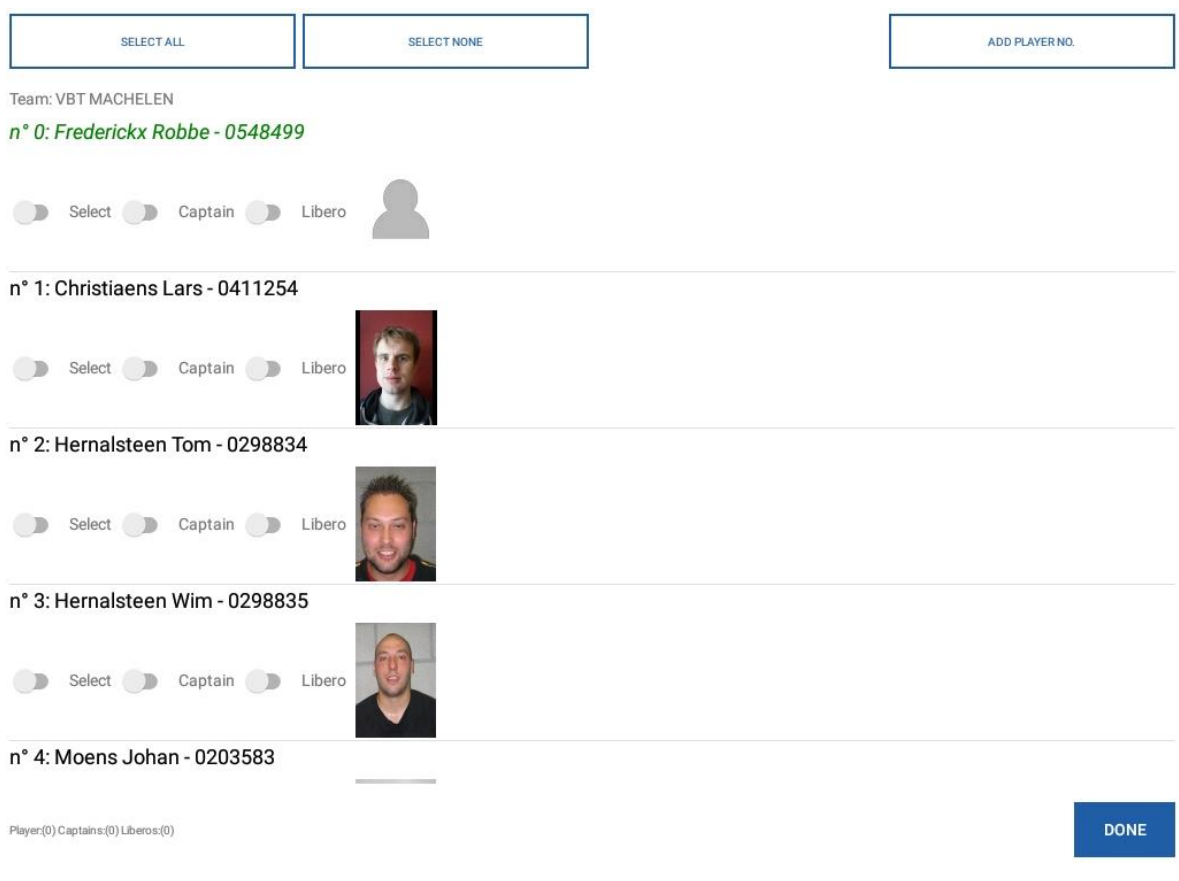

De speler die is toegevoegd, krijgt shirtnummer 0.

Dit moet aangepast worden en de speler moet nog geselecteerd worden.

Je kan het nummer aanpassen door op de speler te blijven drukken en dan verschijnt bovenaan een vuilbakje of een potloodje. Potloodje dient om te bewerken.

#### Resultaat wordt dan:

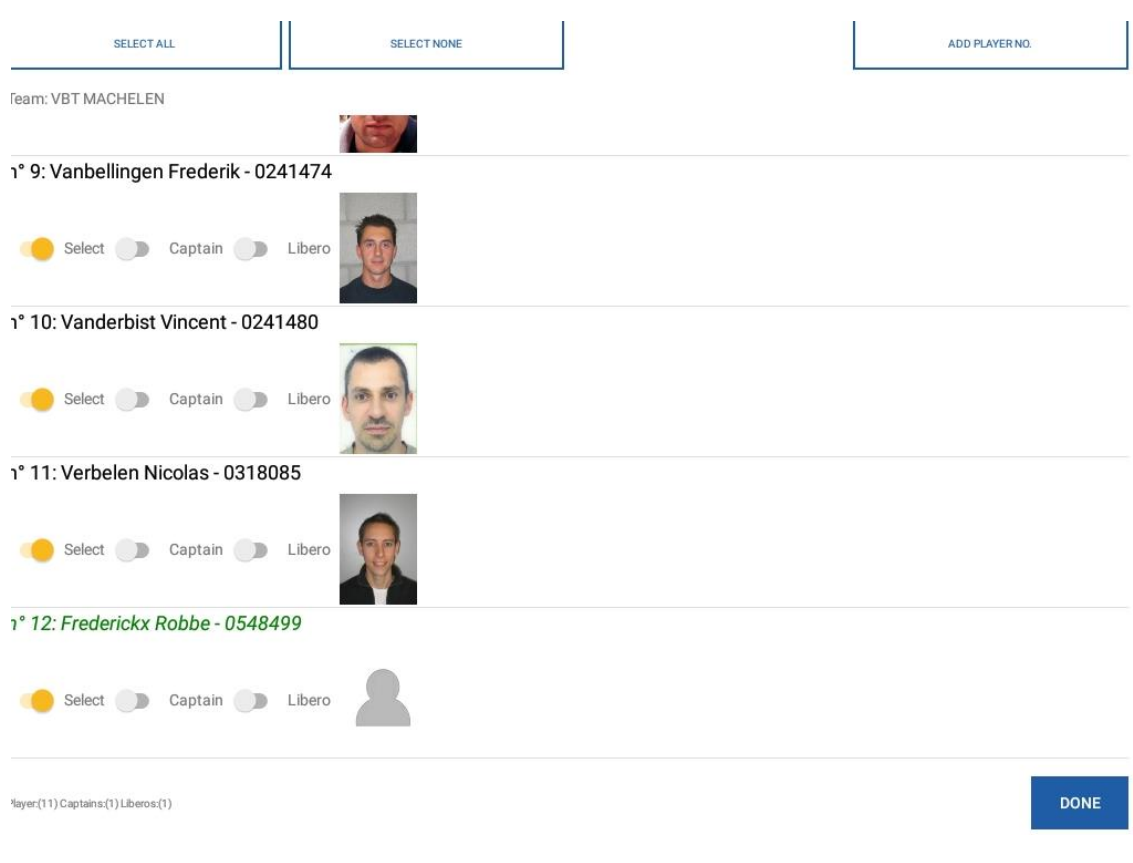

Als de spelers in orde zijn, moet ook bij elke ploeg de "staff" nog ingebracht worden. Dit zijn de coach, ass coach, kine, dokter, markeerder en terreinafgevaardigde.

Als bij het opmaken van de deelnemerslijst de officiëlen mee zijn aangeduid, komen deze ook op het scherm zoals de spelers, wel zonder foto.

Je kan de personen die op de wedstrijd aanwezig zullen zijn, ook selecteren.

Zie eerste afbeelding volgende bladzijde.

Als er personen moeten worden bijgevoegd, dan moet dit via "add official", daar moeten wel naam, voornaam en licentienummer worden ingevoerd en ook de functie moet worden aangeduid.

Zie voorbeeld op volgende bladzijde.

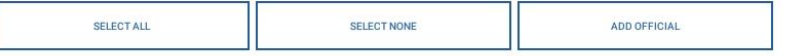

#### Moyaert Mieke(Coach)0272952

Select

Coach:(0) Assistant Coach:(0) Medic: (0) Doctor:(0) Score Keeper:(0) Physiotherapist:(0) Field Deputy:(0)

#### DONE

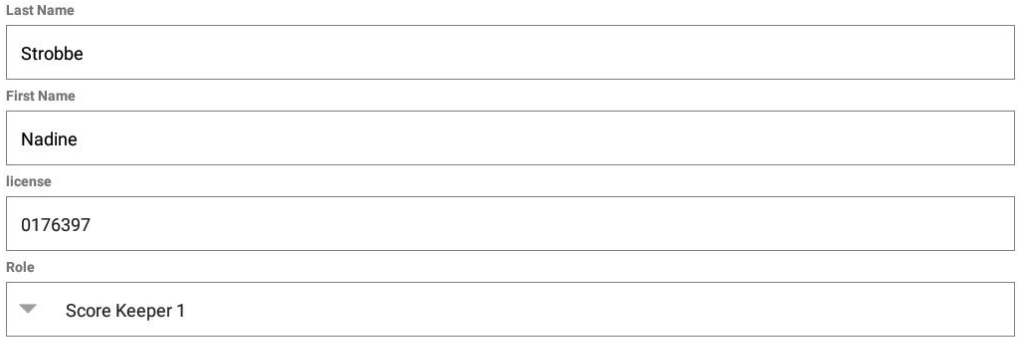

CANCEL

 $\alpha$ 

Dit moet gebeuren voor beide ploegen. Als alles in orde is, worden de letters op de blauwe balken wit.

Tenslotte moet ook nog de scheidsrechter als aanwezig gezet worden. Dit gebeurt bij "Edit offcials"

Daar kan je ook de scheidsrechter selecteren als deze aanwezig is.

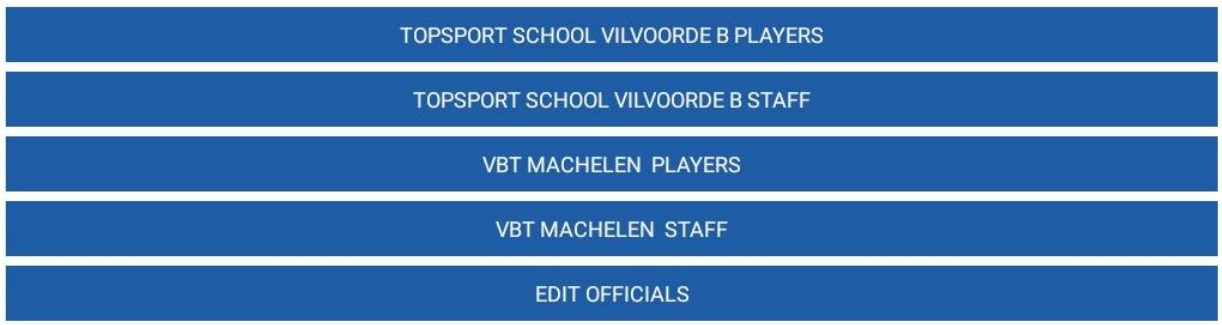

DONE

Als dit scherm verschijnt, klik je op "Done", dan verschijnt het scherm op de volgende bladzijde.

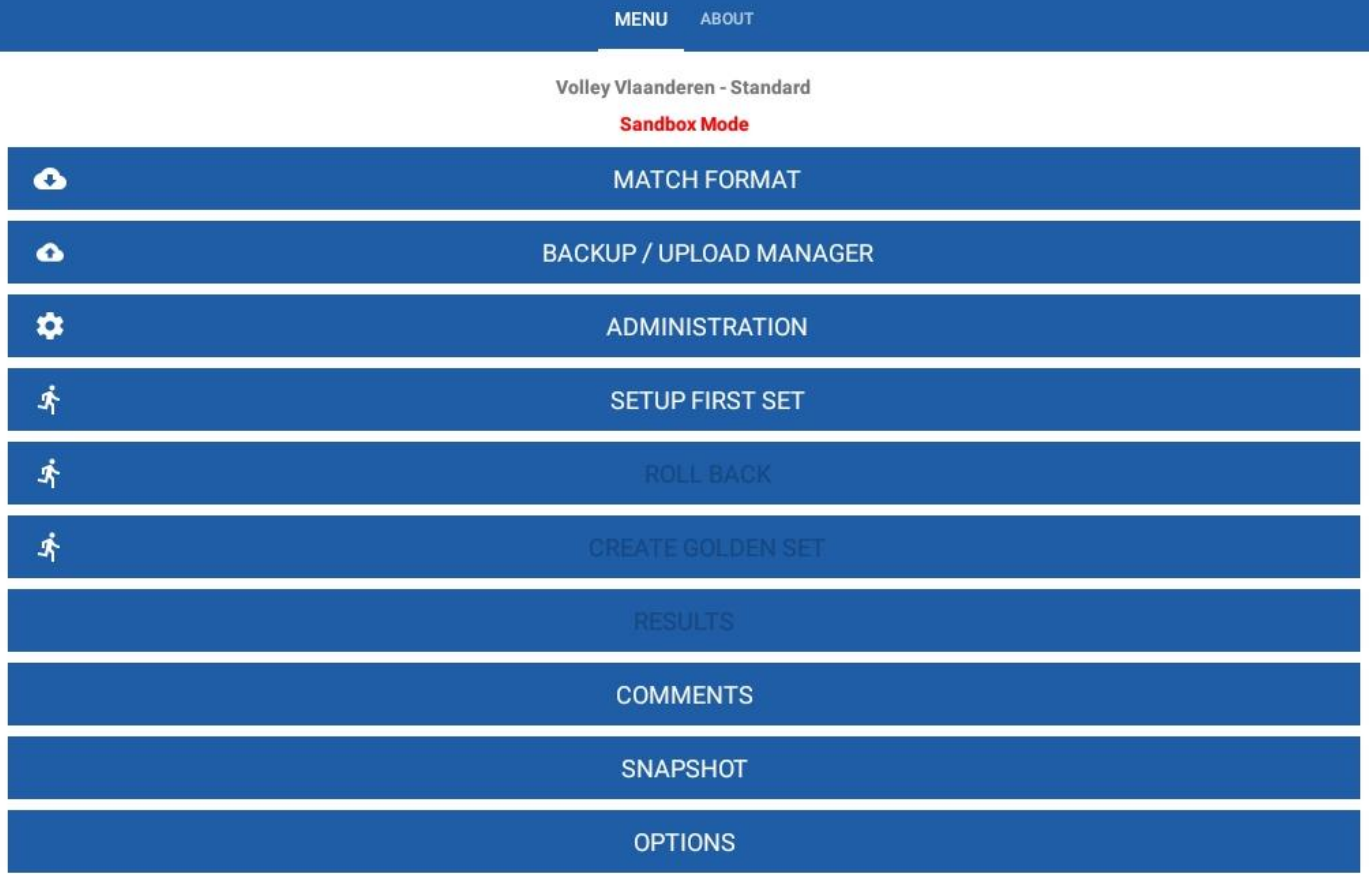

**Op dit moment staat de tablet klaar voor de controle door scheidsrechters.**

 $\Rightarrow$  Truitjes- en spelerscontrole door scheidsrechters

## Klik op "setup first set"

## Volgend scherm verschijnt

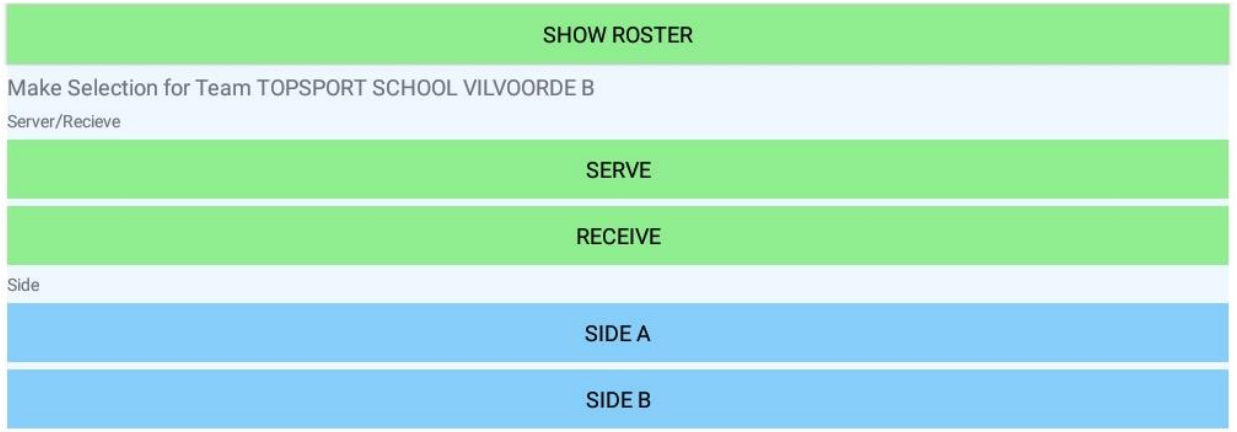

Dan kies je voor "show roster"

Hier zie je voor beide ploegen de spelers, gerangschikt op shirt nummer.

Verder naar onder scrollen en dan kan je ook de coach en andere officiëlen zien.

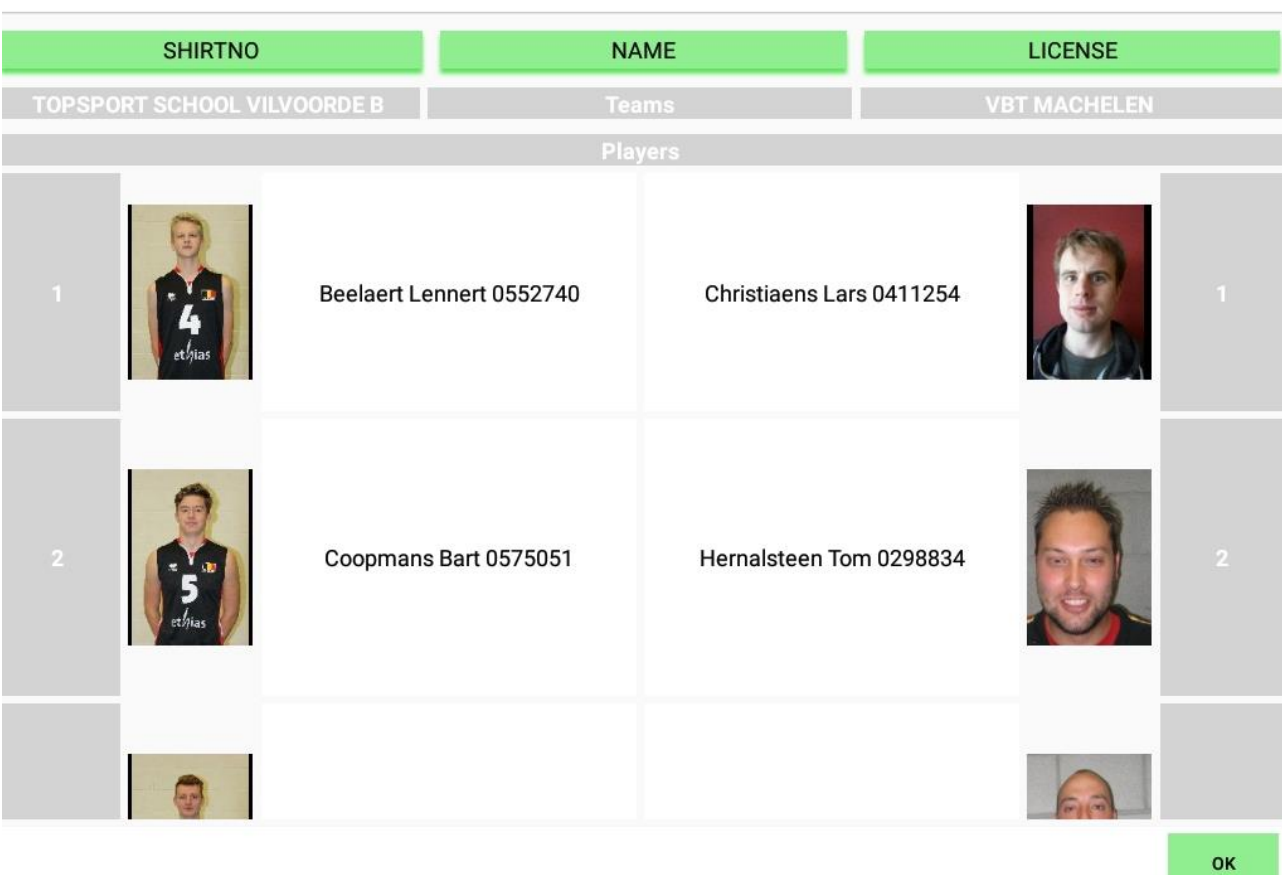

Sign

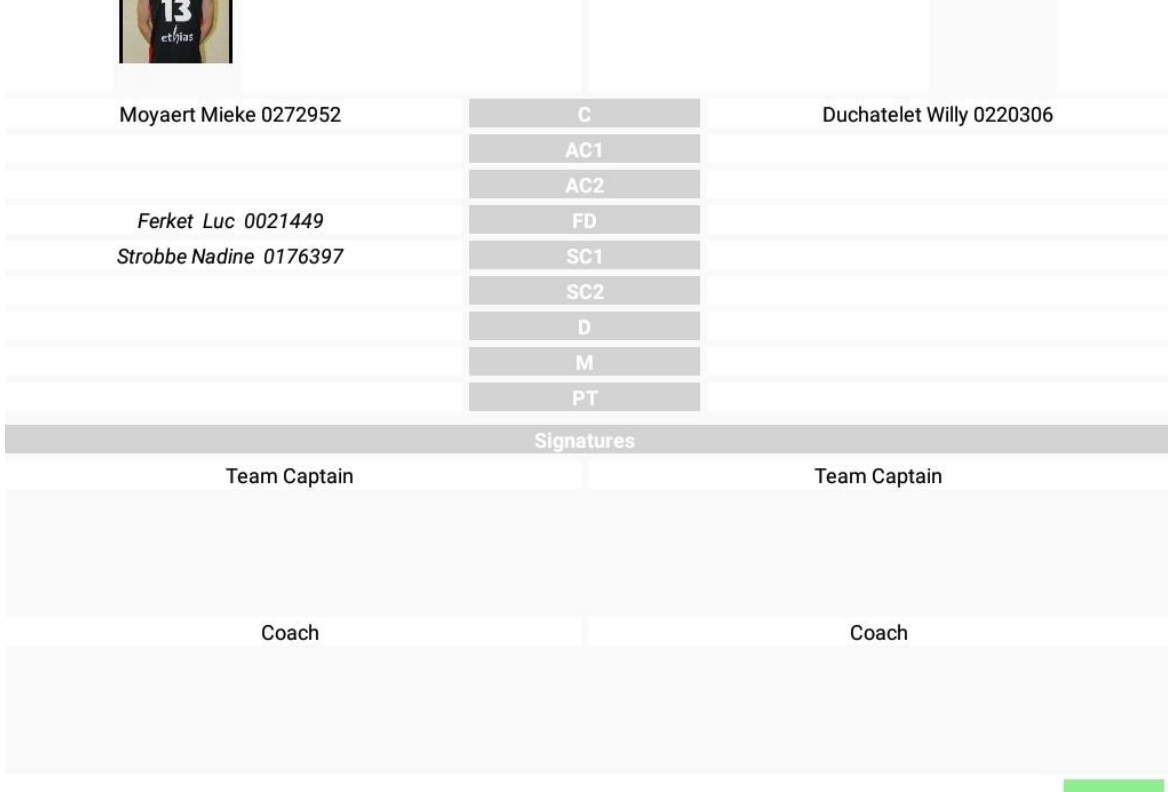

**UUINE THIUTHUIT UUULTUU** 

### **Let op: er kan nog niet getekend worden, dit kan pas wanneer de toss is ingevoerd.**

#### **Op dit moment staat de tablet klaar om de toss in te vullen.**

Nadat alles in orde is gebracht door beide ploegen kan de app zelfs afgesloten worden. Dit kan ook gebeuren nadat de scheidsrechter de controle heeft gedaan.

Als je de app niet sluit, best de tablet in slaapstand schakelen, kwestie van niet teveel batterijverlies te hebben.

Je kan de app opnieuw openen. Klikken op Volley Vlaanderen. Dan match format kiezen. Dan restore doen en de match opzoeken in de blauwe balk onder de kader.

Dit laatste moet je ook doen, als er op 1 tablet meerdere matchen klaarstaan voor een speeldag.

OK

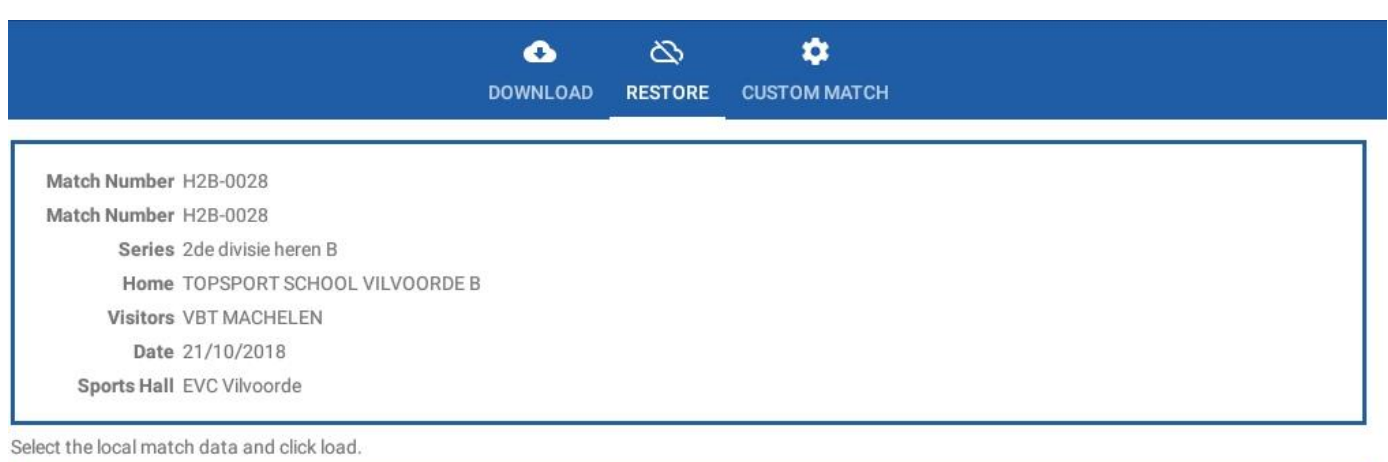

**DONE** 

Als je op "done" klikt, krijg te terug een scherm van ervoor.

H2B-0028 21-10-2018

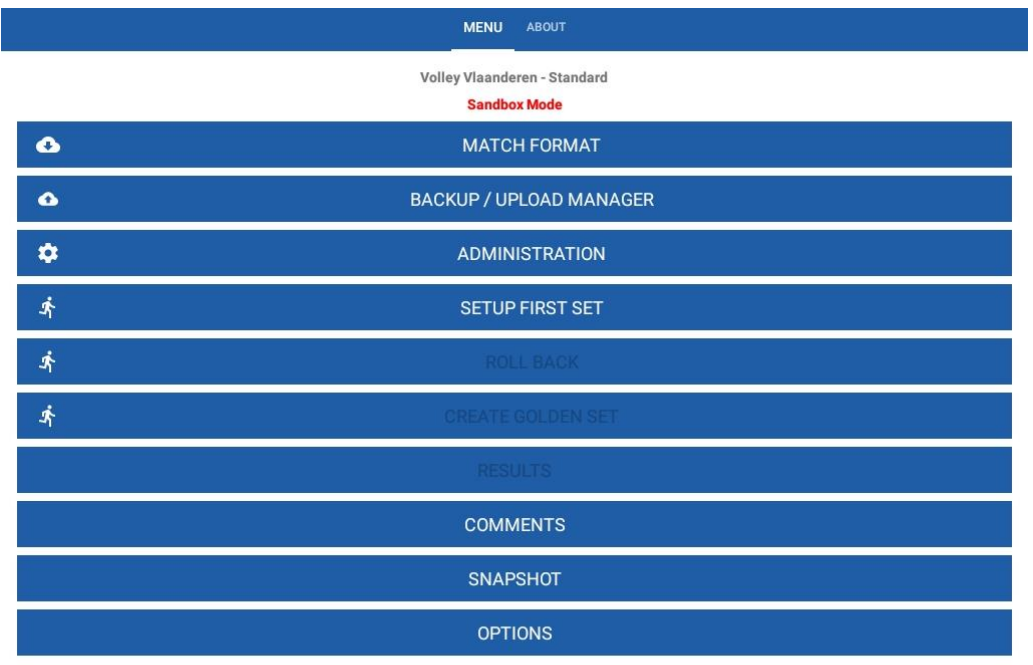

# 5. Toss invullen

Als de scheidsrechter alles gecontroleerd heeft, gaat men naar het wedstrijdterrein om te tossen.

Dit gebeurt uiteraard net als vroeger.

Je klikt op setup first set en dan kan de toss ingevuld worden.

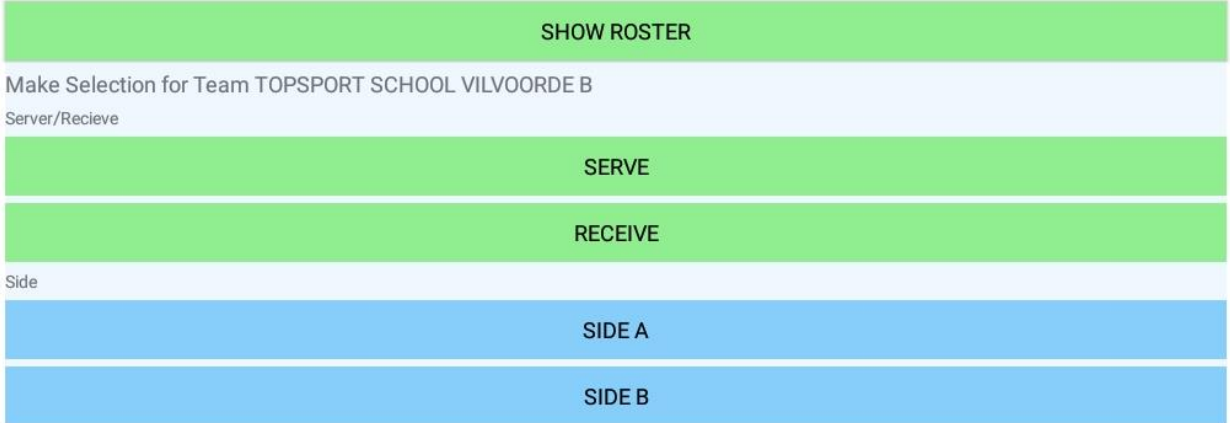

Groot verschil: niet meer zoals vroeger: "ze blijven staan en die ploeg heeft de opslag"

#### **Nu moet je alles invullen in functie van de thuisploeg.**

Dus je duidt aan: thuisploeg heeft receptie of opslag en je duidt ook aan langs welke kant de thuisploeg zal staan.

Als je dit hebt aangeduid, vraagt men om te tekenen.

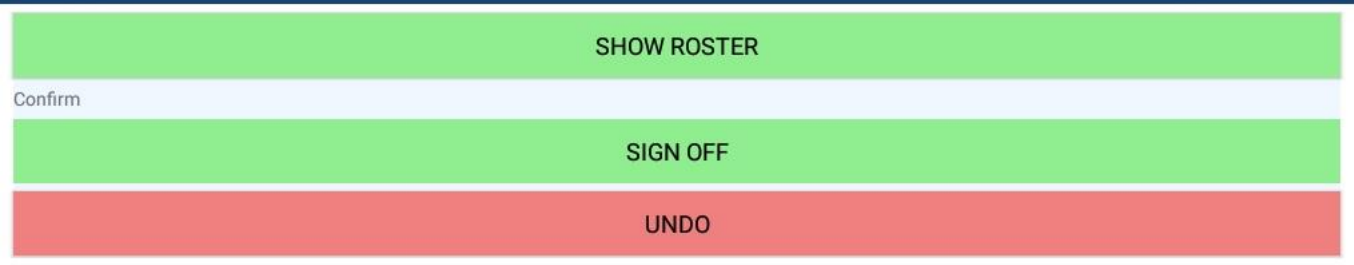

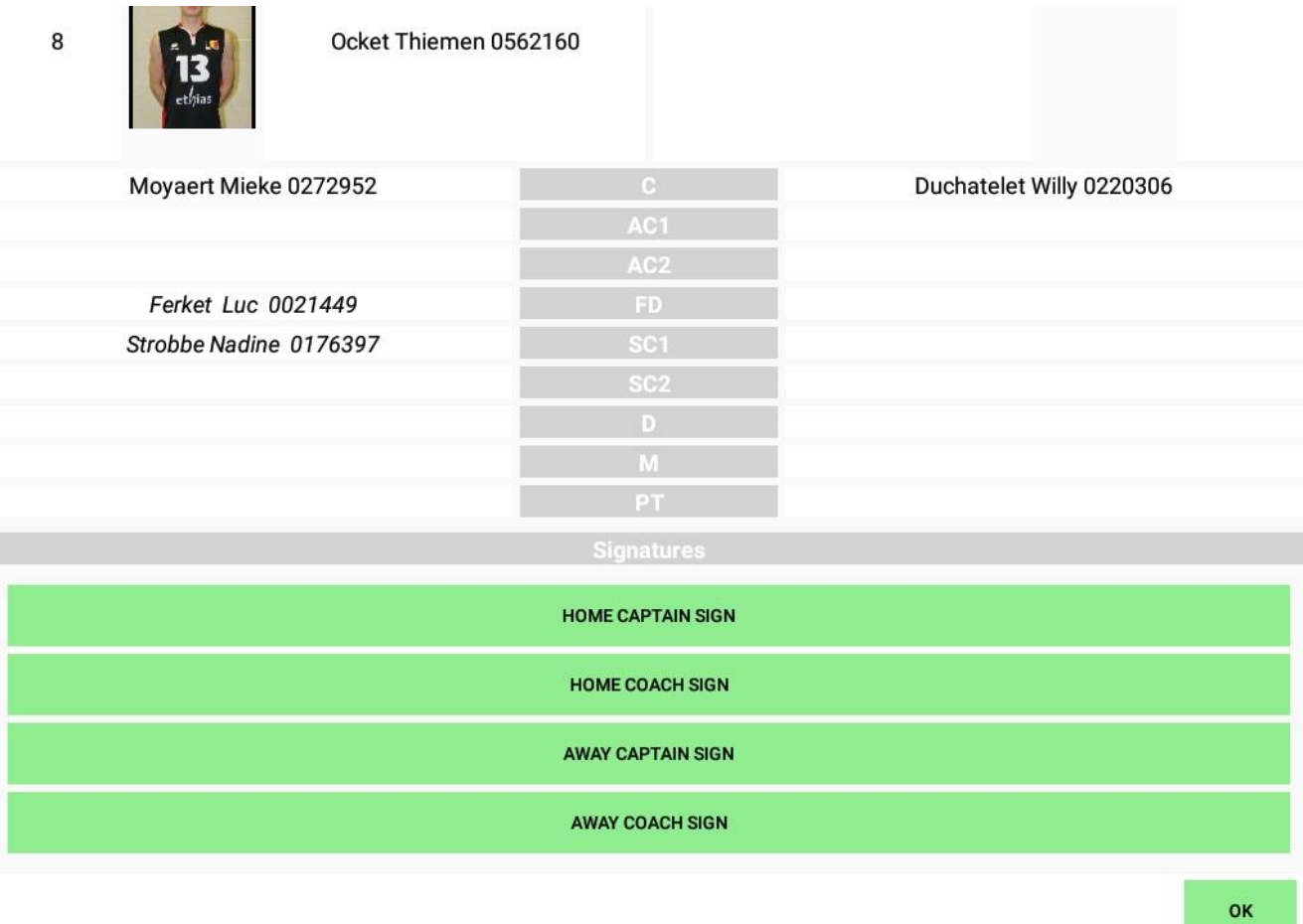

De coaches en kapiteins moeten tekenen, niet de ass coach

Als iemand getekend heeft, verschijnt een "v" vooraan de balk.

Je krijgt na het tekenen dit scherm.

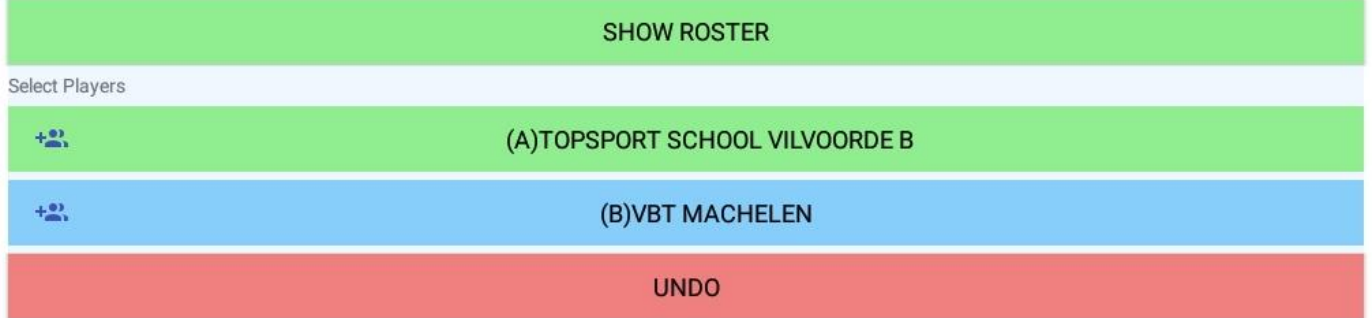

# 6. Set 1

 $\Rightarrow$  Daarna kan je voor set 1 de opstelling ingeven.

Je kiest voor welke ploeg je de opstelling wil ingeven.

#### Dan krijg je dit scherm.

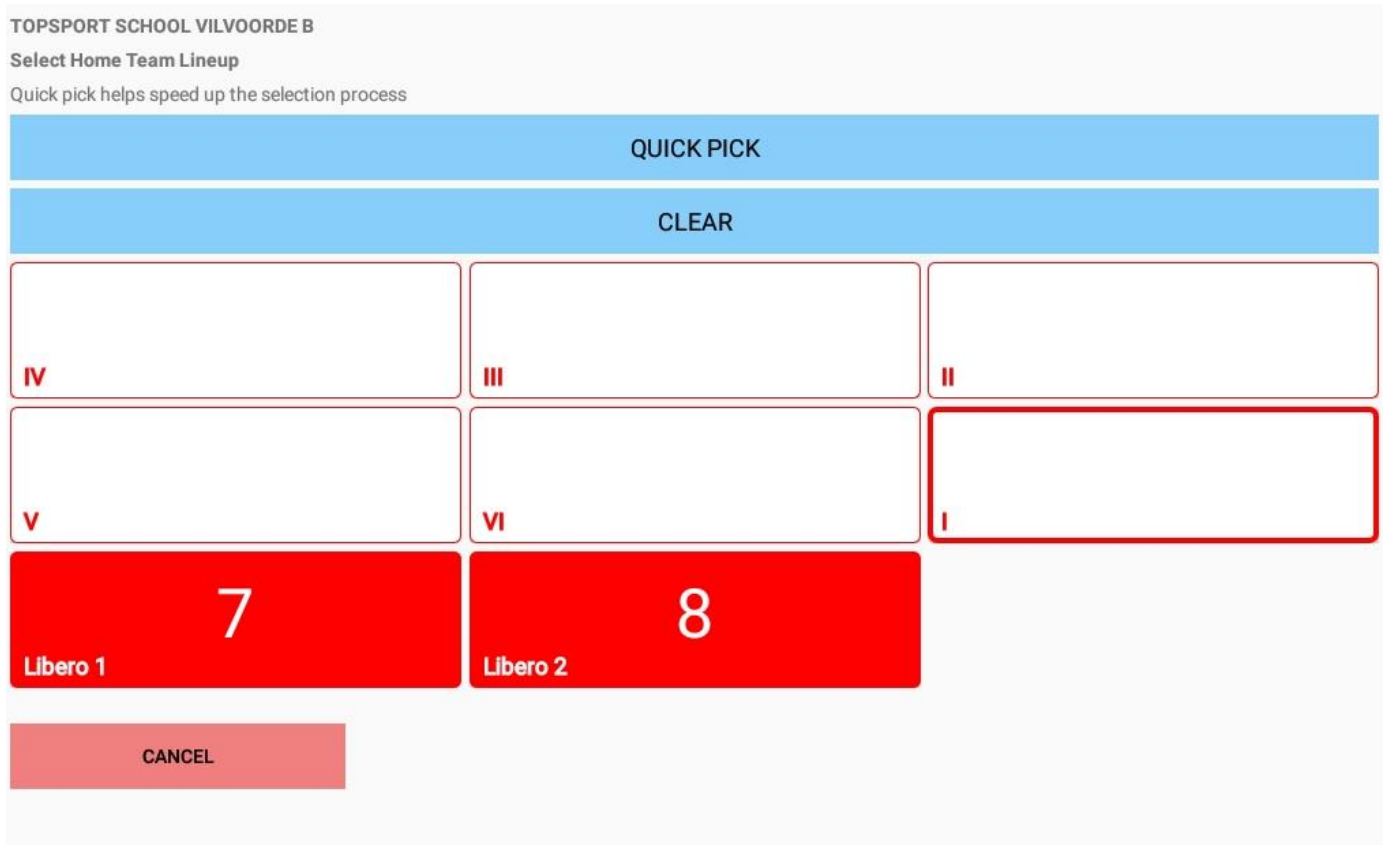

Je ziet bovenaan voor welke ploeg je de beginopstelling gaat ingeven.

Je kan op verschillende manieren de opstelling ingeven.

De gemakkelijkste manier is "quick pick".

Je krijgt dan een scherm met alle mogelijke spelers die je kan opstellen.

Je kiest voor elke positie de juiste nummer.

Bovenaan kan je zien voor welke positie je aan het invullen bent.

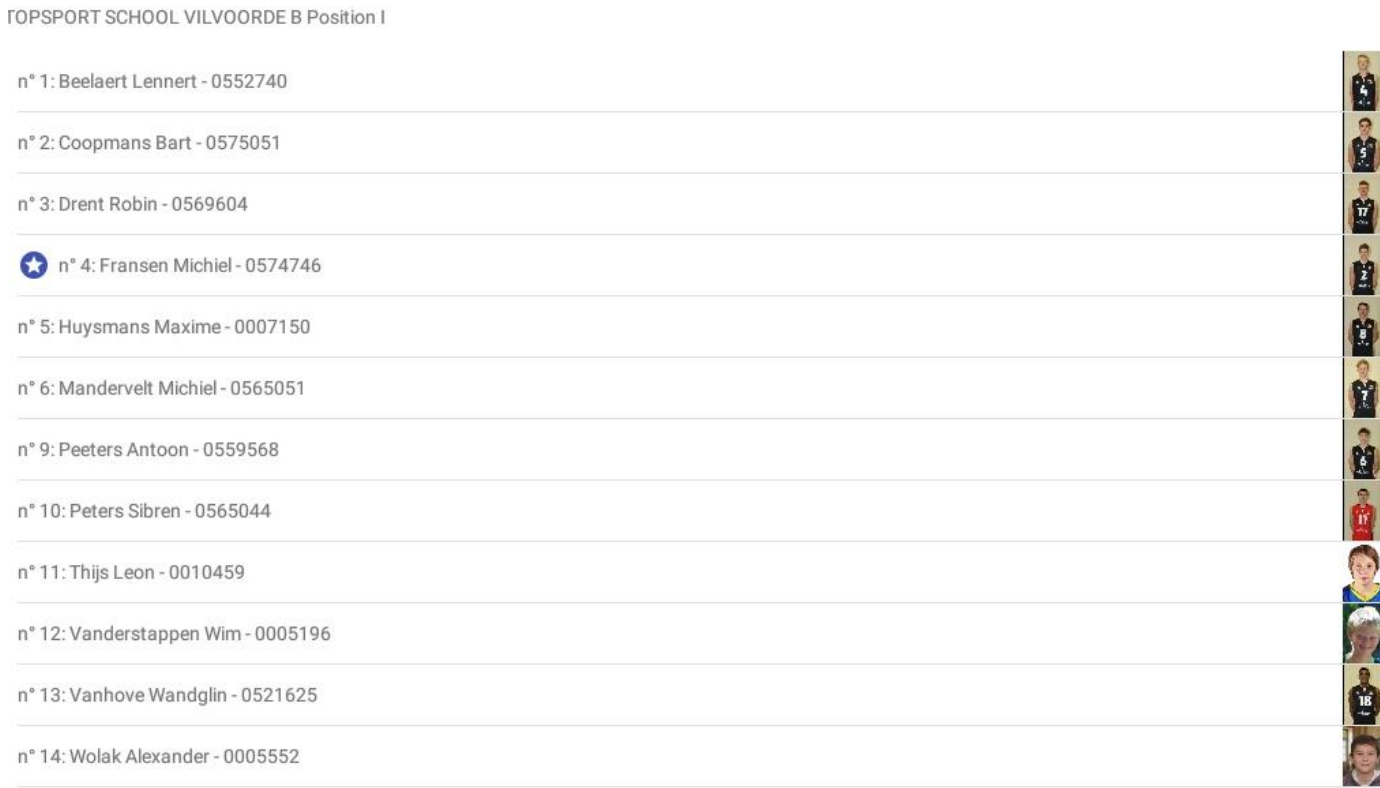

### CANCEL

## Als je alle posities hebt ingevuld, krijg je de opstelling nog eens en kan je na de controle klikken

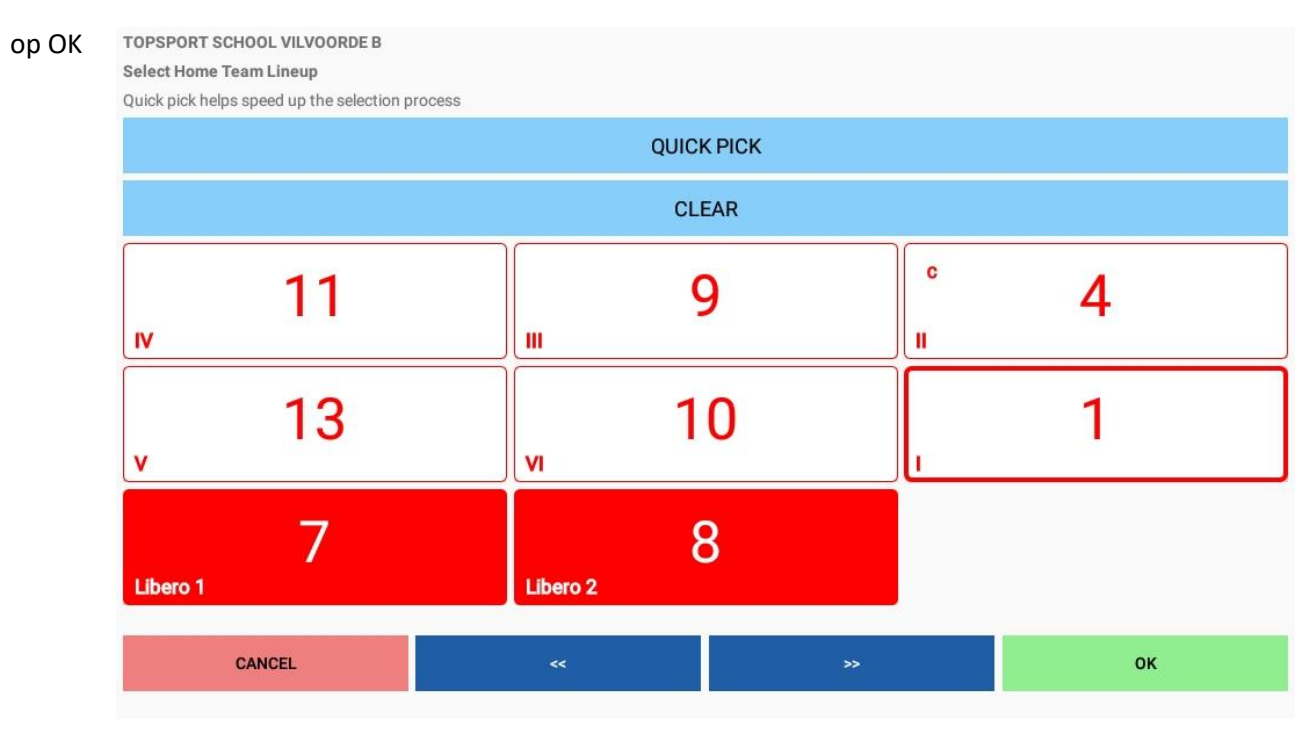

Als er zaken niet kloppen, wordt dit gemeld:

- Bvb geen kapitein op het veld, dan moet je iemand aanduiden, er komt dan een c bij die speler.

Je doet dit ook voor de andere ploeg. Na de controle komt nog eens een extra scherm om nog eens te bevestigen.

Als je beide ploegen hebt ingevuld, komt nog eens een scherm met beide ploegen op. Ook daar kan je nog eens controleren en dan bevestigen. Goed controleren, want eens je dit bevestigd hebt, kan je niet meer terug.

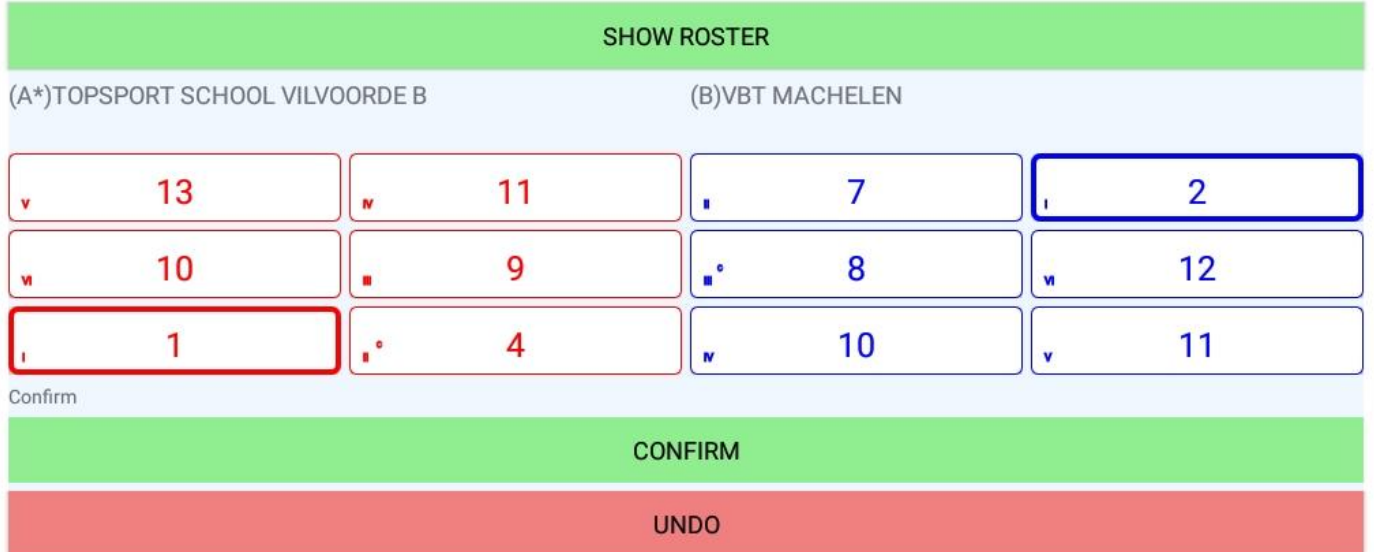

Als je dit bevestigt, kom je op volgend scherm

Setup first set is nu veranderd naar score set 1, dat betekent dat er kan begonnen worden met spelen.

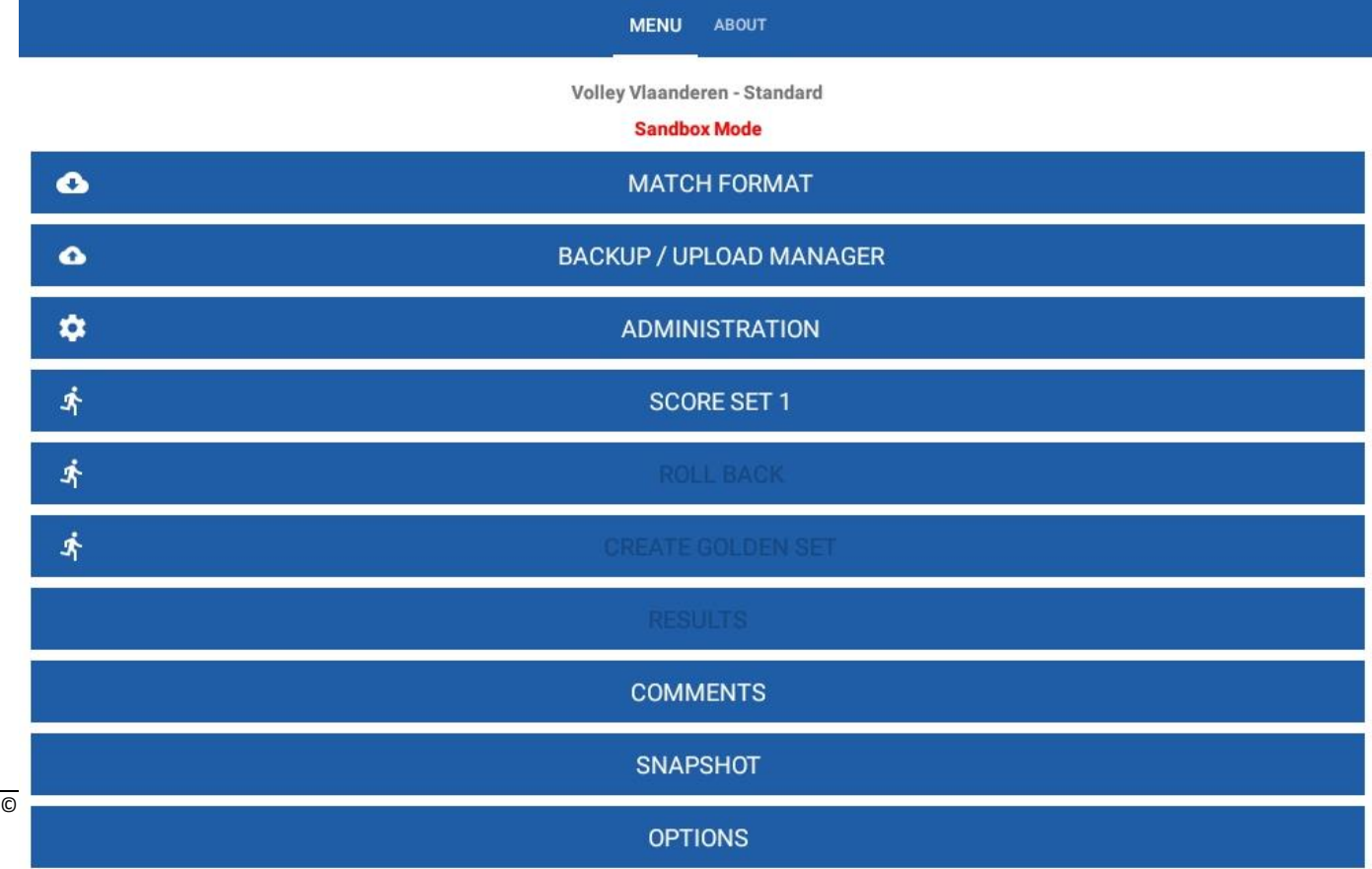

Klik op score set 1 en dan krijg je dit scherm.

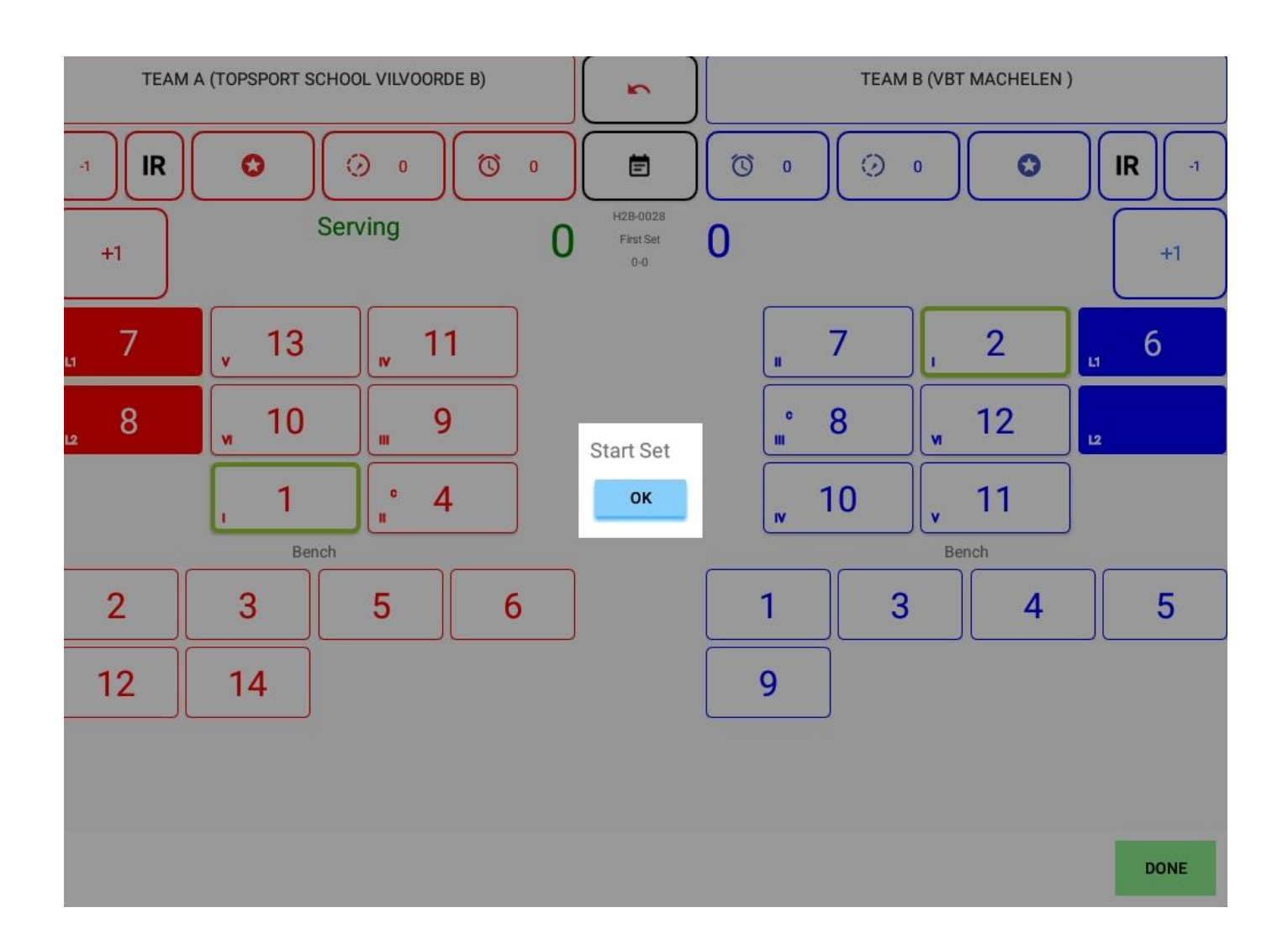

- $\Rightarrow$  Uitleg verschillende symbolen:
- De ploegen staan in opstelling zoals ze voor de markeerder staan. Net is in het midden.
- Opslag is bij ploeg A (serving)
- De "+1" dient om punten bij te zetten als de ploeg scoort.
- Wanneer de niet serverende ploeg scoort, druk je daar op "+1", je ziet ook de rotatie veranderen.
- In het midden kan je laatste punten volgen.

Druk op OK en dan kan de set echt beginnen.

#### $\Rightarrow$  Score aanduiden

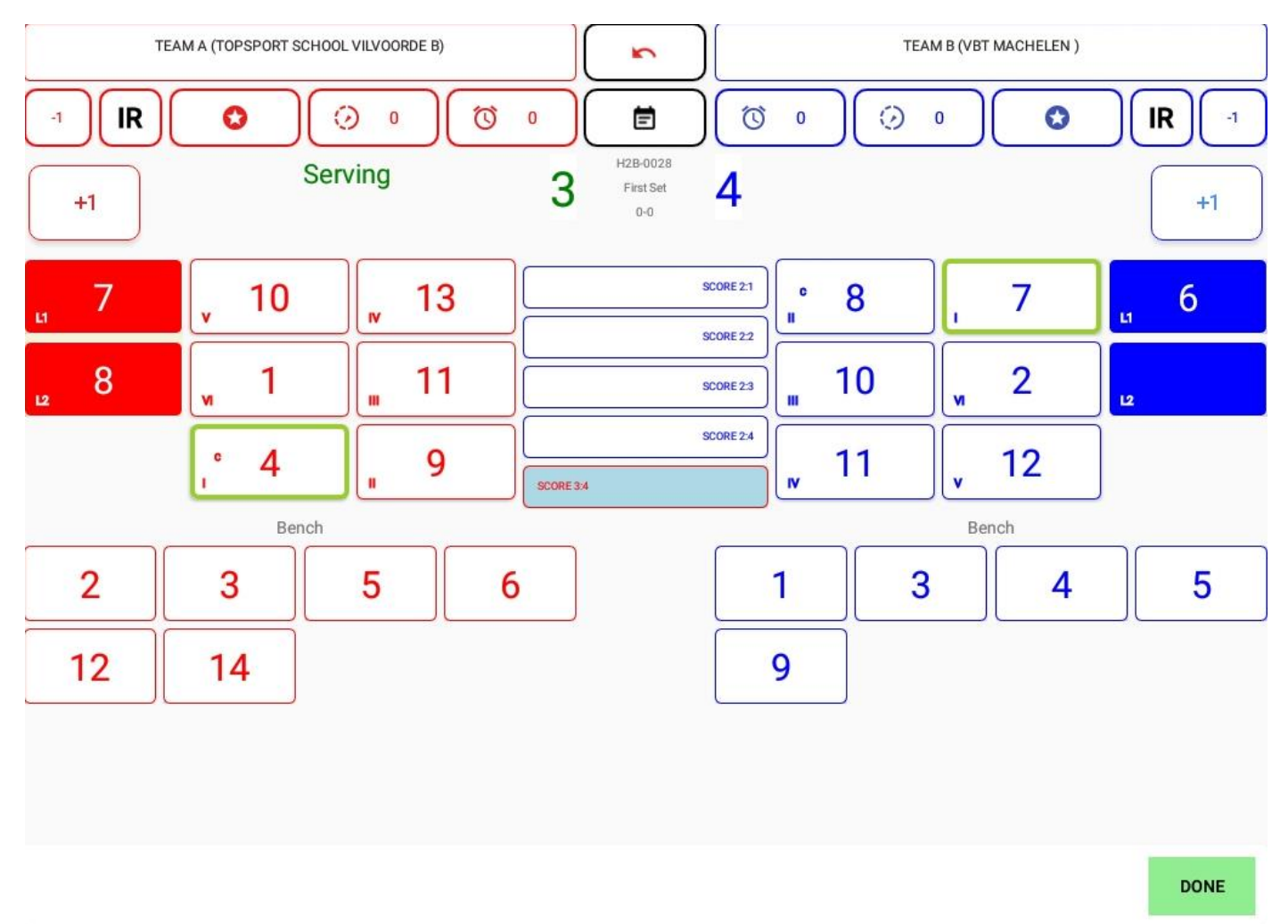

- Als je fout geweest bent, gebruik de rode pijlknop in het midden bovenaan, dan ga je terug naar de vorige fase. Zeker niet "-1" gebruiken.
- $\Rightarrow$  Spelen van de libero's
- Als een van de libero's op het veld komt, duid je dit aan. Je klikt op de libero, bvb nr 8 van Topsport school en dan krijg je volgend scherm

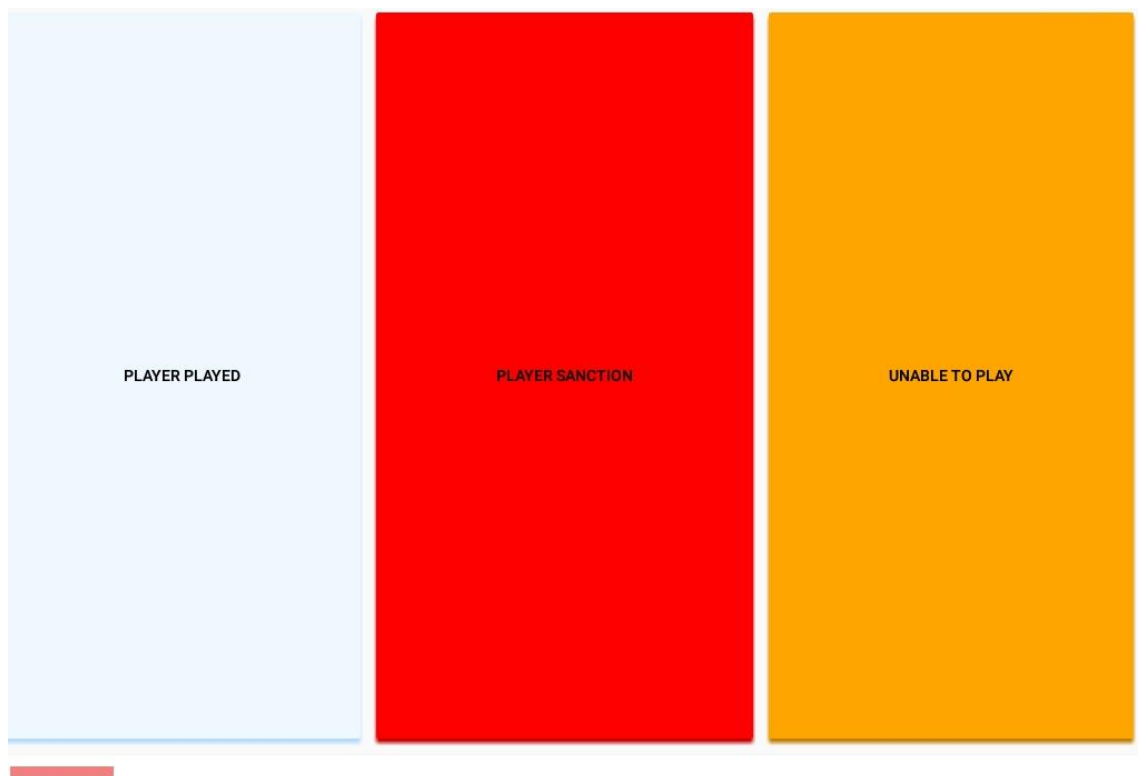

CANCEL

Je klikt dan op player played en dan ga je terug naar het scherm van de set waar je de scores op kan aanduiden.

Je ziet dan op dit scherm dat er een geel bolletje staat bij de libero die gespeeld heeft. Dit blijft gedurende de ganse wedstrijd verder staan.

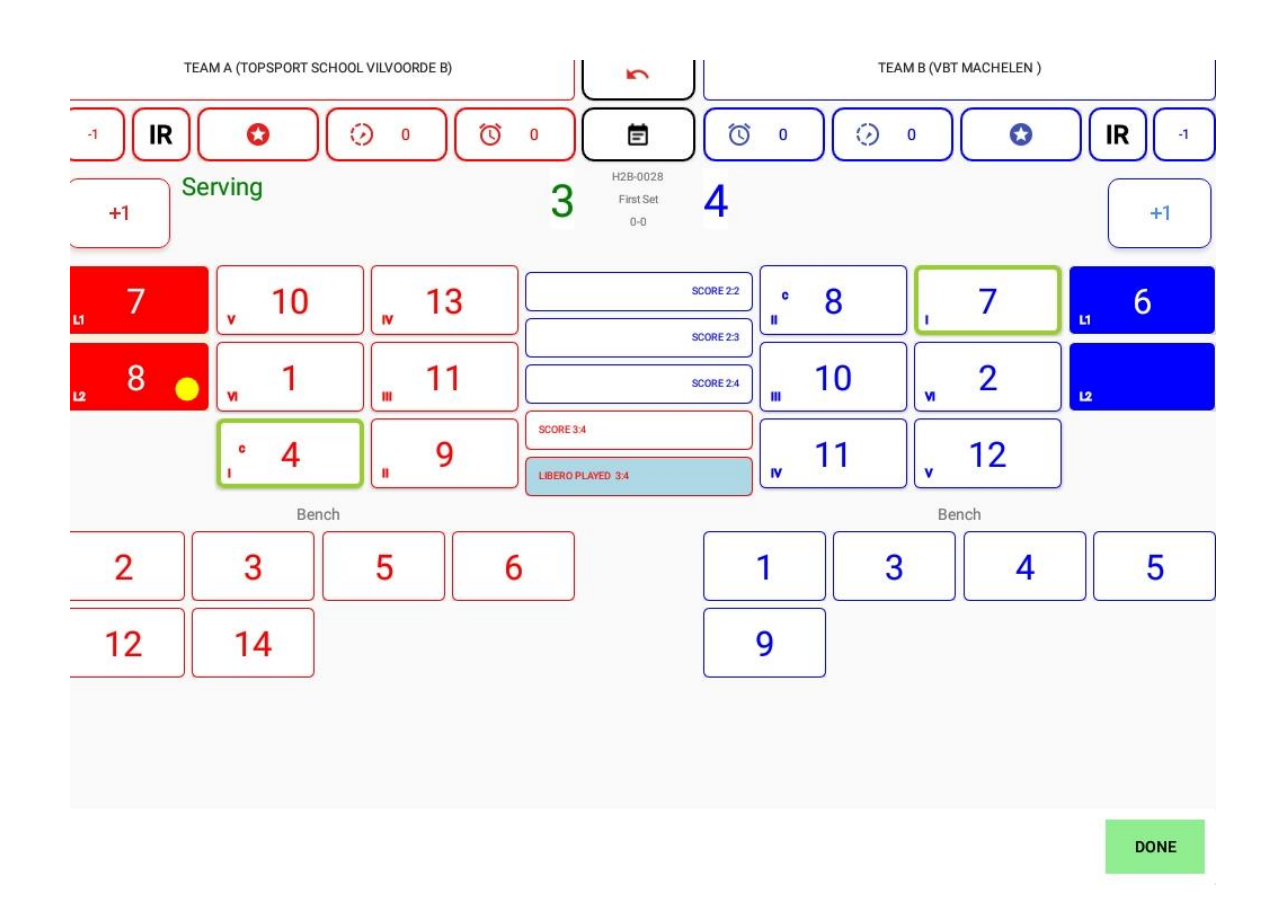

### $\Rightarrow$  Aanvragen time out

Als er een time out wordt aangevraagd, druk je bij de respectievelijke ploeg op het volle klokje net boven de punten.

Je ziet de klok lopen en kan op OK drukken als de tijd voorbij is, bij de aanvragende ploeg verschijnt naast het klokje een 1

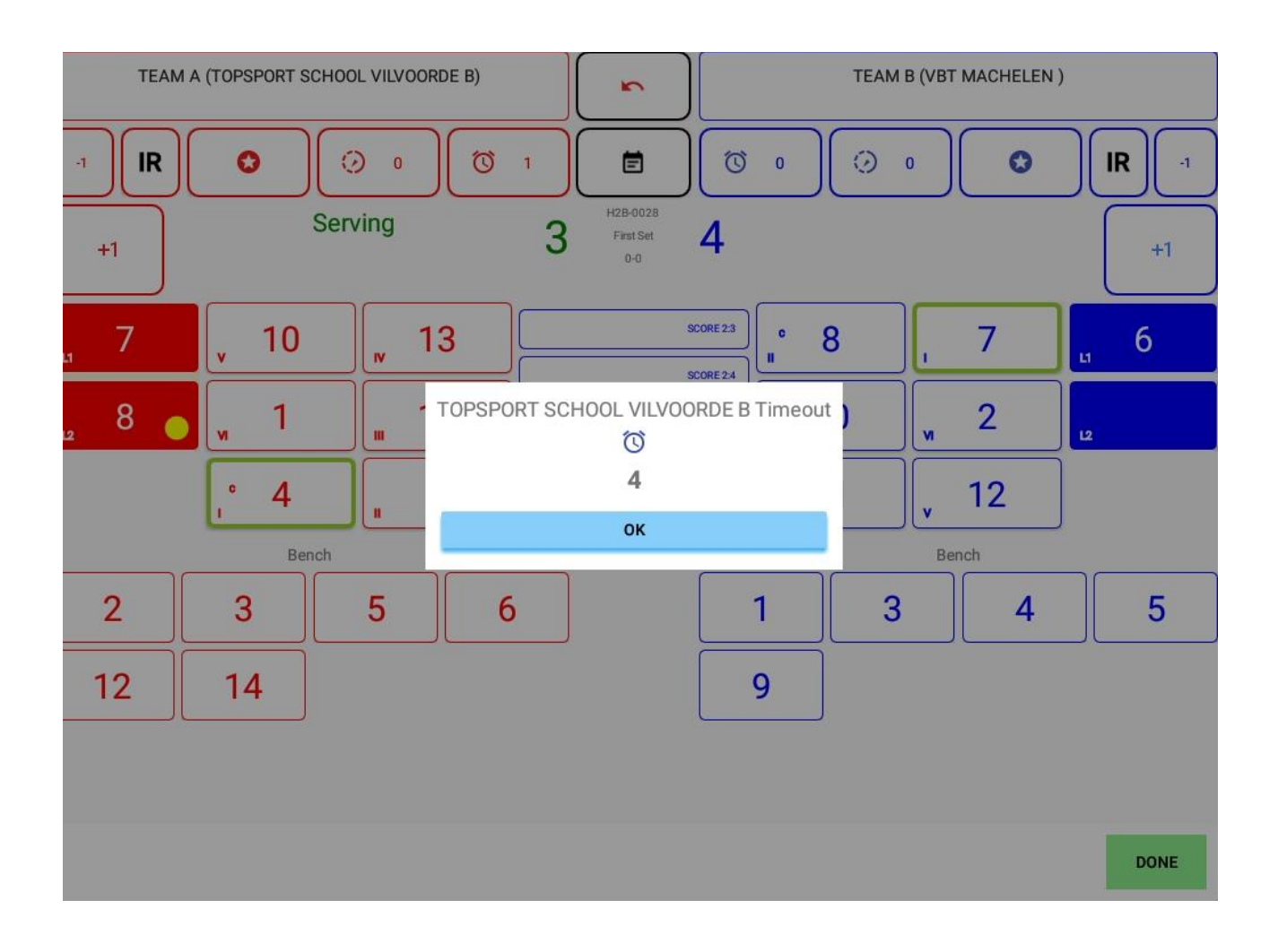

- $\Rightarrow$  Set verder laten verlopen zonder wissels of kaarten
- Vanaf je bij een ploeg 25 punten hebt ingegeven, verschijnt een scherm dat vraagt of het winnende team zeker juist is.

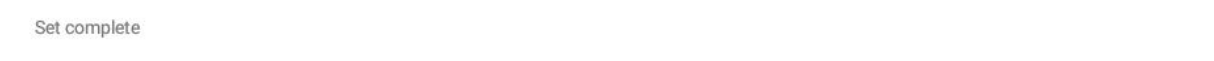

WINNER: TEAM B (VBT MACHELEN)

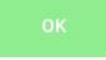

- Als je OK drukt, ga je automatisch naar de "results", daar zie je het ingevulde wedstrijdblad van vroeger.

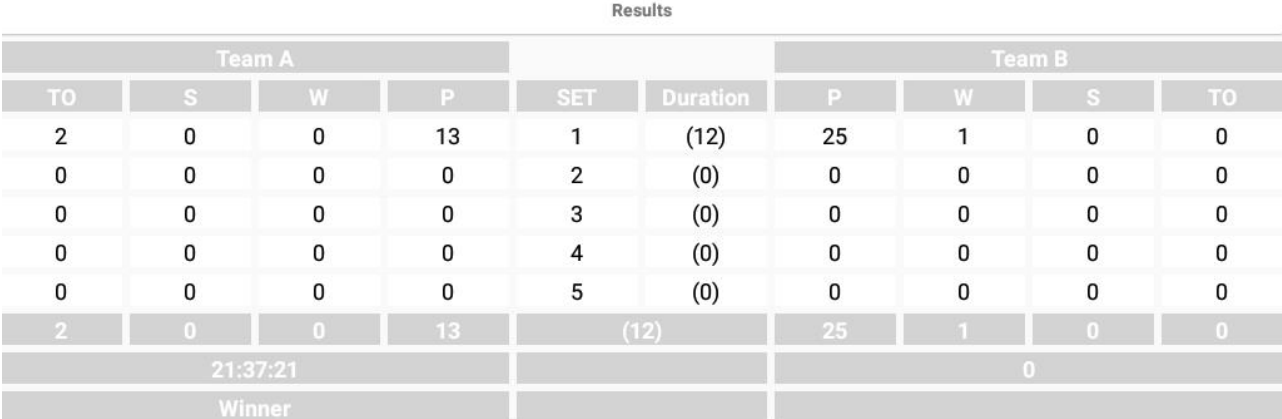

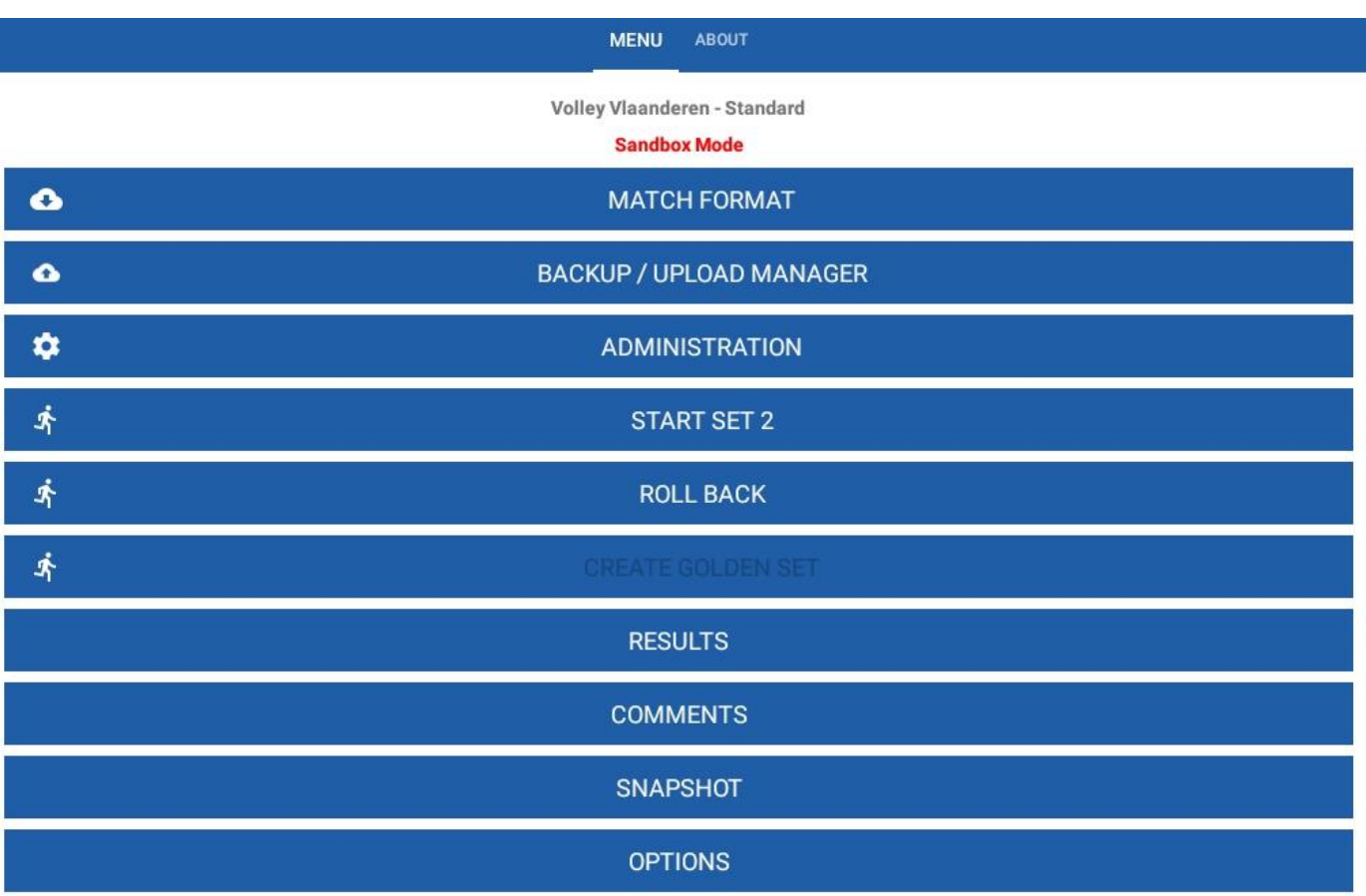

# 7. Set 2

- Je kan dan set 2 starten door op start set 2 te drukken
- Je krijgt dan weer het scherm om de opstellingen van de ploegen te noteren. Als je een ploeg aanklikt, verschijnt opnieuw de opstelling van set 1

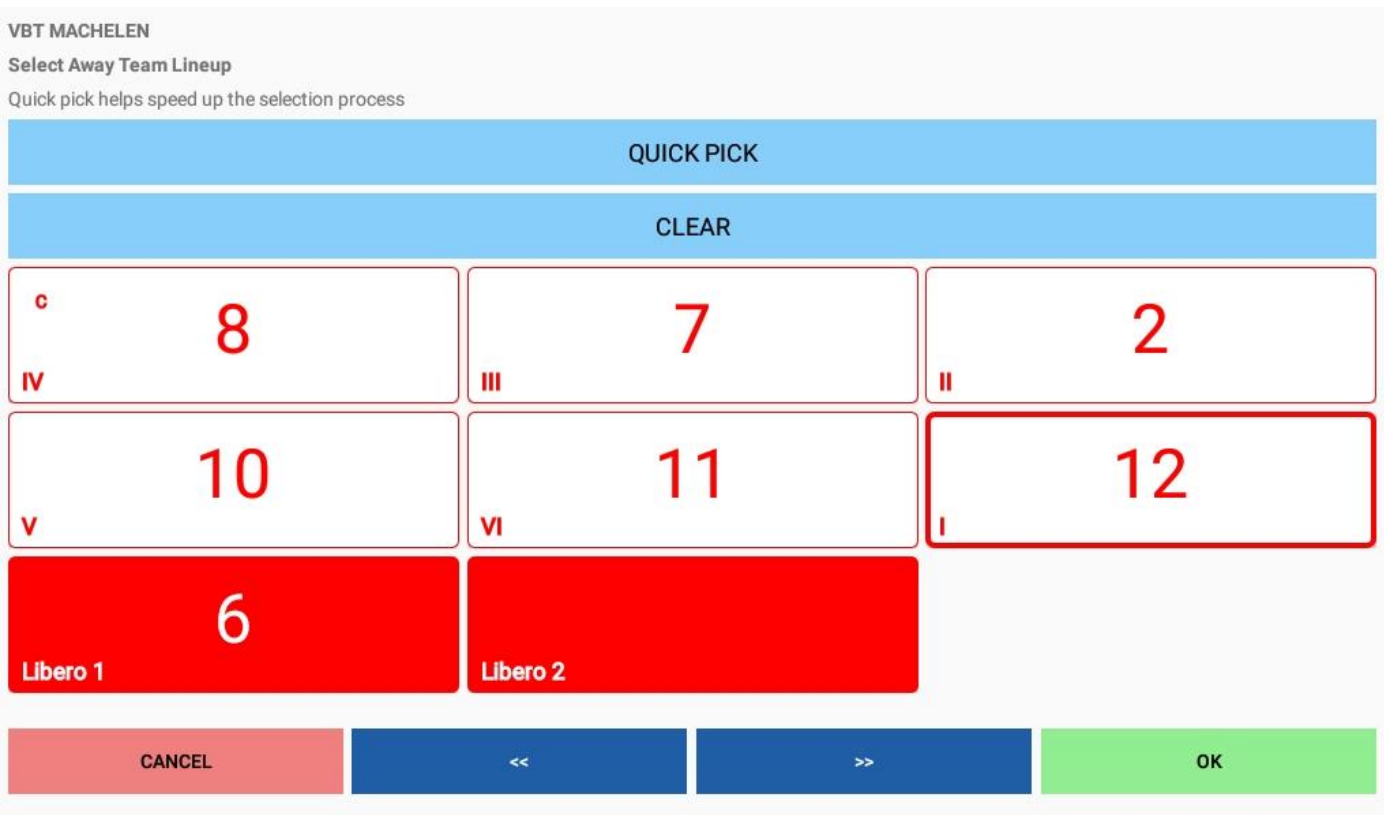

- Je kan op verschillende manieren de opstelling nu inbrengen
	- Met de pijltjes terugdraaien of doordraaien
	- Per vakje het nummer selecteren
	- Clear dan zijn alle vakjes weer leeg
	- Quick pick en dan duid je per positie een speler aan.

- Als de opstelling van beide ploegen is ingebracht, kan start 2 echt van start gaan

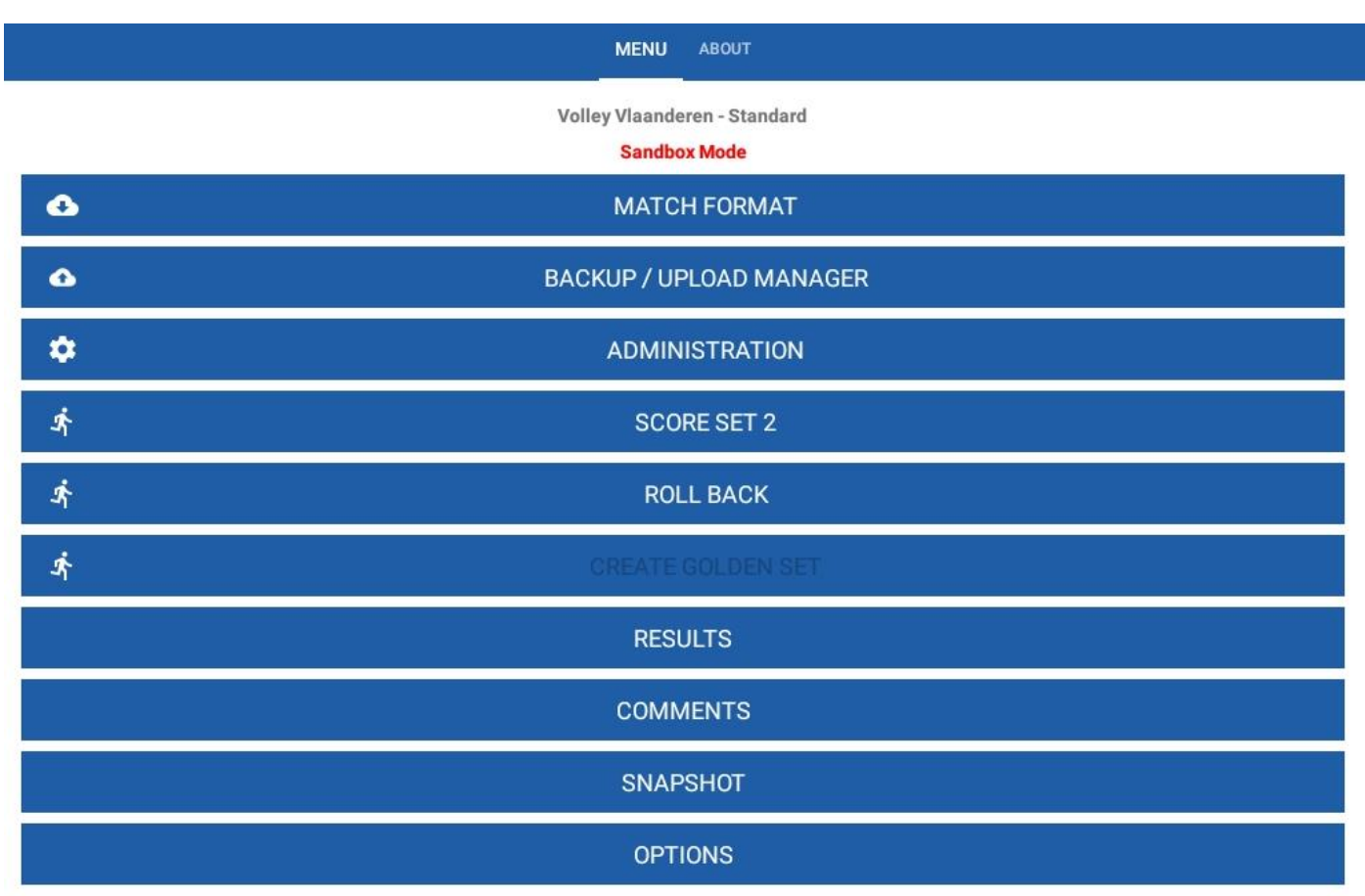

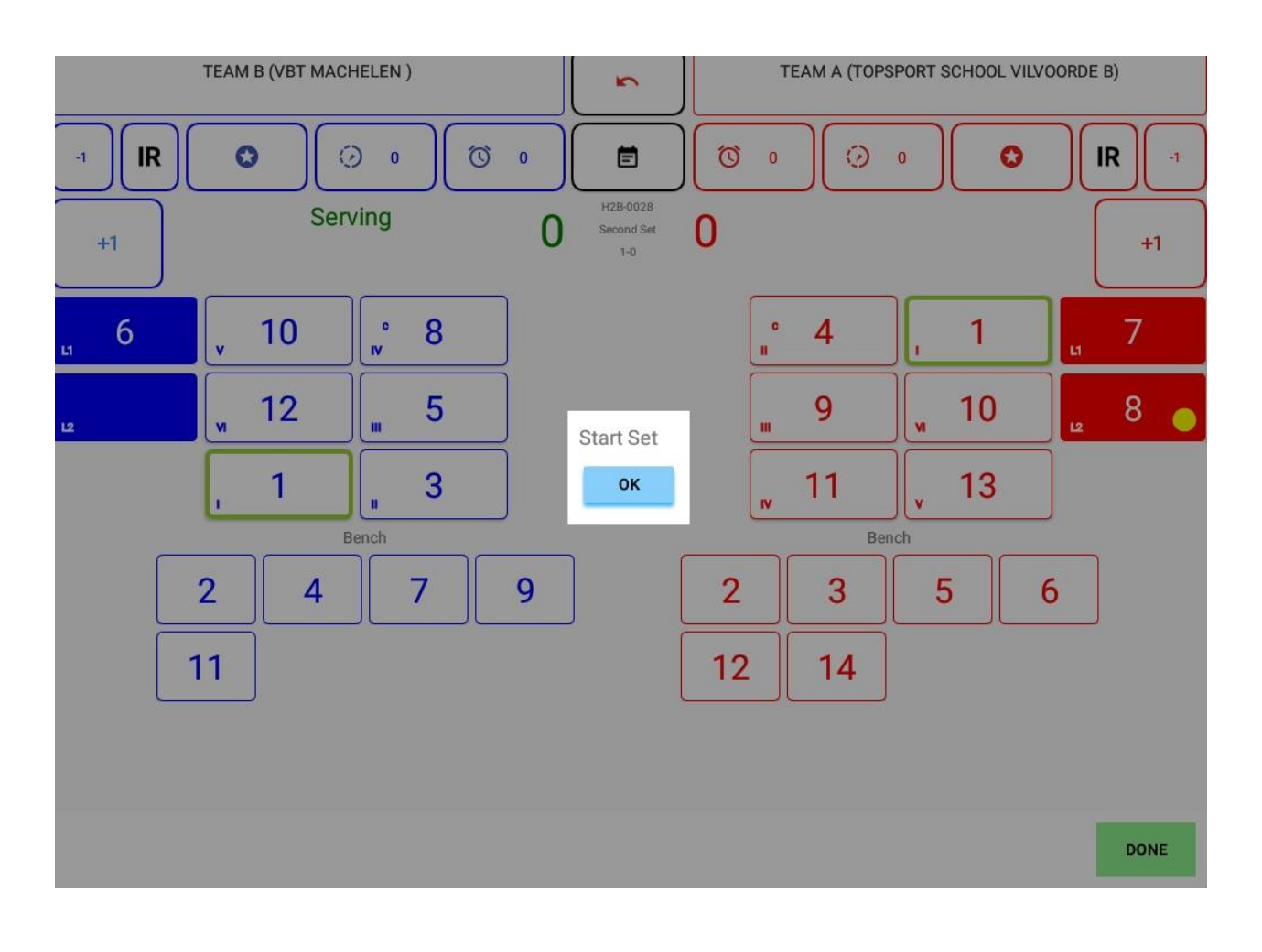

- In deze set gaan we niet alleen time outs aanvragen, maar ook enkele wissels uitvoeren. Bij stand 10-6 wil Machelen een wissel uitvoeren. Speler nr 5 van team B gaat gewisseld worden.

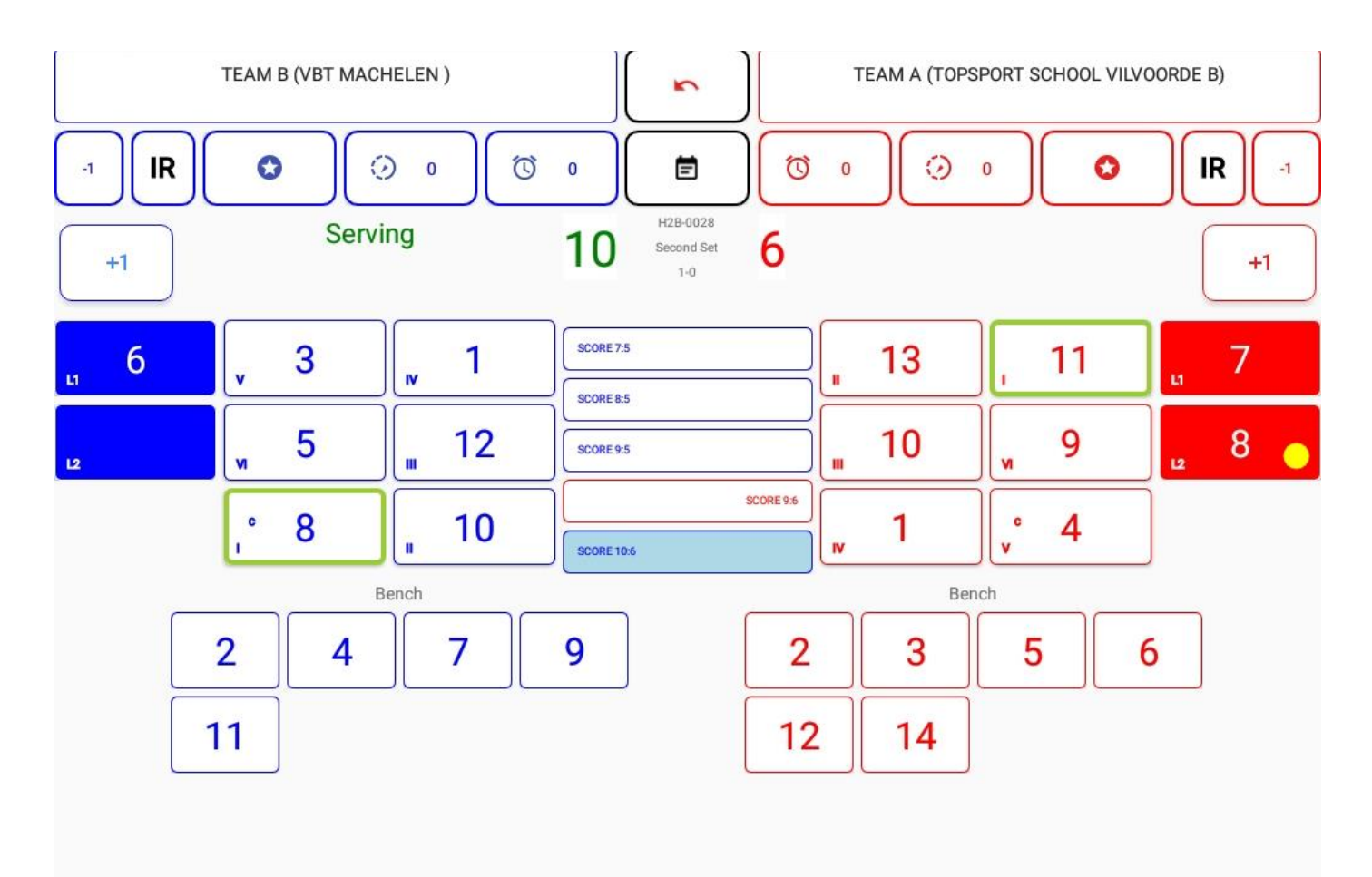

**DONE** 

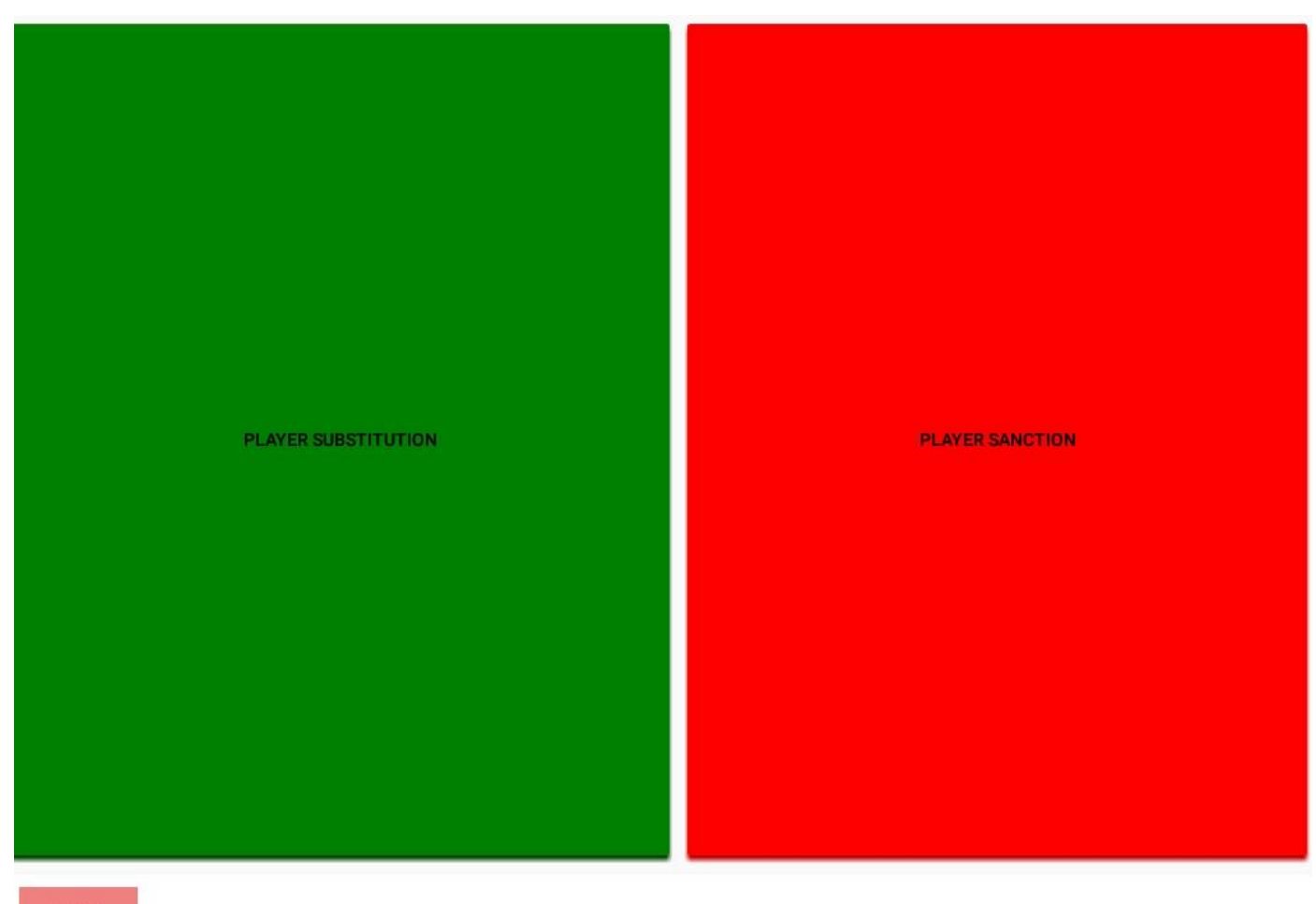

#### CANCEL

Je kan voor deze speler dus kiezen uit:

- Vervanging (groen)
- Sanctie (rood)

## Wij kiezen voor vervanging

Avalible Player

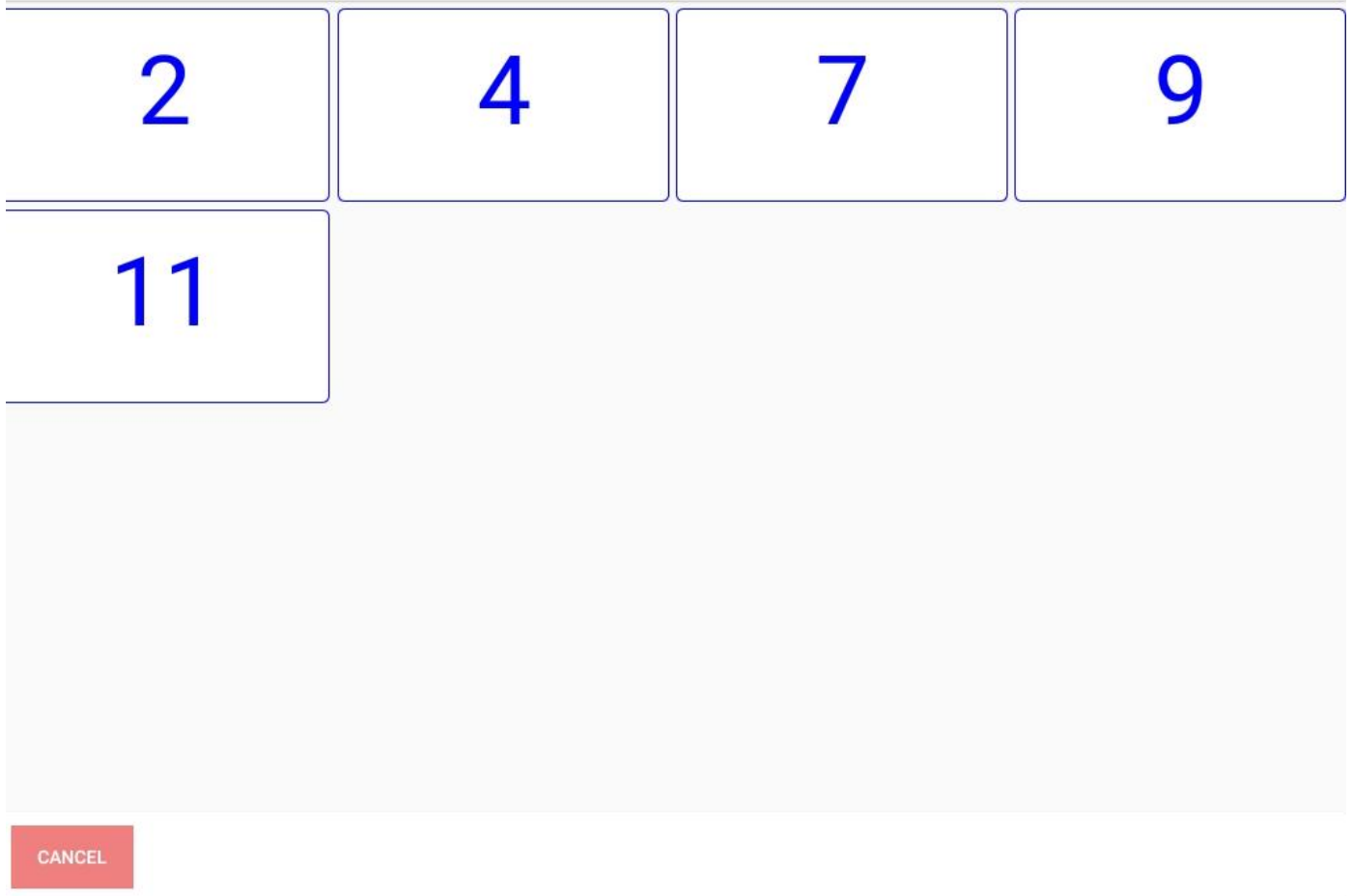

De beschikbare wisselspelers komen op het scherm.

#### We gaan nr 5 vervangen door nr 7

Bij de beschikbare wisselspelers druk je op nr 7

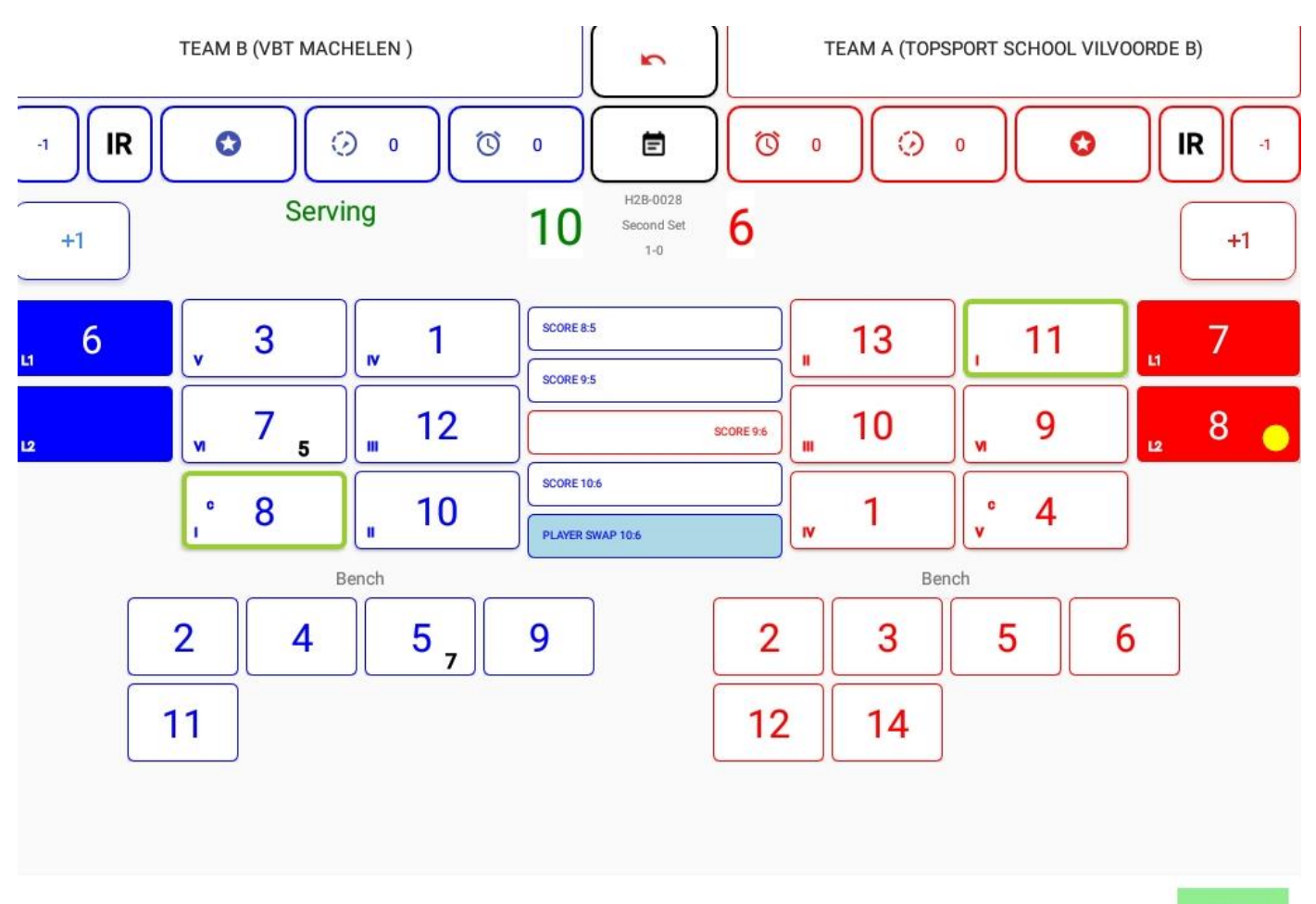

DONE

Resultaat: nr 7 staat op het terrein, hij is de vervanger van nr 5 en bij de wisselspelers staat nu nr 5, hij is vervangen door nr 7

Bij een bepaalde stand ga je nr 5 terug op het veld brengen.

Je drukt bij de opstelling van Team B op nr 7, je krijgt weer het beeld met de 2 kleuren.

Als je op vervanging drukt, gaat automatisch nr 7 van het veld gehaald worden en komt nr 5 terug in zijn plaats.

Bij de wisselspelers is er een streep getrokken door nr 7 omdat die in deze set niet meer kan inkomen.

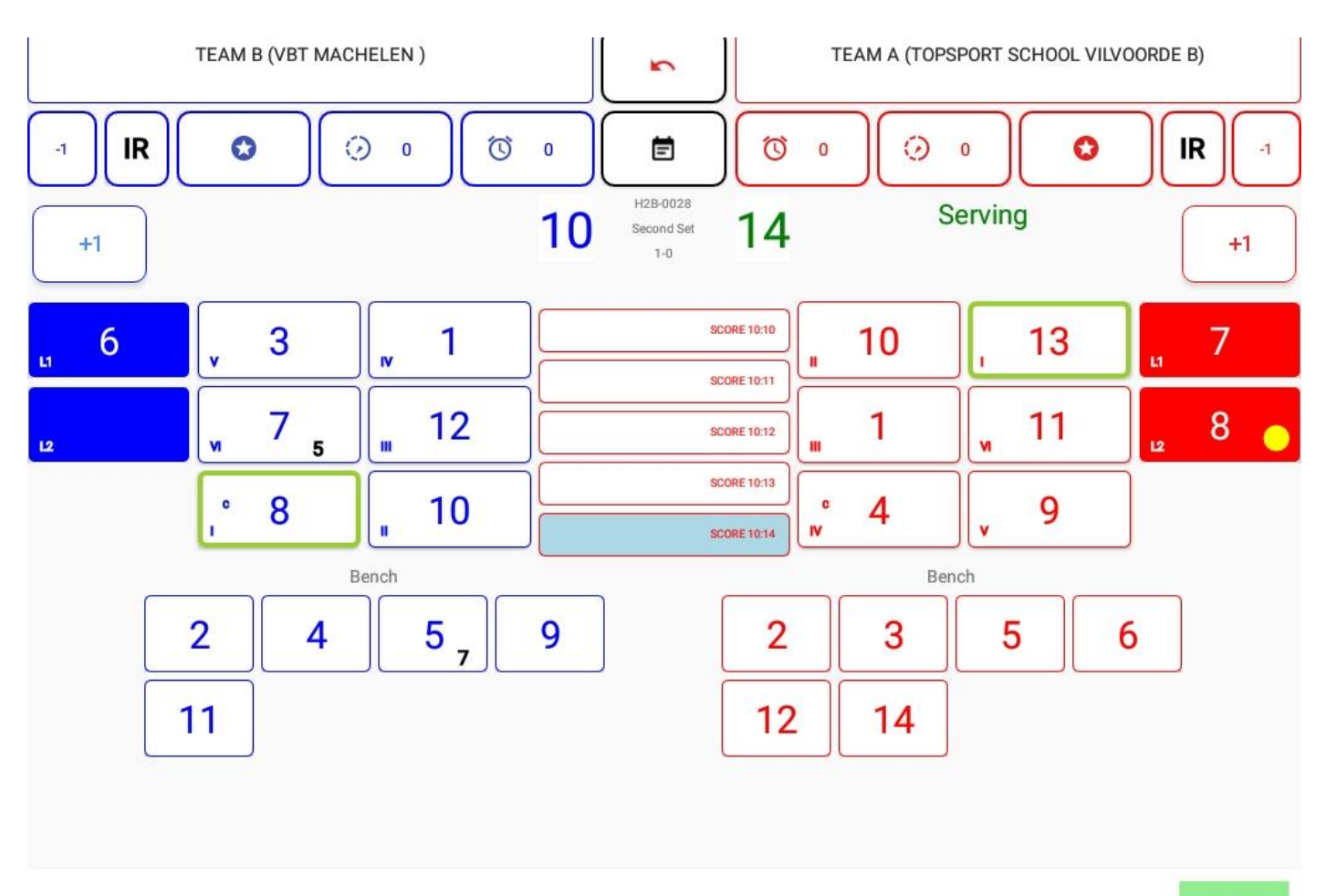

**DONE** 

Er wordt door dezelfde ploeg nog een wissel aangevraagd.

Bvb nr 3 wordt nu gewisseld.

Je drukt op nr 3

Je krijgt weer het scherm met de kleuren.

Je kiest voor vervanging.

Je zal merken dat bij de mogelijke wisselspelers nr 7 niet meer kan gekozen worden.

Available Player

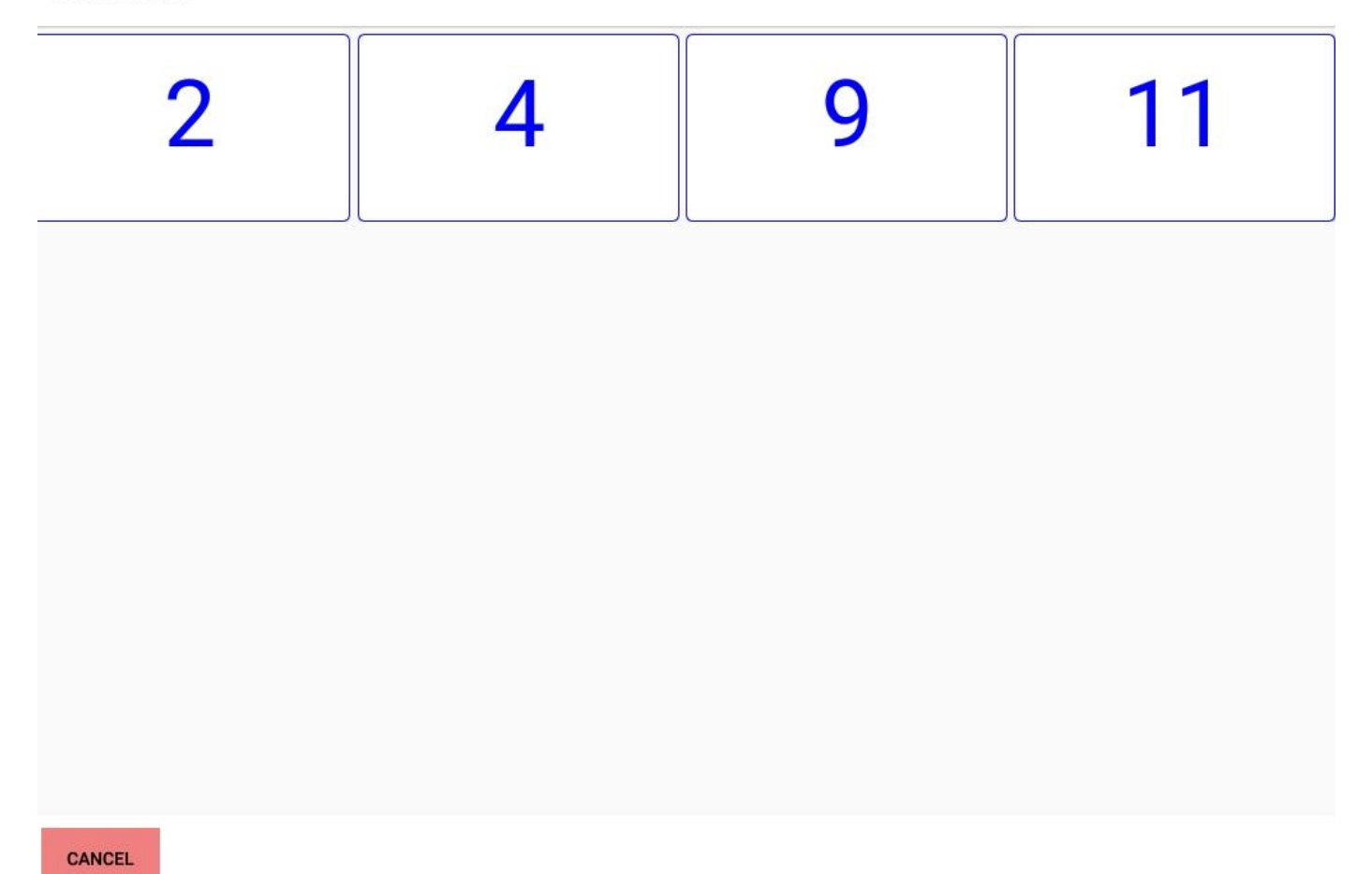

Je kan een van de wisselspelers aanduiden.

Zo kan set 2 afgewerkt worden met een aantal wissels en time outs.

Op het einde van de set zal weer verschijnen wie de winnaar is en of dit juist is.

Bij OK ga je terug naar het "roster"

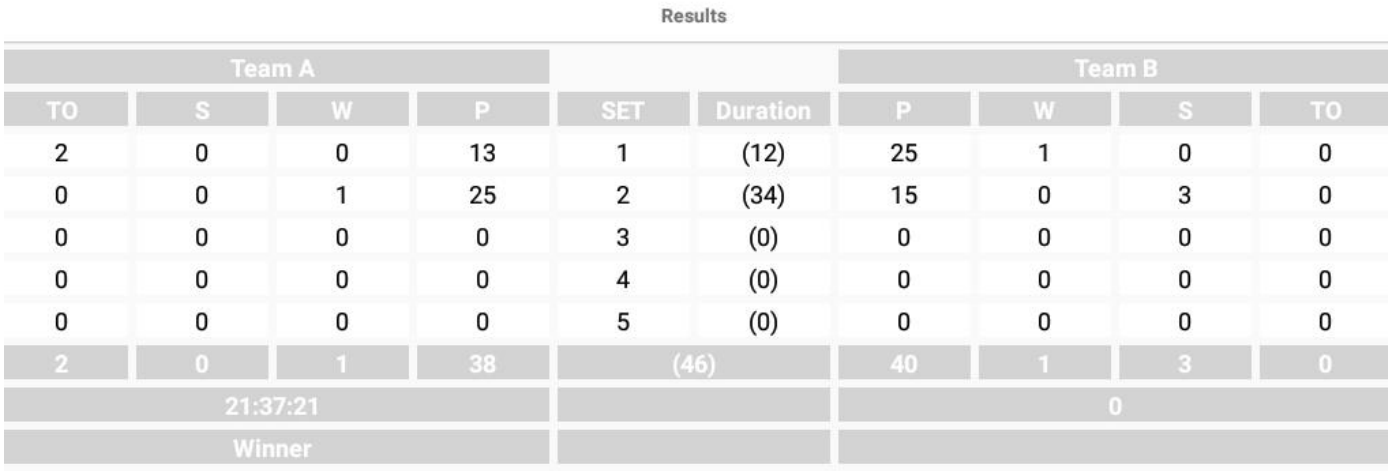

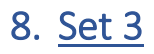

We kunnen nu set 3 klaarmaken.

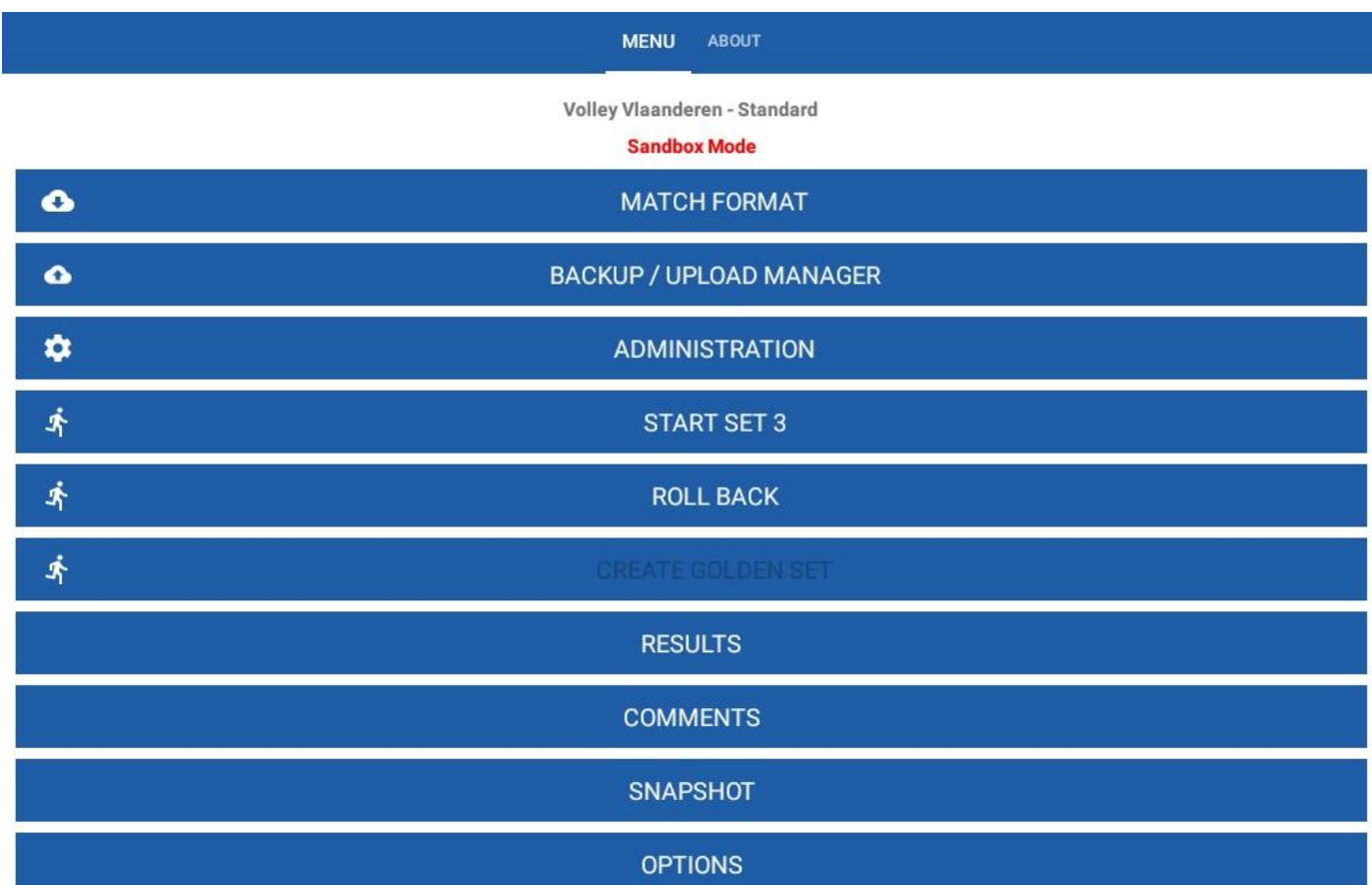

Op start set 3 klikken en je kan de opstellingen voor beide teams ingeven.

Je geeft op dezelfde manier als de vorige keren de beginopstellingen voor de beide ploegen in.

Als je de opstellingen bevestigd hebt, krijg je hetzelfde scherm als hierboven, alleen is start set 3 veranderd in score set 3.

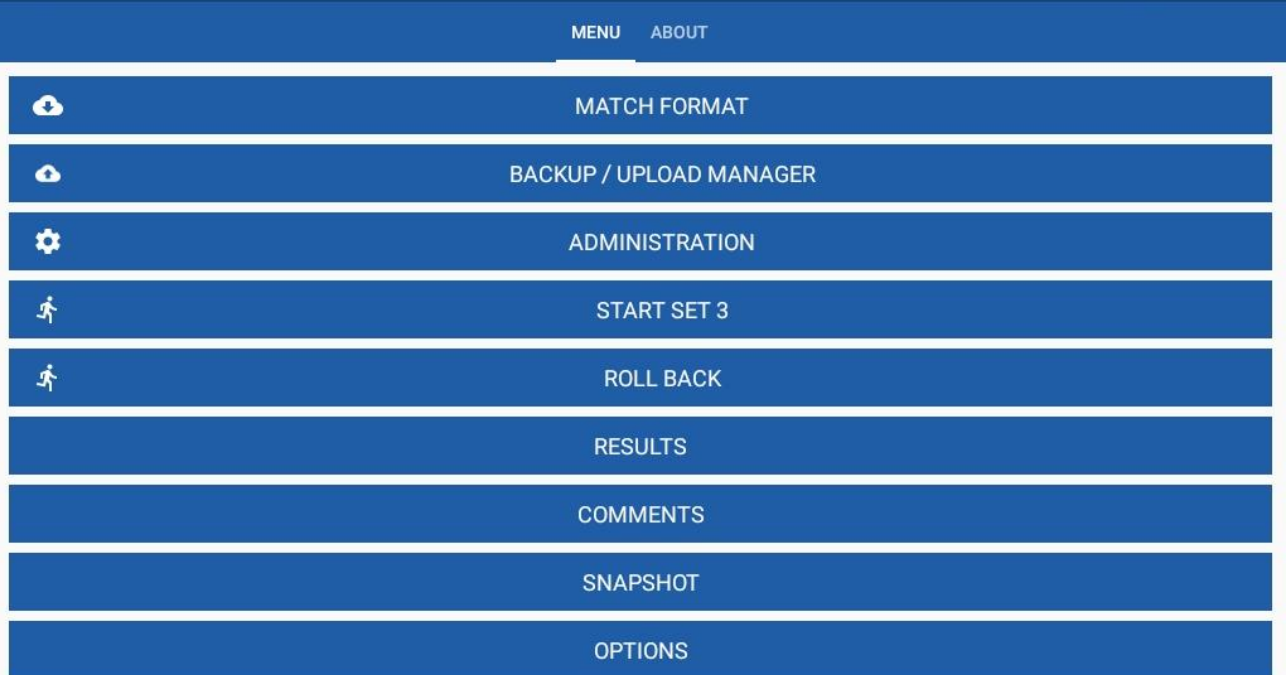

In deze set gaan we een aantal sancties markeren.

We gaan van start met deze opstellingen.

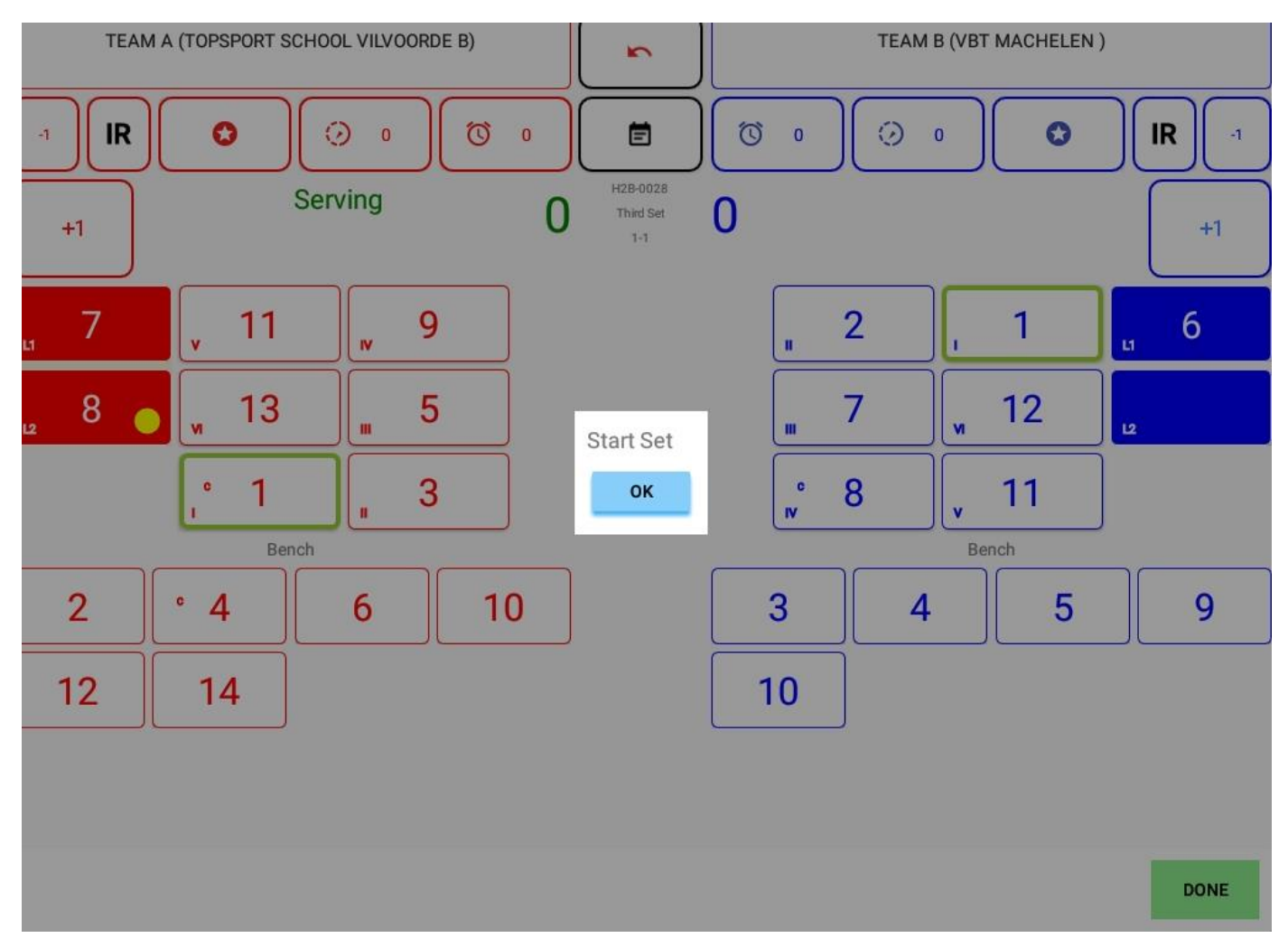

Bij een stand van 2-5 krijgt team A (top sport school) een waarschuwing voor spelvertraging.

Je drukt dan op het onvolledige klokje bij team A

Je merkt dat bij het klokje een 1 staat.

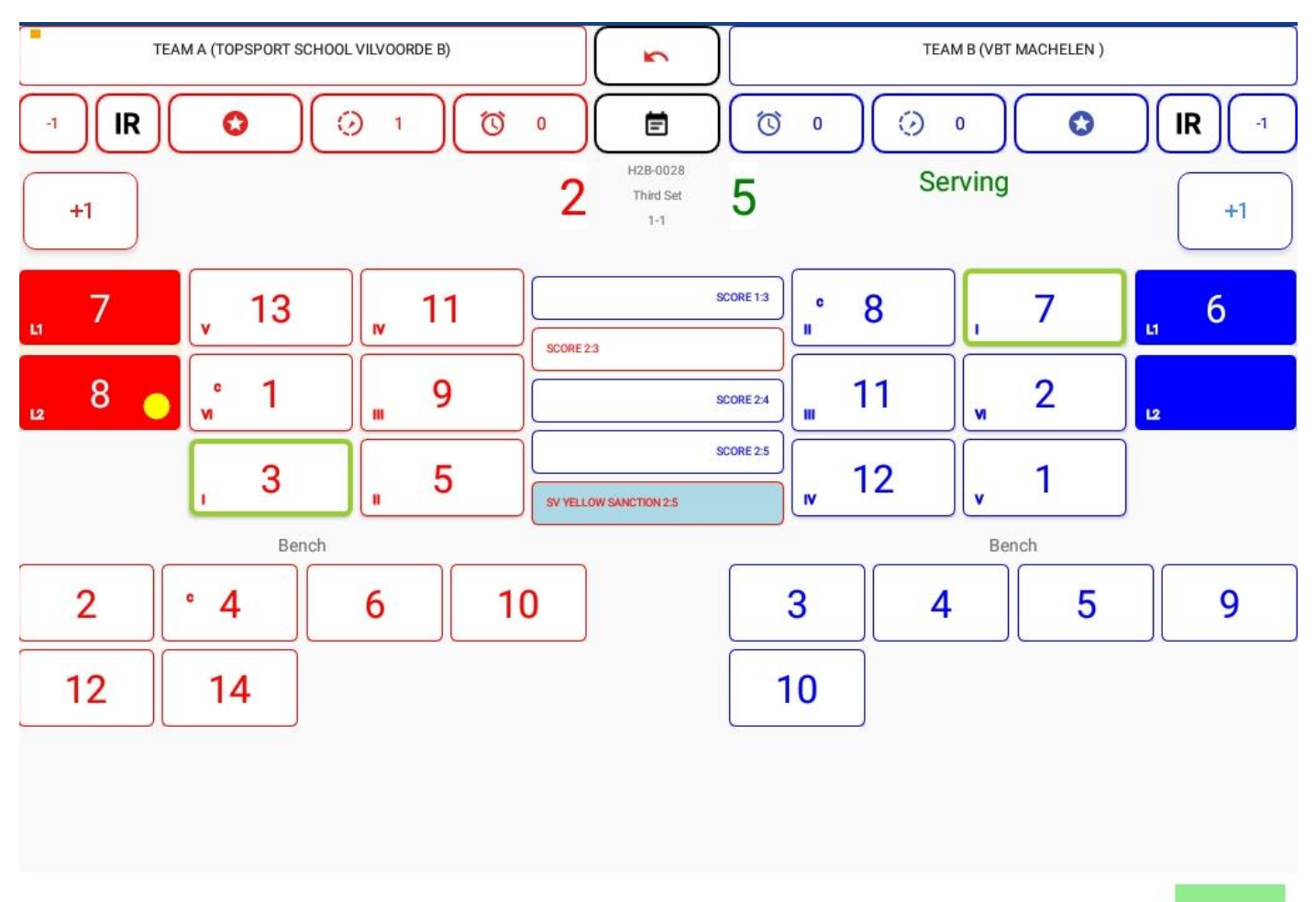

**DONE** 

Je kan dat ook zien.

Op Done klikken, dan results, dan sanctions

Je moet dit niet elke keer doen, enkel als de scheidsrechter om vraagt.

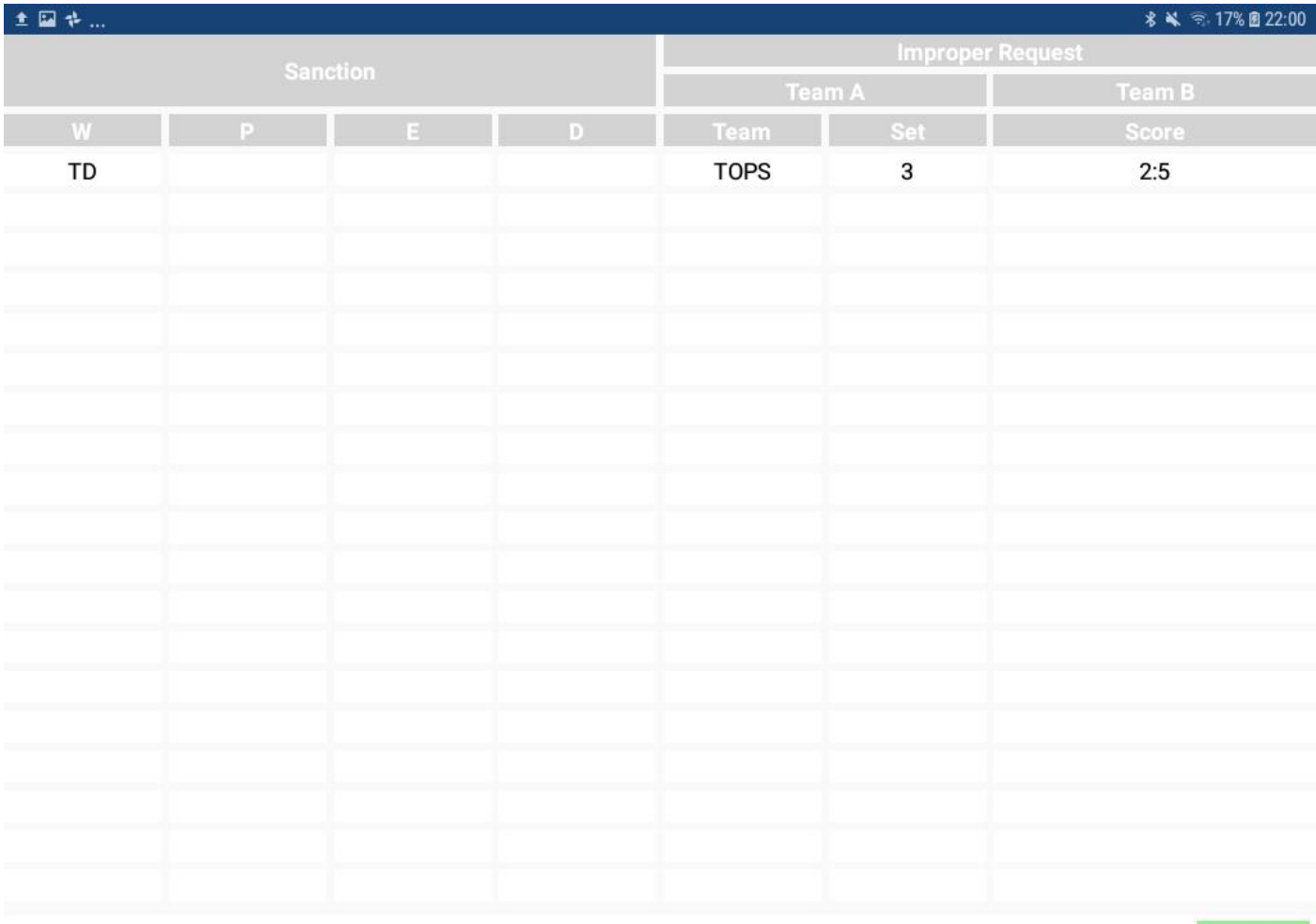

Daarna op OK klikken bij de verschillende schermen tot dat je terug kan klikken op score set .

Dan ga je terug naar score set 3.

En je kan verder markeren.

OK

We geven bij de stand 4-7 een gele kaart aan speler nr5 van team A

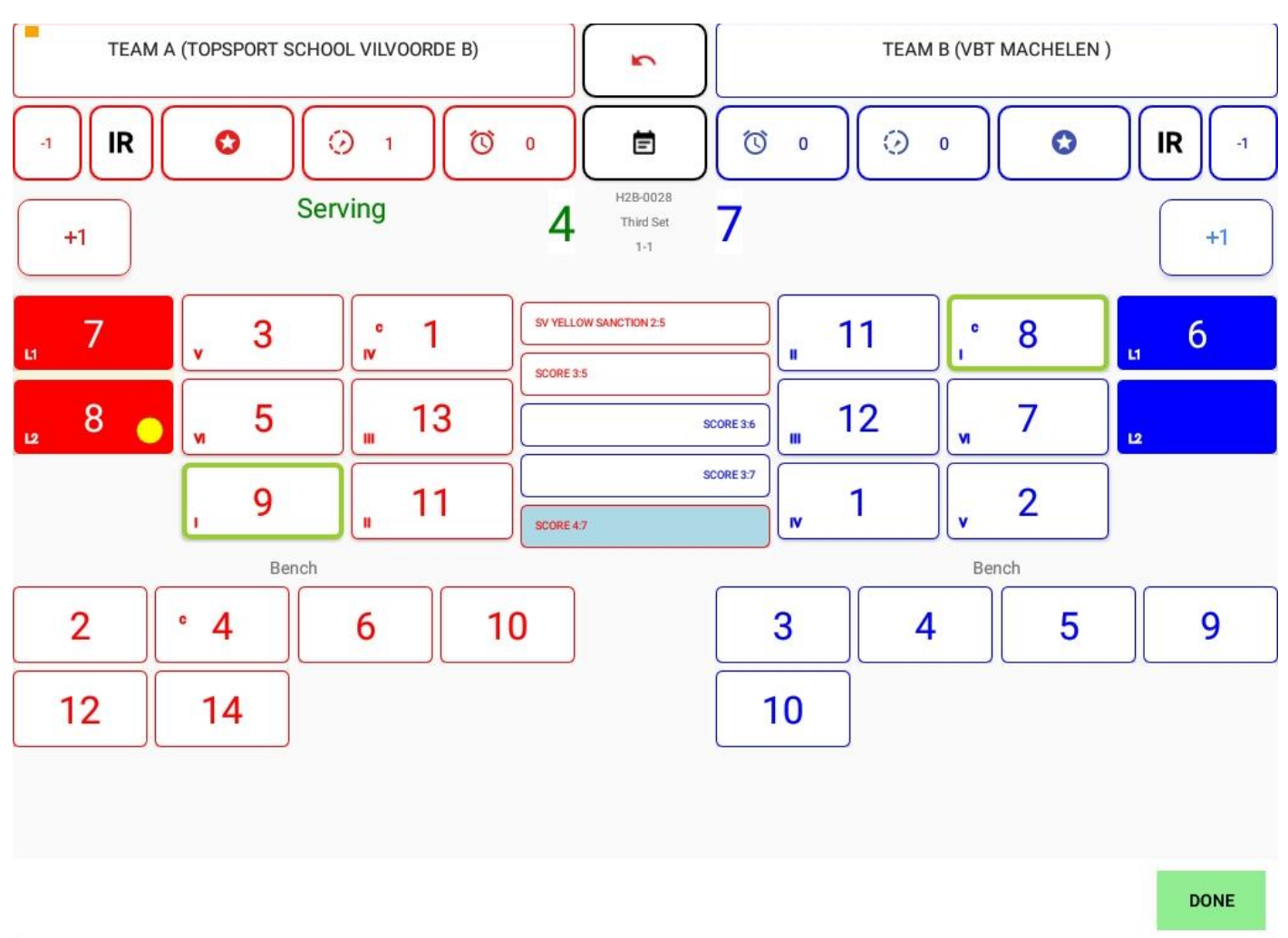

Klik op speler nr 5 van team A.

Je krijgt dan weer het scherm met de 2 mogelijkheden:

- Vervanging (groen)
- Sanctie (rood)

Je kiest voor rood/sanctie

Nu krijg je een overzicht van de verschillende mogelijkheden, die de scheidsrechter kan geven.

- Gele kaart = waarschuwing
- Rode kaart = bestraffing (tegenpartij krijgt een punt)
- Rood en geel in 1 hand = uitsluiting voor de set
- Rood en geel in 2 handen = uitwijzing voor de ganse wedstrijd

# **WARNING**

# **SANCTION**

# **EXPULSION**

# **DISQUALIFICATION**

CANCEL

Je kiest voor geel = waarschuwing.

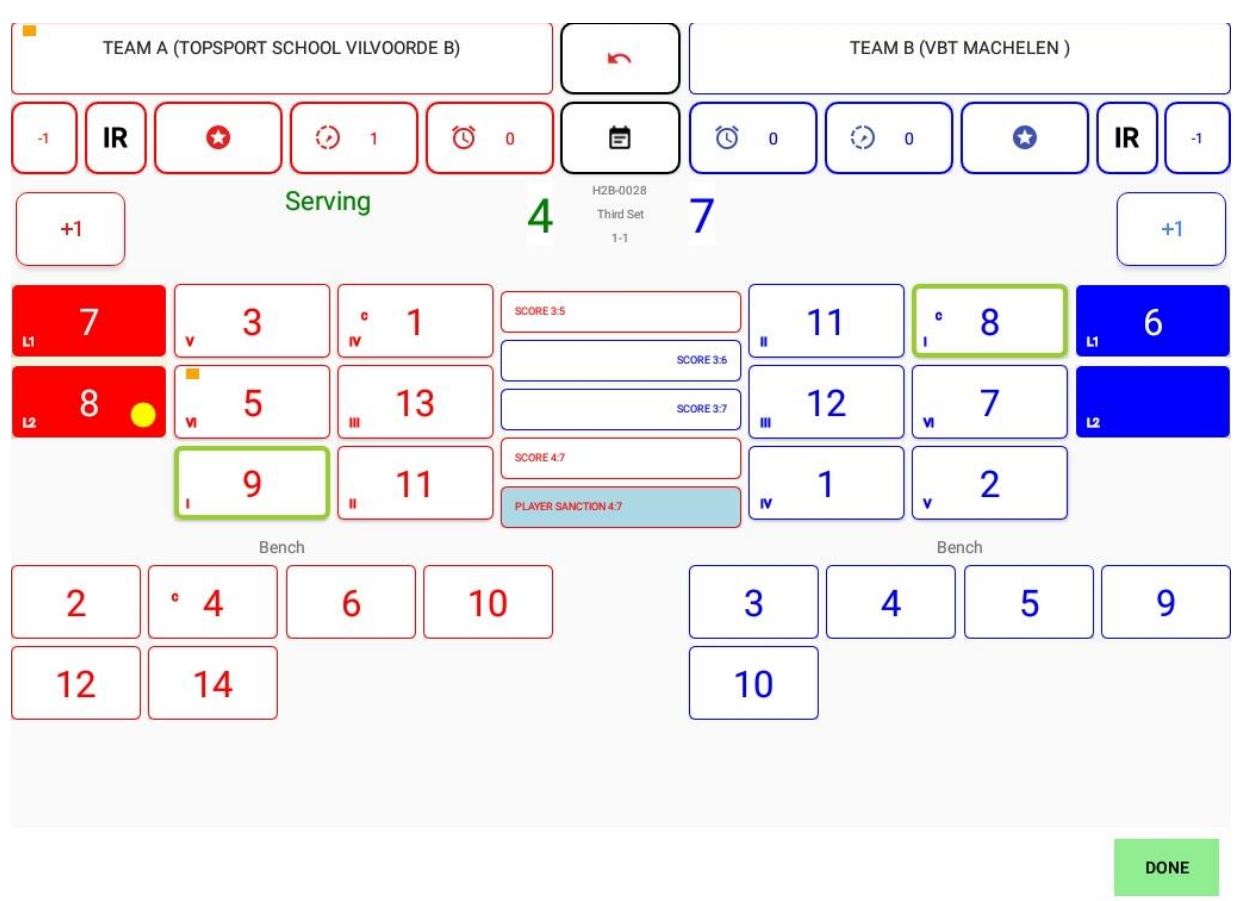

## Het volgende scherm laat zien dat er bij team A een gele kaart is gegeven voor speler 5

Bij stand 8-10 geven we een rode kaart aan speler nr 1 van team B

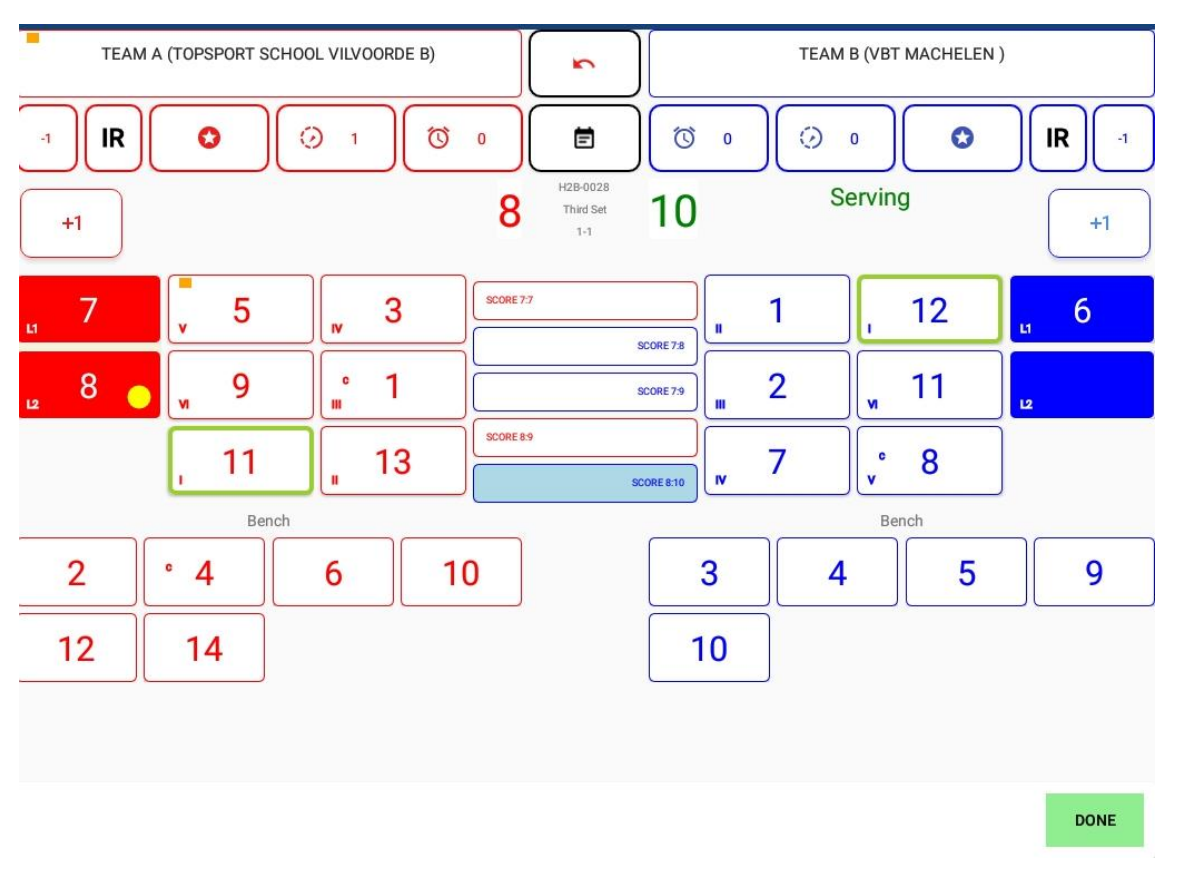

Je klikt op speler 1 van team B

Je krijgt weer het keuzescherm met de kleuren.

Kies voor sanctie.

Kies daarna voor bestraffing = rode kaart

Je krijgt dan het volgende scherm.

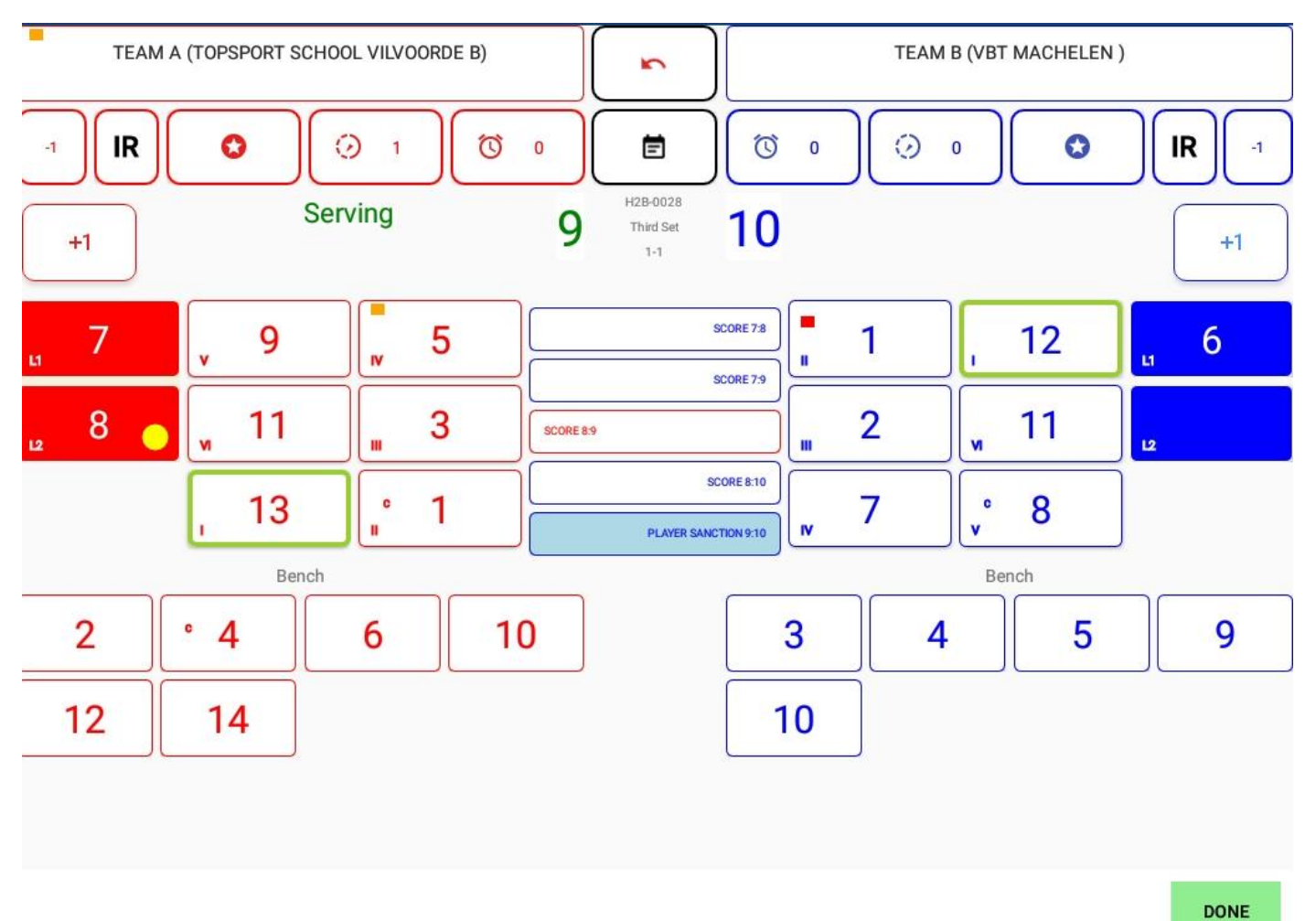

Bij speler nr 1 van team B staat een rode kaart.

De service is veranderd van kant.

Team A heeft een punt bij gekregen.

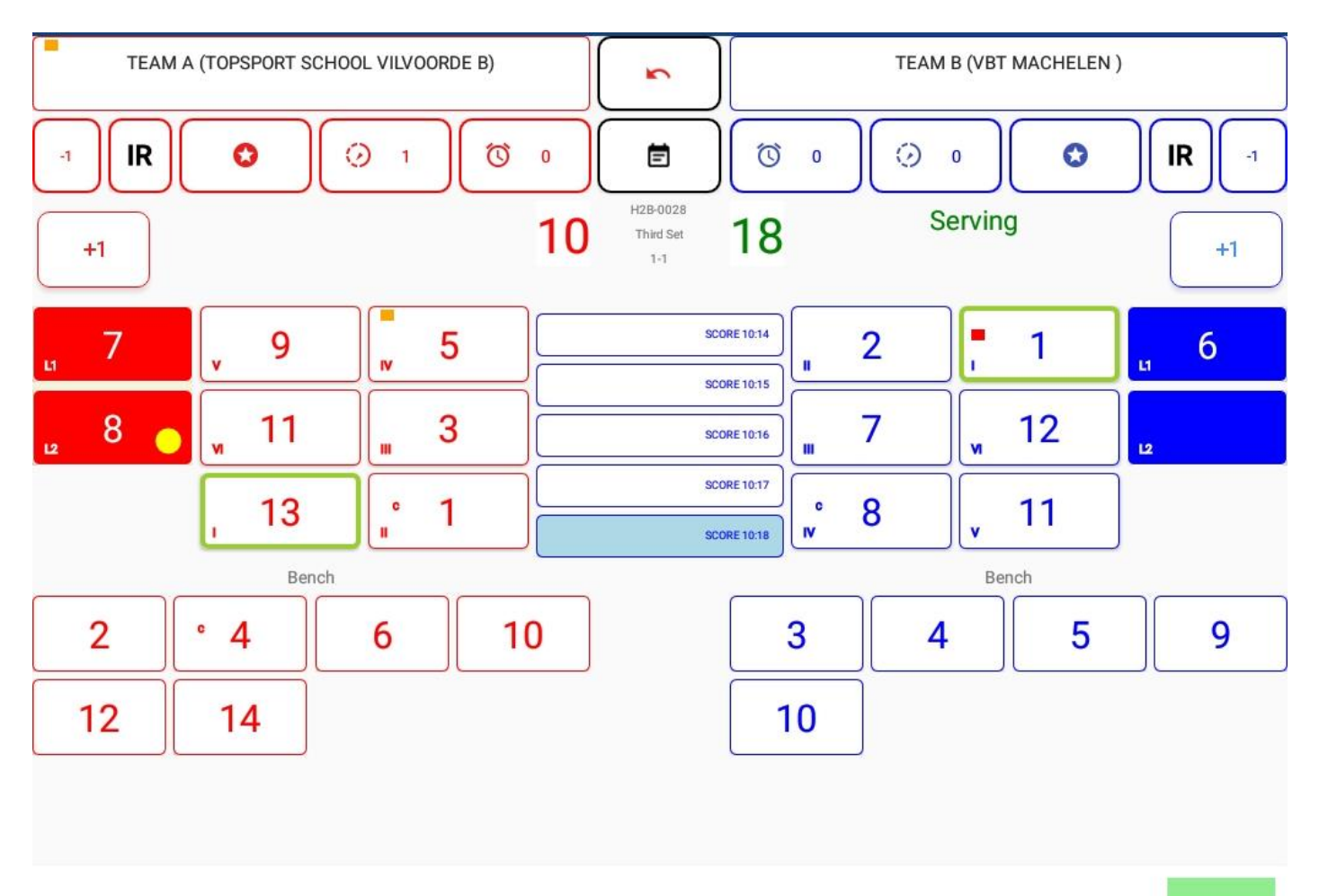

DONE

Je klikt op nr 1.

Je krijgt het scherm met kleuren.

Kies voor rood = sanctie

Kies dan voor uitwijziging.

Je ziet dat je niet meer kan kiezen voor spelvertraging omdat het team al een spelvertraging heeft gekregen deze set.

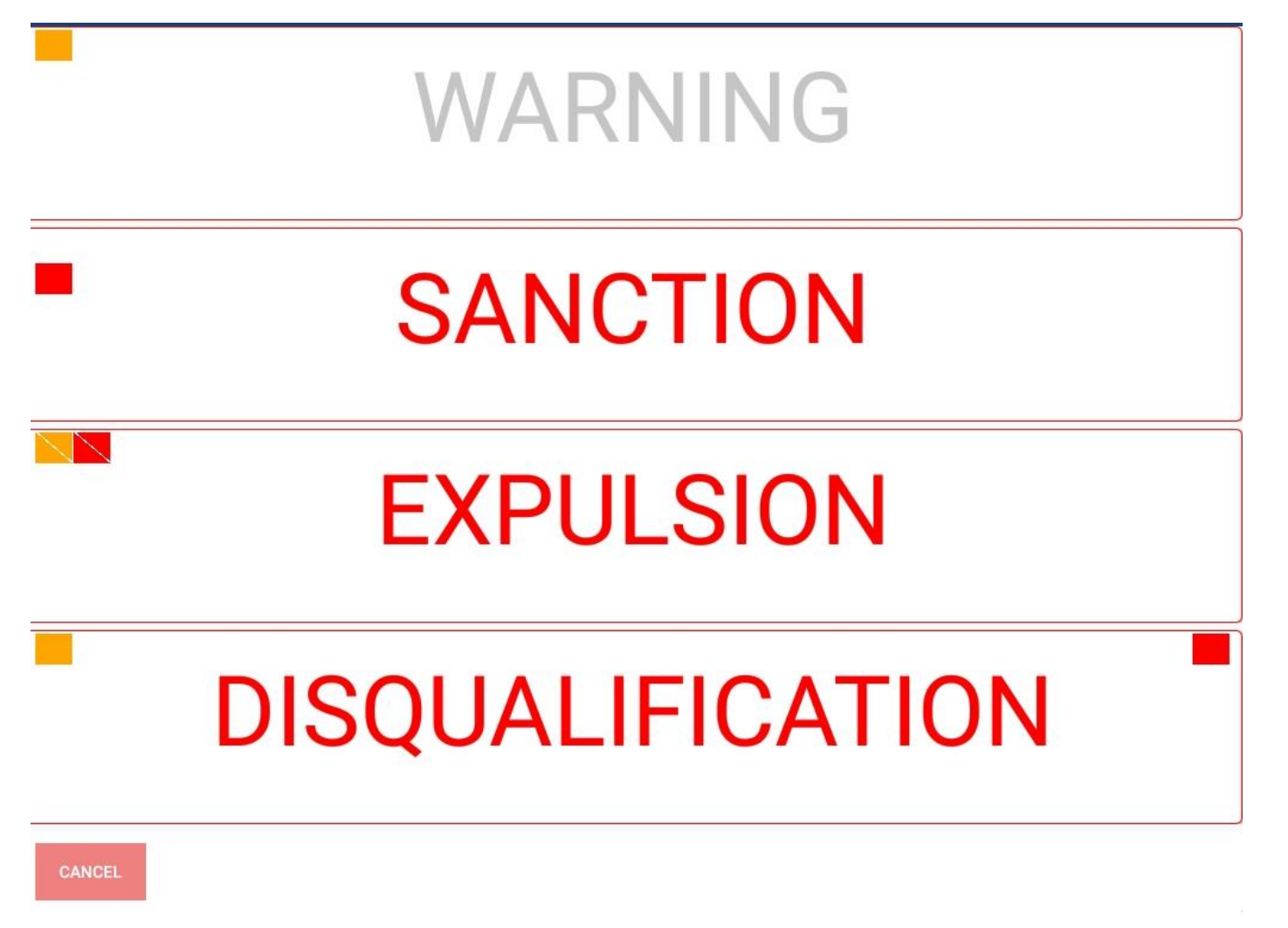

Kies voor uitwijzing.

Je krijgt dan onmiddellijk het scherm met de mogelijke wisselspelers.

De speler moet het terrein verlaten en zal moeten vervangen worden.

Kies een vervanger, bvb nr 4

Daarna krijg je volgend scherm.

Nr 4 op het veld, bij nr 1 staan de kaarten aangeduid, hij kan deze set niet meer spelen, wel de volgende sets terug. Hij moet tijdens het verloop van de set op de "strafstoel" zitten.

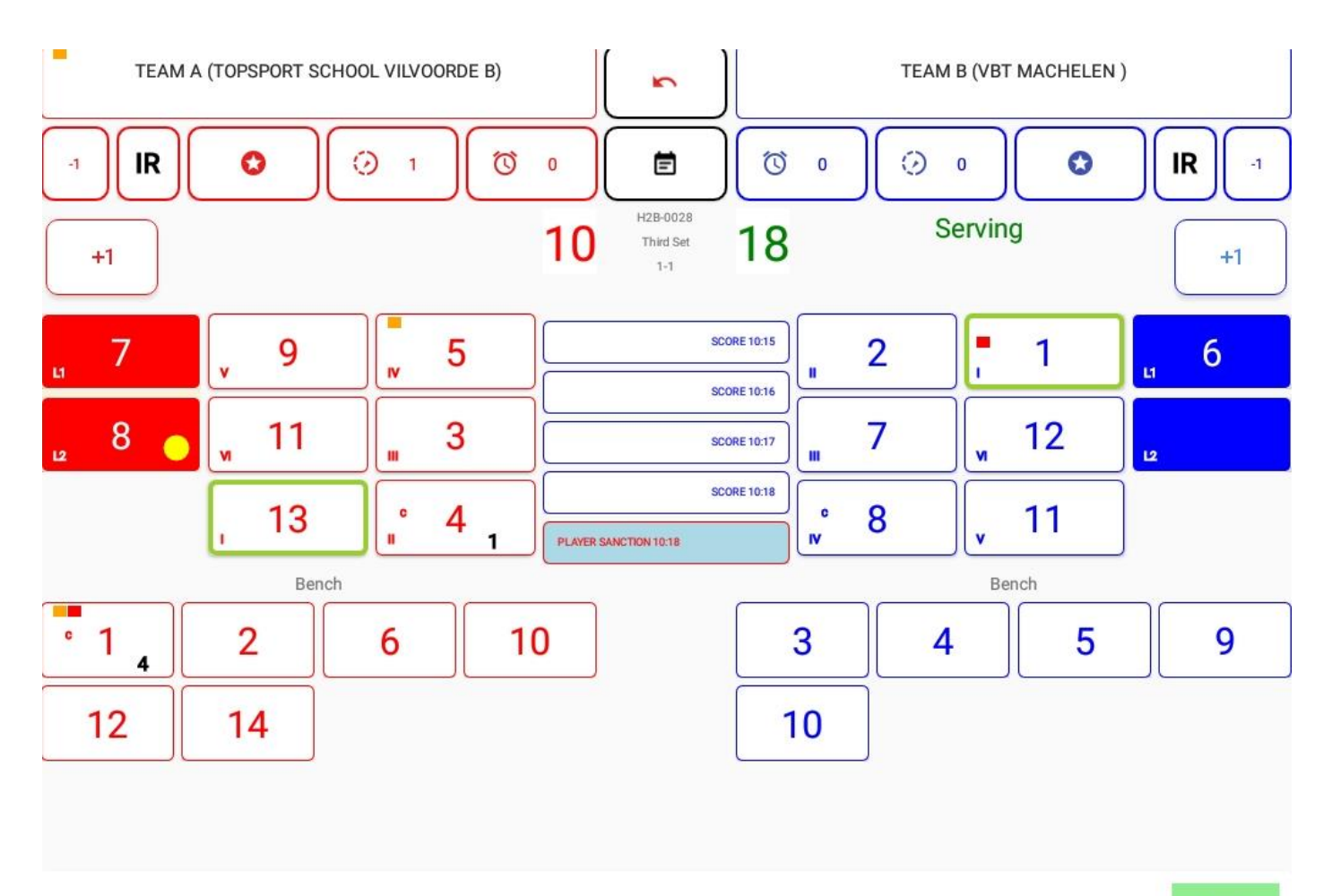

**DONE** 

Bij stand 12-21 maakt speler nr 3 van team A het al te bont.

Hij wordt door de scheidsrechter uitgesloten = rode en gele kaart elk in 1 hand.

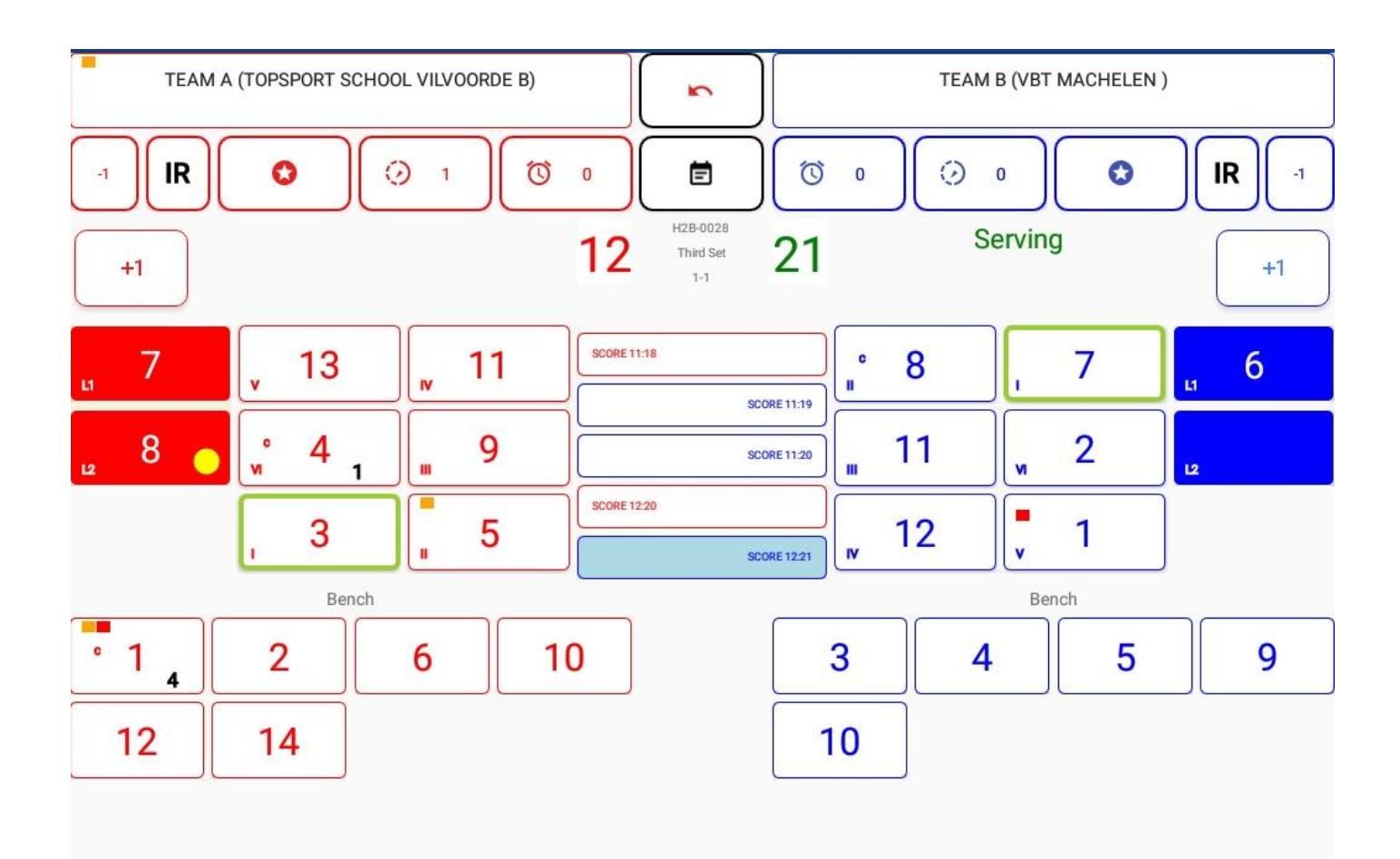

DONE

Je klikt op speler nr 3 van team A.

Je krijgt dan weer het scherm met de kleuren.

Kies voor sanctie.

Kies daarna voor uitwijzing.

Weer verschijnt het scherm met de nog mogelijke wisselspelers.

Kies bvb nr 10

Je krijgt dan volgend scherm.

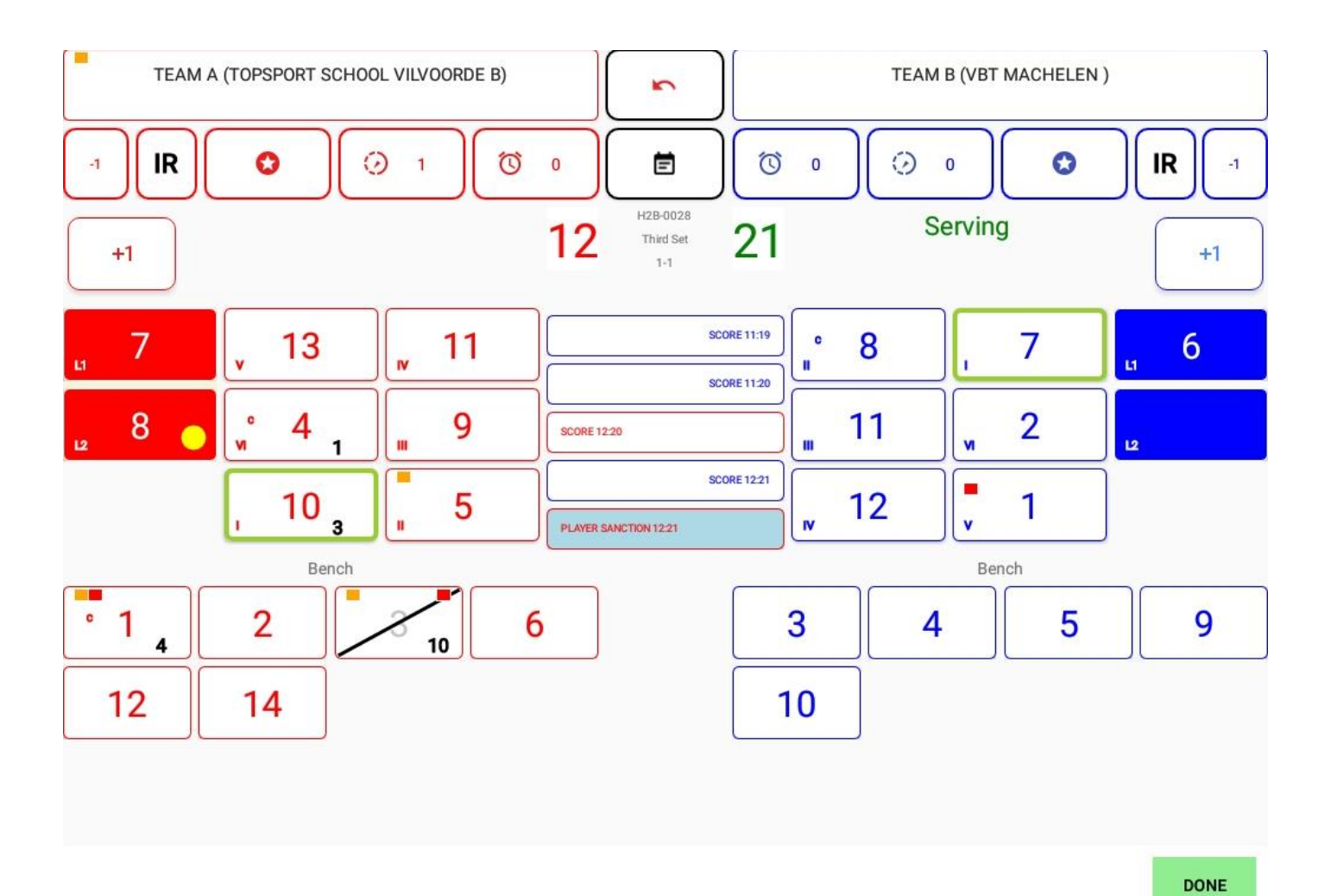

Speler 10 staat op het terrein, speler 3 bij de wisselspelers met geel en rood in 2 handen.

Speler nr 3 staat ook in het grijs, omdat hij niet meer kan spelen.

Speler 3 mag op dat moment ook niet meer op de spelersbank zitten.

Set 3 wordt verder afgewerkt.

# 9. Set 4

Je start nu set 4.

Als je bij de opstelling van team A (Top sport school Vilvoorde) via quick pick de opstelling gaat ingeven, zal je zien van speler nr 3 niet meer in de lijst staat. Hij is immers uitgewezen voor de wedstrijd.

Maak zelf een opstelling voor beide teams en werk een set af maar zodanig dat Team A de set wint, zo wordt het 2-2 in sets.

# 10. Set 5

Bij de start van set 5 moet opnieuw worden getosst.

De toss moet worden ingevuld.

Let op: dus weer invullen voor de thuisploeg.

Bij hen aanduiden of ze service of receptie hebben en aanduiden aan welke kant ze zullen starten in set 5.

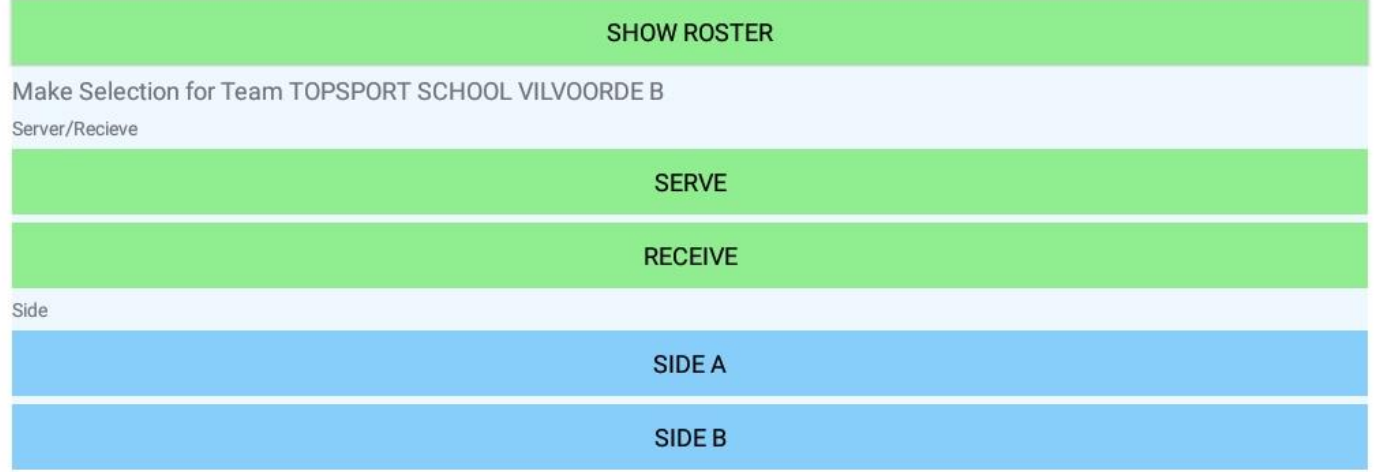

Kies bvb voor service en kant B.

Dan moet je weer de opstellingen ingeven.

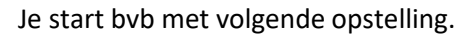

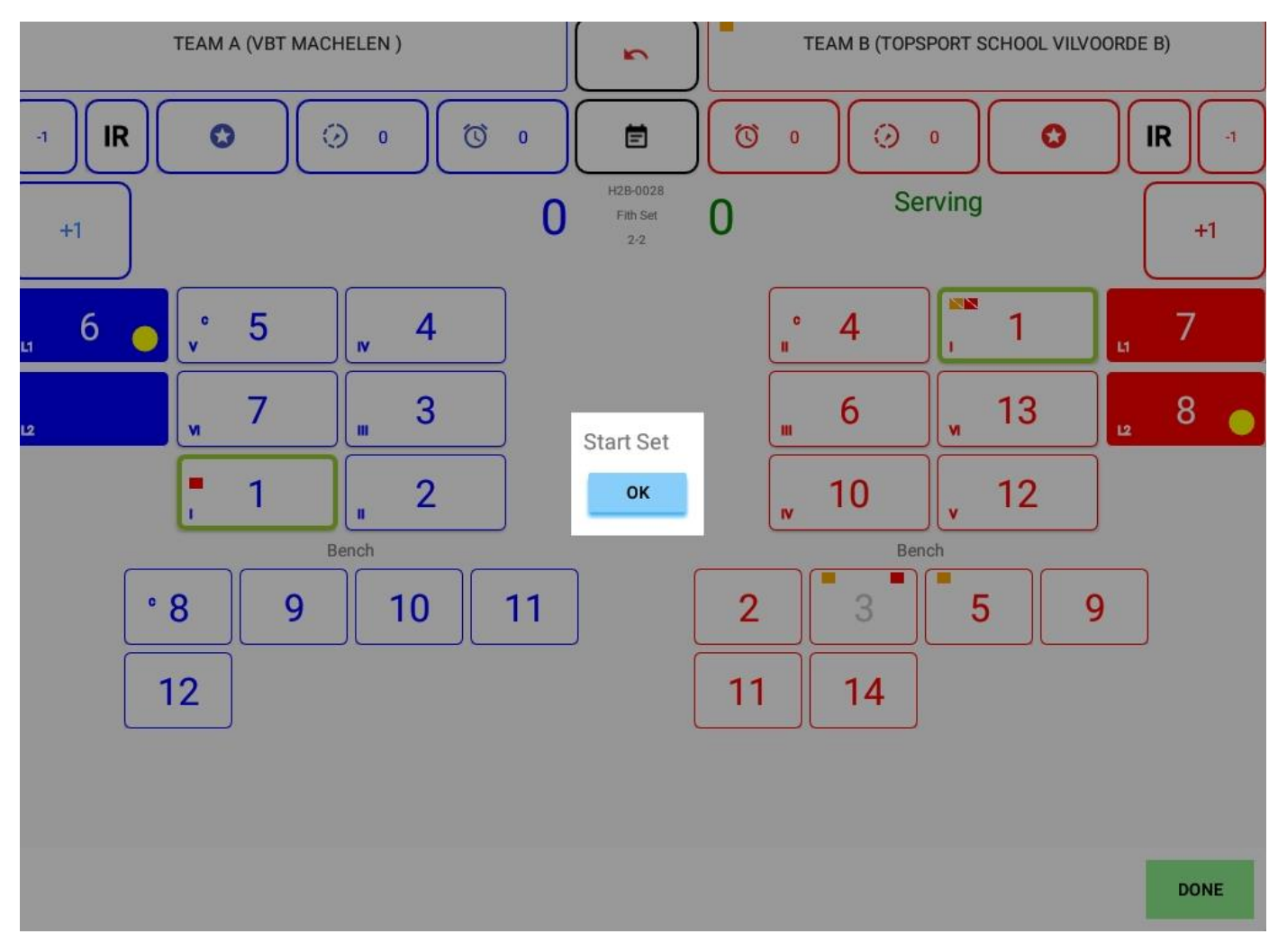

Je markeert set 5 nu totdat een van beide ploegen 8 punten heeft, bvb team A Machelen.

Vanaf je het 8<sup>ste</sup> punt bij een van beide teams bij de score hebt gezet, krijg je volgend scherm.

## Players swap sides

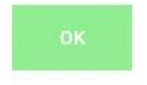

Je drukt op OK en de teams worden onmiddellijk van kant gewisseld en de opstellingen worden meegenomen.

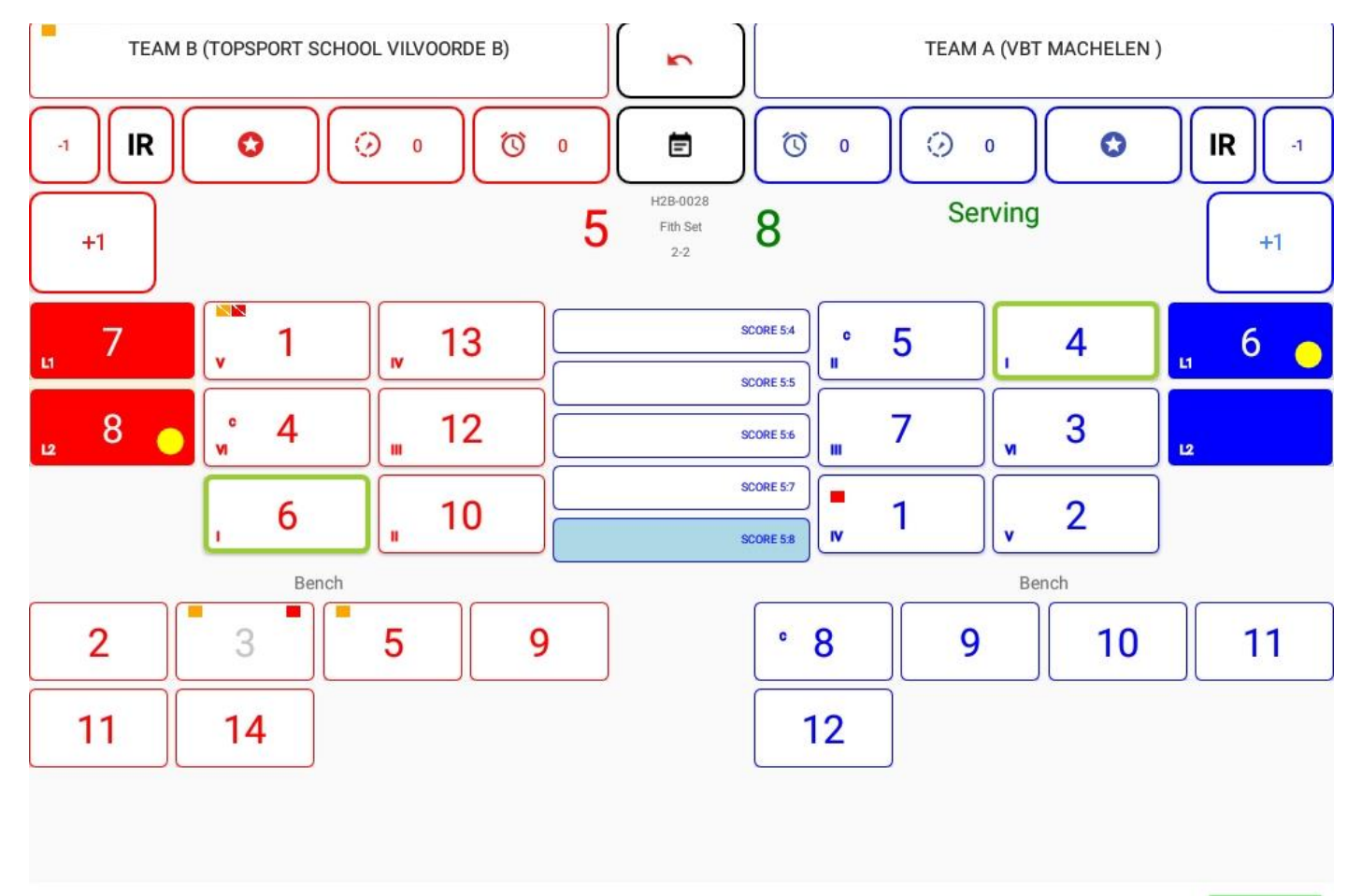

DONE

Markeer de set nu uit.

## Nadat je hebt bevestigd wie de set gewonnen heeft, krijg je onmiddellijk de results te zien.

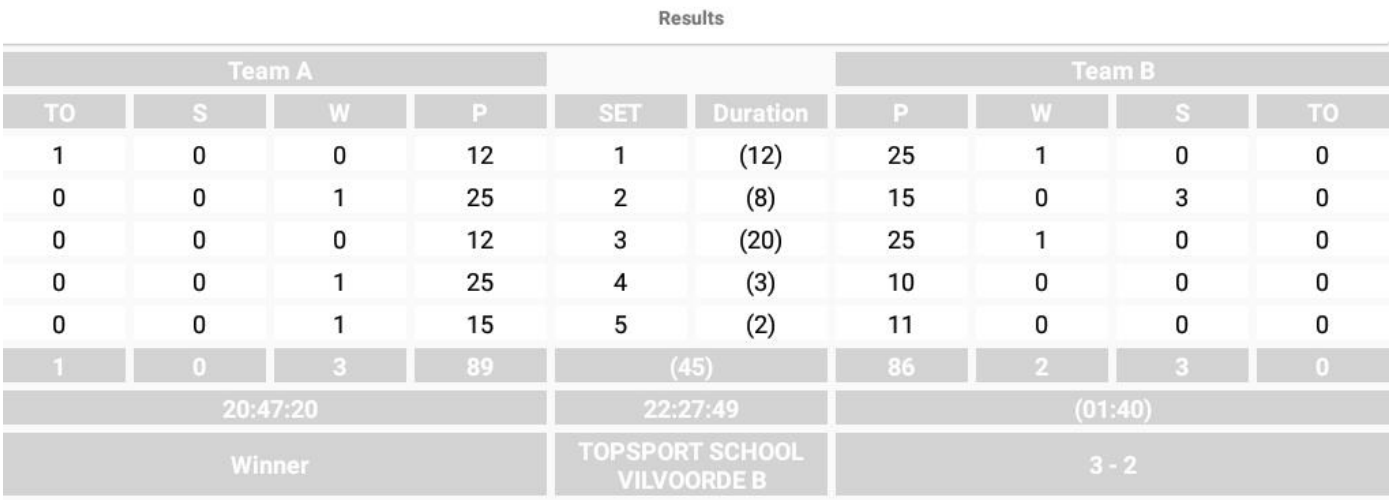

ok

# 11. Afsluiten wedstrijd

Als je dan op Ok klikt, ga je terug naar het beginscherm van de app.

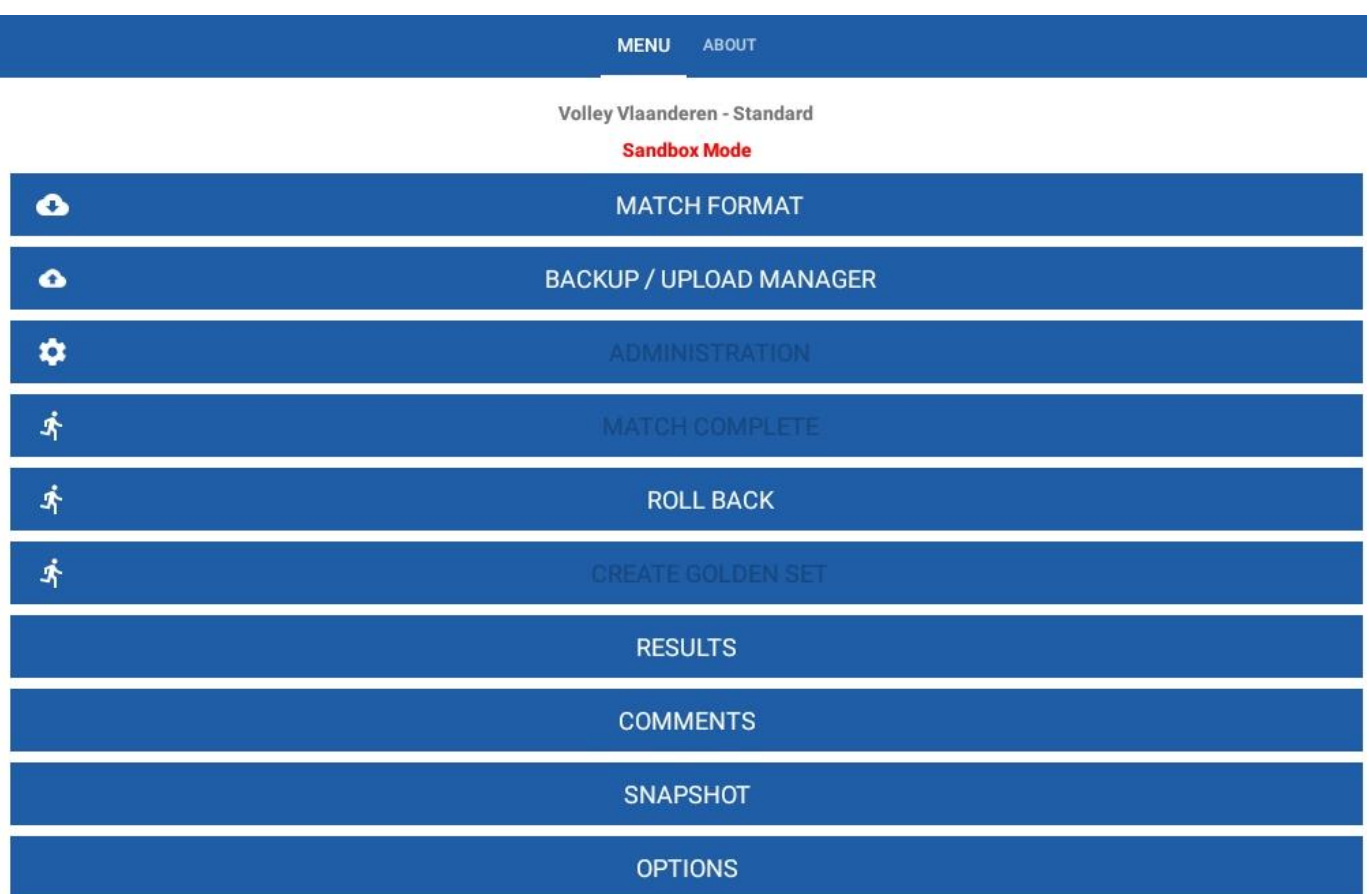

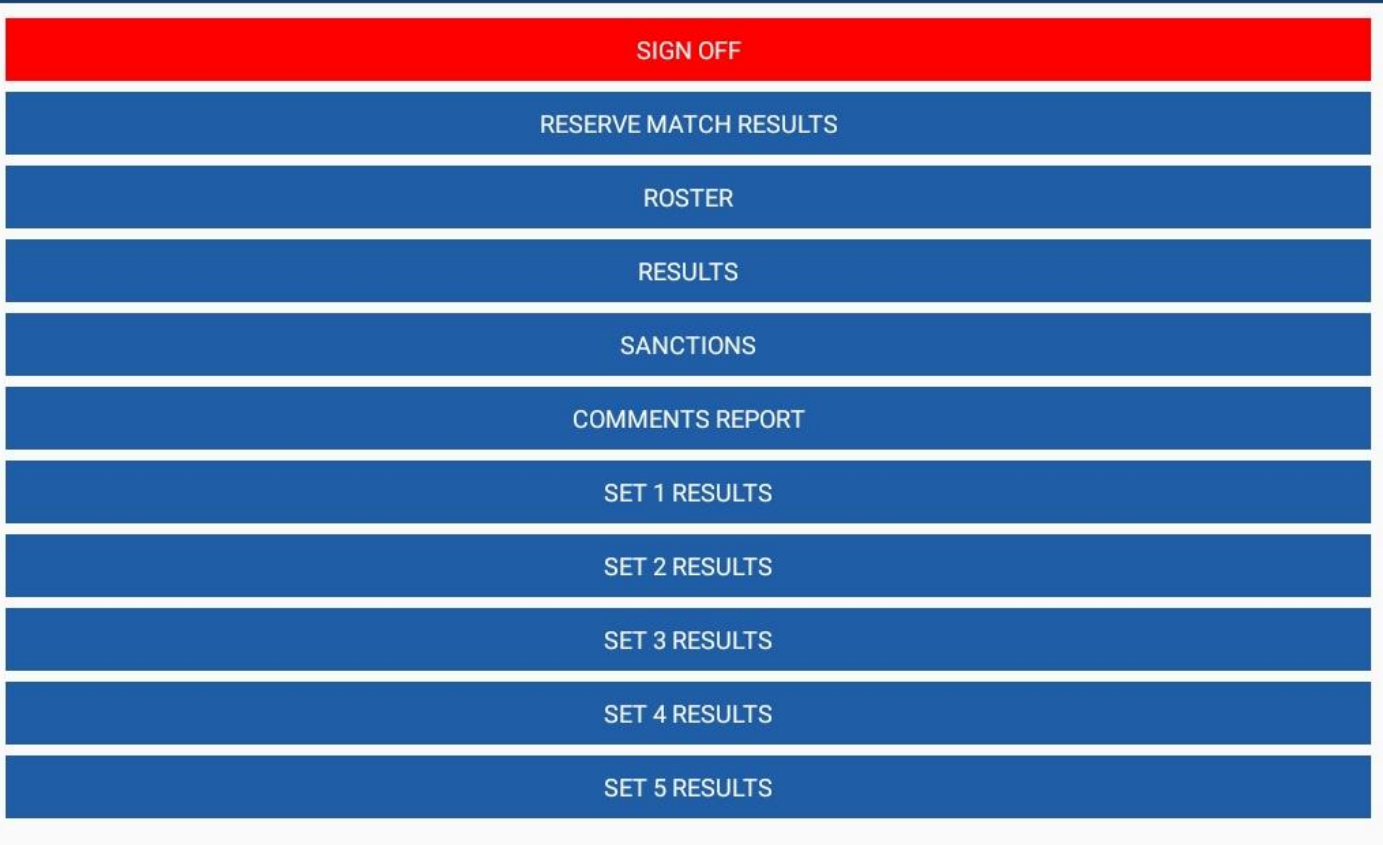

**OK** 

#### Je kan nu van alles bekijken

- Uitslag reservenwedstrijd inbrengen Daar moet je de setstanden ingeven. Eventueel kan er daar nog een commentaar bij geschreven worden.
- Roster: geeft de spelerslijsten weer
- Results: het vak uitslag
- Sanctions: het vak met kaarten van vroeger
- Comments report: daar kunnen de commentaren gelezen worden.
- Per set kan je ook het wedstrijdblad van vroeger zien

Bovenaan staat nog in het rood "Sign off"

Als je dit aanklikt, worden verschillende personen gevraagd om te tekenen.

- De markeerder
- De kapiteins van beide ploegen
- De scheidsrechters

TOPSPORT SCHOOL VILVOORDE B STROBBE NADINE (SCORE KEEPER 1) TOPSPORT SCHOOL VILVOORDE B CAPTAIN SIGNOFF **VBT MACHELEN CAPTAIN SIGNOFF PAUWELS FRANCIS (REFEREE 1) MEURISSE ERIK (REFEREE 2)** 

Je klikt de verschillende personen aan.

Dan verschijnt telkens het uitslagroster en de commentaren.

Verder naar onder scrollen en dan laten tekenen.

Volgorde speelt geen rol, wel moet je bevestigen.

Als de uitslag van de reservenwedstrijd nog niet is ingebracht, krijg je een waarschuwing.

Dan keer je terug naar scherm bij afsluiten en is "sign off" niet meer rood gekleurd.

**OK** 

# 12. Uploaden match

**Om de wedstrijd te uploaden, moet je wel online zijn.**

Je krijgt nu volgend scherm.

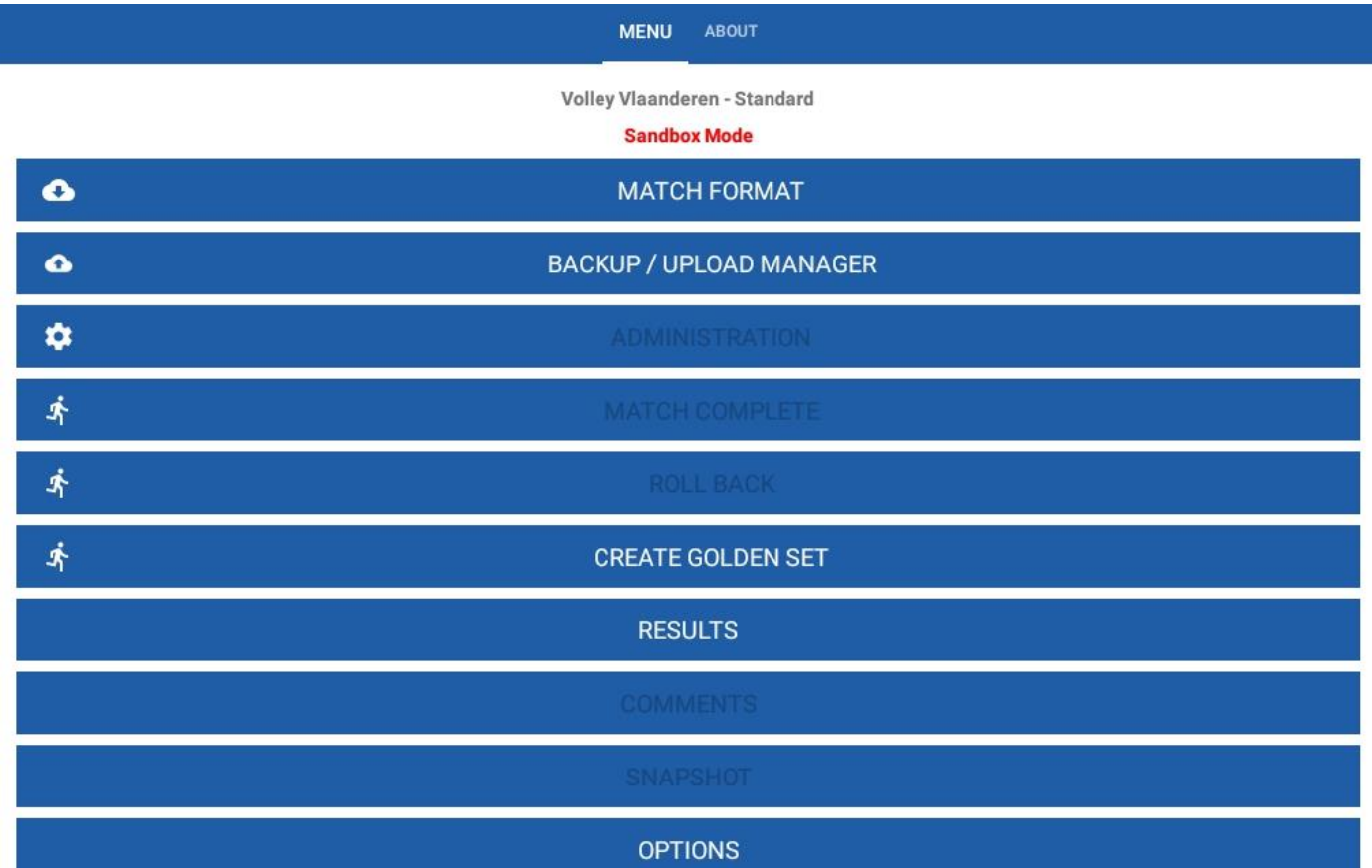

Klik op upload manager

Je krijgt volgens scherm

Belangrijk dat je 3 groene vinkjes hebt.

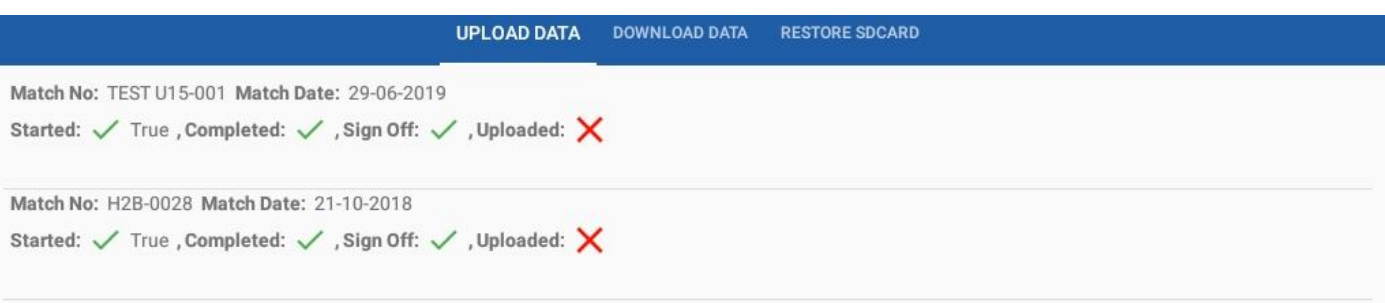

**DONE** 

Je klikt de wedstrijd aan dan krijg je bovenaan een wolkje en een vuilbakje.

Je klikt dan op het wolkje.

Dan moet je weer inloggen en zal de wedstrijd worden opgeladen.

Je krijgt een scherm dat dit in orde is.

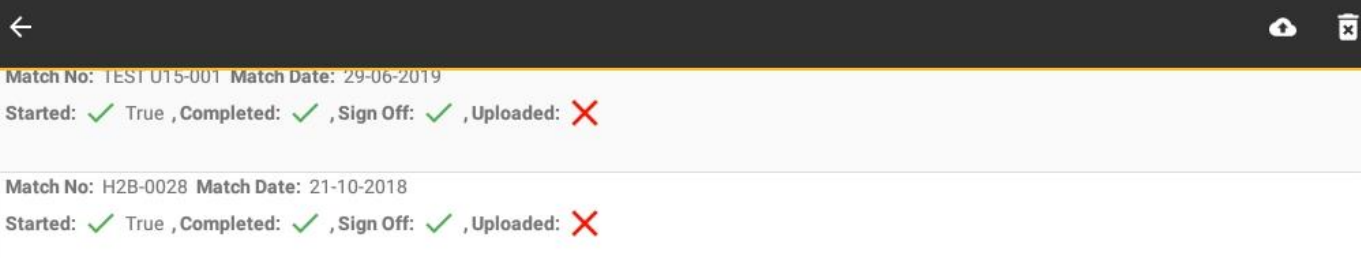

**DONE** 

# 13. Wat is niet gebeurd in het voorbeeld?

## Ongegronde aanvraag

- De scheidsrechter zal aangeven als dit moet genoteerd worden.
- Dit moet je aangeven via het symbool IR
- Dit kan bvb gebeuren bij aanvragen van een derde time out in een zelfde set.

## Uitzonderlijke wissel

- In ons voorbeeld in set 2 hebben wij speler nr 5 van Team B vervangen door nr 7 en dan terug ingebracht.
- Stel dat nr 5 zich kwetst in diezelfde set.
- Je klikt dan op nr 5
- Dan komen de beschikbare wisselspelers en je kan één van die spelers kiezen om in te vallen.
- Een uitzonderlijke wissel betekent dat gelijk welke speler die niet op het veld staat op het ogenblik van de kwetsuur mag gebruikt worden om de gekwetste speler te wisselen. **Dit met uitzondering van de libero('s)**
- Speler nr 5 kan dan wel in de verdere wedstrijd niet meer spelen omdat hij vervangen is bij een blessure door een uitzonderlijke wissel.
- De uitzonderlijke wissel zal ook via het vak "comments" toegelicht worden. (zoals vroeger in het vak opmerkingen)

## Onvolledig verklaren van een ploeg

- Dit is het geval als een team geen wisselspelers meer heeft en een wissel moet uitvoeren.
- Dat kan bvb bij een blessure, uitwijzing of uitsluiting. Als op dat moment alle mogelijke wisselspelers op het veld staan, wordt de ploeg onvolledig verklaard.
- Dat ene team kan dus niet meer verder spelen en dan worden aan het andere team de ontbrekende punten tot 25 (of tot 15 in de tie break) toegekend.
- Die set is dan afgelopen.
- Het kan wel zijn dat de volgende set kan gespeeld worden.
- Byb een speler was uitgesloten voor een set, die kan dan wel de volgende set terug spelen.

### Laattijdig toekomen van een speler

- Als een speler toekomt als een set al begonnen is, kan die maar worden ingeschreven tussen 2 sets
- **Opletten: je moet dit zeker doen voor je op start van de set hebt gedrukt.**
- Dus onmiddellijk nadat de set beëindigd is, ga je naar administration en kan je kiezen voor players van een team. Je selecteert de speler op de lijst of je voegt hem toe via licentienummer.
- De app geeft aan als je een libero bij moet selecteren.

## Voorgift bij bekerwedstrijden

- Bij aanvang van de set kan met klikken op -1 bij de ploeg met voorgift.
- In het vak dat verschijnt geef je -2 in en bij commentaar verwijs je naar de voorgift
- Als je OK drukt, staat de stand onmiddellijk op 2-0 of 0-2

## Aftrek punten door de scheidsrechter

- Als bvb een verkeerde persoon aan de opslag staat en dit wordt pas opgemerkt nadat er al punten zijn gescoord, moeten de gescoorde punten afgetrokken worden.
- Dan gebruik je '-1' en je geeft het aantal punten in dat moet worden afgetrokken en bij comments ook de reden
- De stand wordt dan teruggebracht